Release 10.1.1-3 | Version 3.05042018

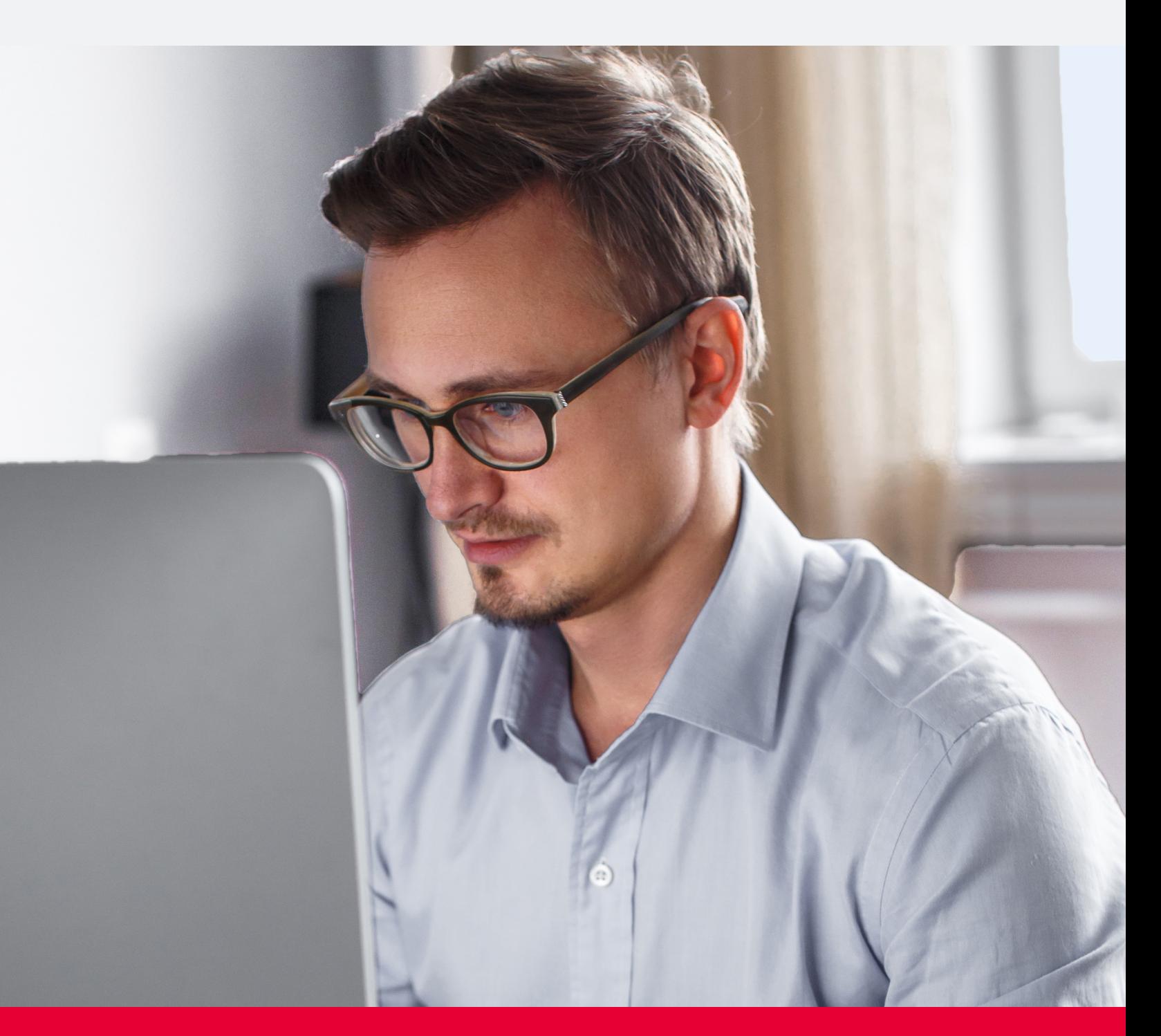

## **UNITRENDS**

Provide [feedback](http://survey.clicktools.com/app/survey/go.jsp?iv=1ey8aq32v14z4&q1=vmware-deployment)

# Copyright

Copyright © 2018 Unitrends Incorporated. All rights reserved.

Content in this publication is copyright material and may not be copied or duplicated in any form without prior written permission from Unitrends, Inc ("Unitrends"). This information is subject to change without notice and does not represent a commitment on the part of Unitrends.

The software described in this publication is furnished under a license agreement or nondisclosure agreement. The software may be used or copied only in accordance with the terms of the license agreement. See the End User License Agreement before using the software.

The software described contains certain open source components that are copyrighted. For open source licenses, see the UnitrendsOpen Source Compliance section of the product Administrator Guide.

Because of the nature of this material, numerous hardware and software products are mentioned by name. In most, if not all, cases these product names are claimed as trademarks by the companies that manufacture the products. It is not our intent to claim these names or trademarks as our own.

The following applies to U.S. Government End Users: The Software and Documentation are "Commercial Items," as that term is defined at 48 C.F.R.2.101, consisting of "Commercial Computer Software" and "Commercial Computer Software Documentation," as such terms are used in 48 C.F.R.12.212 or 48 C.F.R.227.7202, as applicable. Consistent with 48 C.F.R.12.212 or 48 C.F.R.227.7202‐1 through 227.7202‐4, as applicable, the Commercial Computer Software and Commercial Computer Software Documentation are being licensed to U.S. Government end users (a) only as Commercial Items and (b) with only those rights as are granted to all other end users pursuant to the terms and conditions herein. Unpublished rights reserved under the copyright laws of the United States. Unitrends agrees to comply with all applicable equal opportunity laws including, if appropriate, the provisions of Executive Order 11246, as amended, Section 402 of the Vietnam Era Veterans Readjustment Assistance Act of 1974 (38 USC 4212), and Section 503 of the Rehabilitation Act of 1973, as amended, and the regulations at 41 CFR Parts 60 4 through 60 60, 60 250, and 60 741. The affirmative action clause and regulations contained in the preceding sentence shall be incorporated by reference.

The following applies to all contracts and subcontracts governed by the Rights in Technical Data and Computer Software Clause of the United States Department of Defense Federal Acquisition Regulations Supplement:

RESTRICTED RIGHTS LEGEND: USE, DUPLICATION OR DISCLOSURE BY THE UNITED STATES GOVERNMENT IS SUBJECT TO RESTRICTIONS AS SET FORTH IN SUBDIVISION (C)(1)(II) OF THE RIGHTS AND TECHNICAL DATA AND COMPUTER SOFTWARE CLAUSE AT DFAR 252 227 7013. UNITRENDS CORPORATION IS THE CONTRACTOR AND IS LOCATED AT 200 WHEELER ROAD, NORTH TOWER, 2ND FLOOR, BURLINGTON, MASSACHUSETTS 01803.

Unitrends, Inc 200 Wheeler Road North Tower, 2nd Floor Burlington, MA 01803, USA Phone: 1.866.359.5411

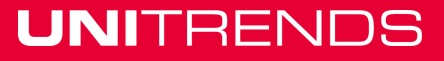

# **Contents**

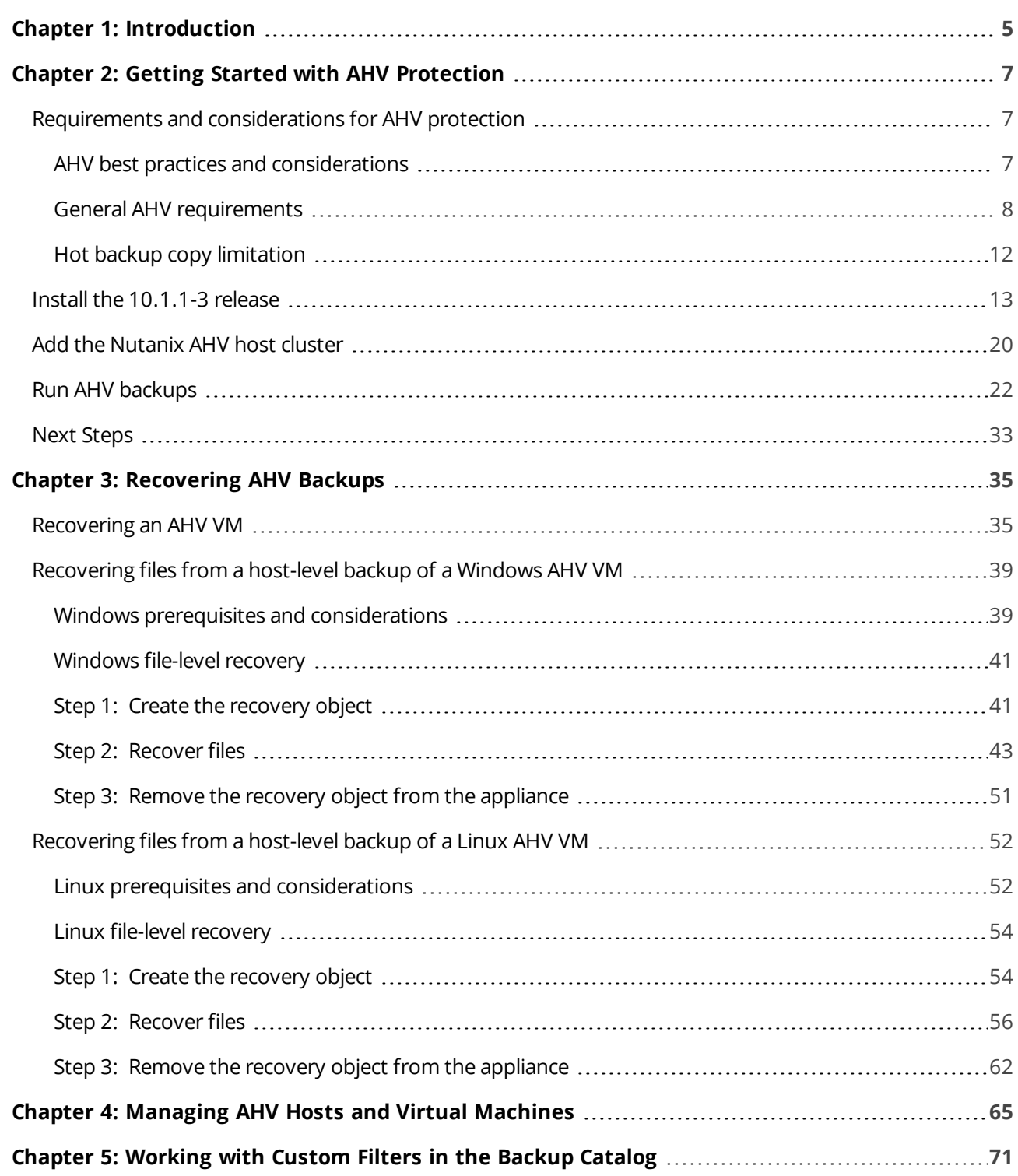

*This page is intentionally left blank.*

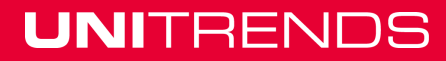

# <span id="page-4-0"></span>Chapter 1: Introduction

Release 10.1.1-3 introduces host-level protection of Acropolis Hypervisor (AHV) virtual machines. With hostlevel protection, virtual machines are backed up by leveraging AHV snapshots. Simply add the AHV host cluster to the Unitrends appliance. All VMs are automatically discovered and you can select them for protection. For details on installing this release, see "Getting Started with AHV [Protection"](#page-6-0) on page 7.

In addition to AHV protection, this release includes:

- **•** An updated Unitrends Windows agent. If you are protecting Windows machines by running asset-level backups, install this new agent after you upgrade the Unitrends appliance. For details, see "To [install](#page-16-0) the 10.1.1-3 [Windows](#page-16-0) agent" on page 17.
- **•** A new custom filters feature you can use to quickly filter the backups and backup copies that display in the Backup Catalog. See ["Working](#page-70-0) with Custom Filters in the Backup Catalog" on page 71 for details.
- **•** New filter fields on the Jobs tabs. Enter text in these fields to filter the jobs that display.
- **•** Fixes for customer-discovered issues. For details on issues that were resolved in this release, see the [10.1.1-3](ftp://ftp.unitrends.com/bp/FCA/10.1.1/Documentation/) Release Notes.

*This page is intentionally left blank.*

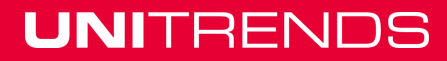

# <span id="page-6-0"></span>Chapter 2: Getting Started with AHV Protection

To start protecting your AHV virtual machines with the 10.1.1-3 release:

- **Step 1:** Review the ["Requirements](#page-6-1) and considerations for AHV protection"
- **Step 2:** Review the "Getting Started with AHV [Protection"](#page-6-0)
- **Step 3:** "Install the [10.1.1-3](#page-12-0) release" on page 13
- **Step 4:** "Add the [Nutanix](#page-19-0) AHV host cluster" on page 20
- <span id="page-6-1"></span>**Step 5:** "Run AHV [backups"](#page-21-0) on page 22

## Requirements and considerations for AHV protection

Review the information in these topics before implementing AHV host-level protection:

- **•** "AHV best practices and [considerations"](#page-6-2)
- **•** "General AHV [requirements"](#page-7-0) on page 8
- <span id="page-6-2"></span>**•** "Hot backup copy [limitation"](#page-11-0) on page 12

### AHV best practices and considerations

Follow these best practices to protect your AHV virtual machines:

- **•** Adhere to Nutanix best practices.
- **•** Full and incremental backups are supported for AHV VMs.
- **•** A new full backup is required if the VM configuration has changed since the last backup. This includes any configuration changes made to a VM through the hypervisor, such as creating or deleting a snapshot, or adding a new disk.

If the VM configuration has changed since the last backup, the next incremental fails. After this failure, the appliance promotes the next scheduled backup to a full (or displays a message indicating a full is required if an on-demand incremental is attempted). Once a full backup succeeds, subsequent incrementals run as scheduled.

- **•** Due to a Nutanix limitation, Unitrends AHV snapshots do not display in the Nutanix AHV hypervisor. Note the following:
	- **–** The first time a VM is backed up, the job creates a new snapshot of the AHV VM that remains with the VM after the job completes. During subsequent backups, the job creates a new snapshot of the AHV

VM, performs the backup, then removes either the previous snapshot (if the job was successful) or the current snapshot (if the job failed). If a job ends ungracefully (such as due to a power outage) the unneeded snapshot may remain on the hypervisor. A Unitrends cleanup process runs hourly to check for and remove any unneeded snapshots.

- **–** If you are no longer protecting a VM on this Unitrends appliance, any leftover snapshot that has not been removed will remain on the hypervisor. This applies even if you begin protecting the VM with another Unitrends appliance. If you are no longer protecting a VM with the original Unitrends appliance, contact Support for assistance removing any unneeded snapshots.
- **•** In some cases, you may want or need to protect VMs by using asset-level backups. To protect a VM with both host-level and asset-level (agent-based) backups, ensure that the VM's host-level and asset-level jobs do not overlap. Running both simultaneously may lead to undesirable results.

### <span id="page-7-0"></span>General AHV requirements

The following requirements must be met for host-level protection of AHV virtual machines.

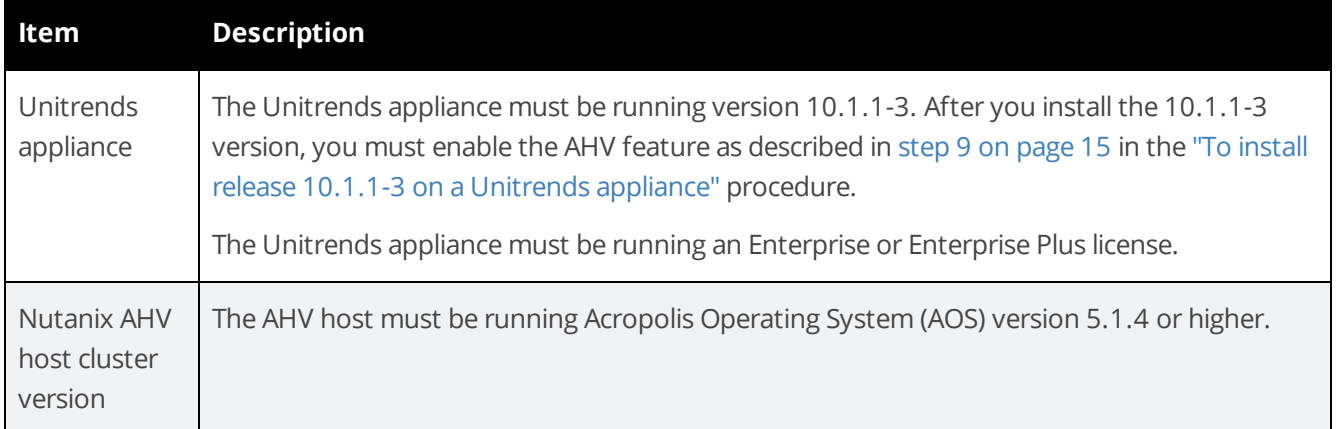

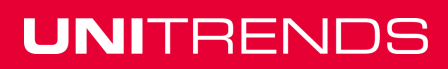

Release 10.1.1-3 | April 2018

<span id="page-8-0"></span>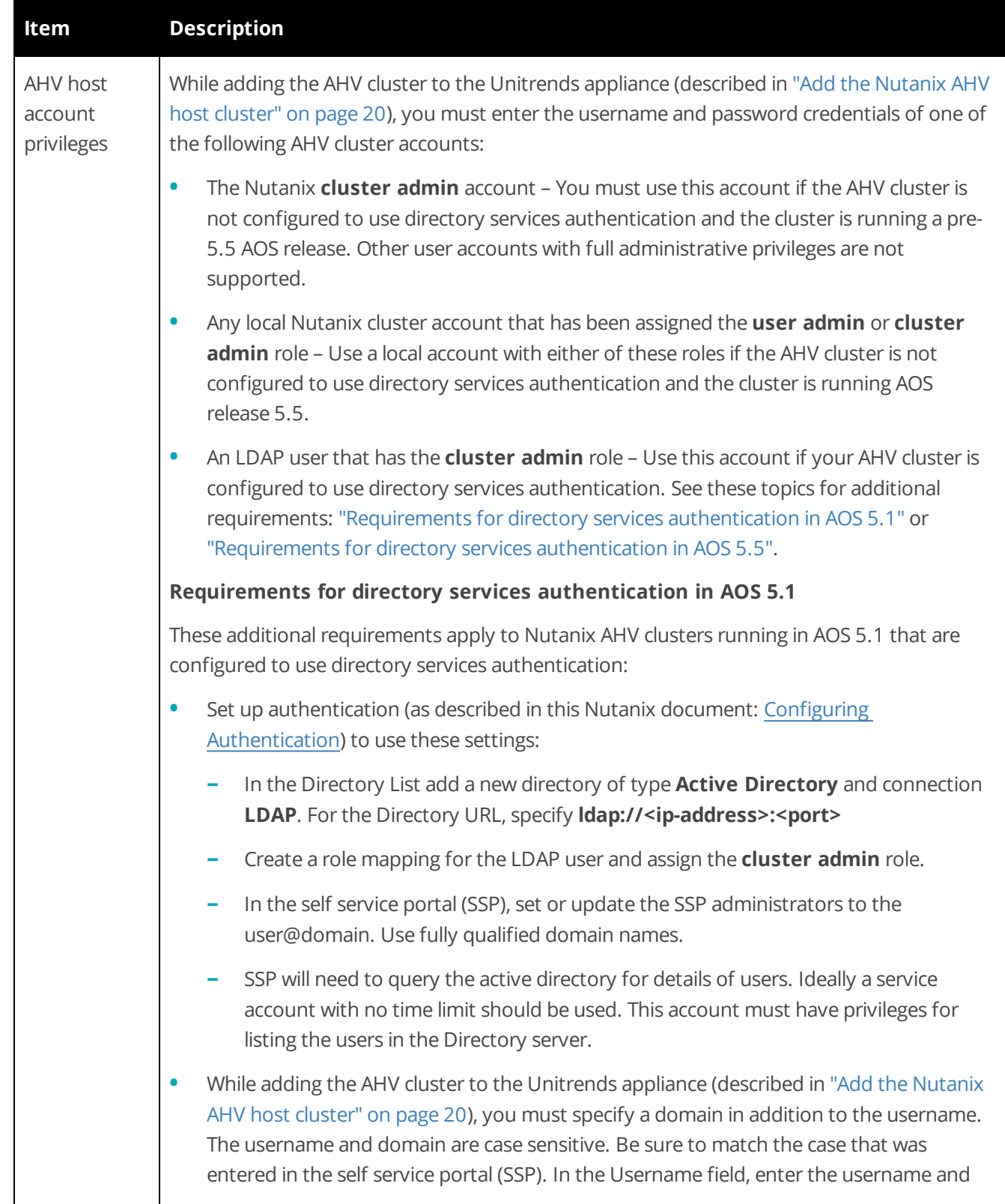

#### **9**

<span id="page-9-0"></span>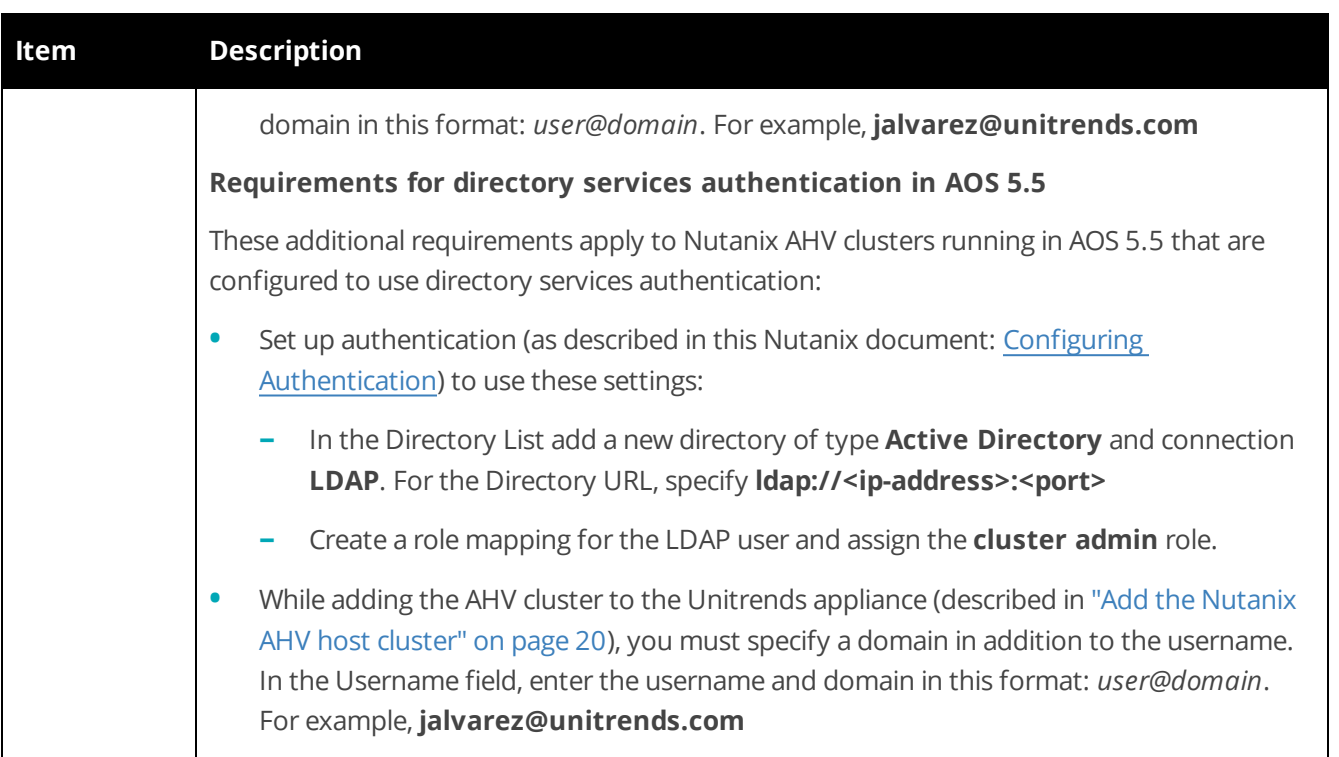

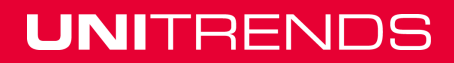

Release 10.1.1-3 | April 2018

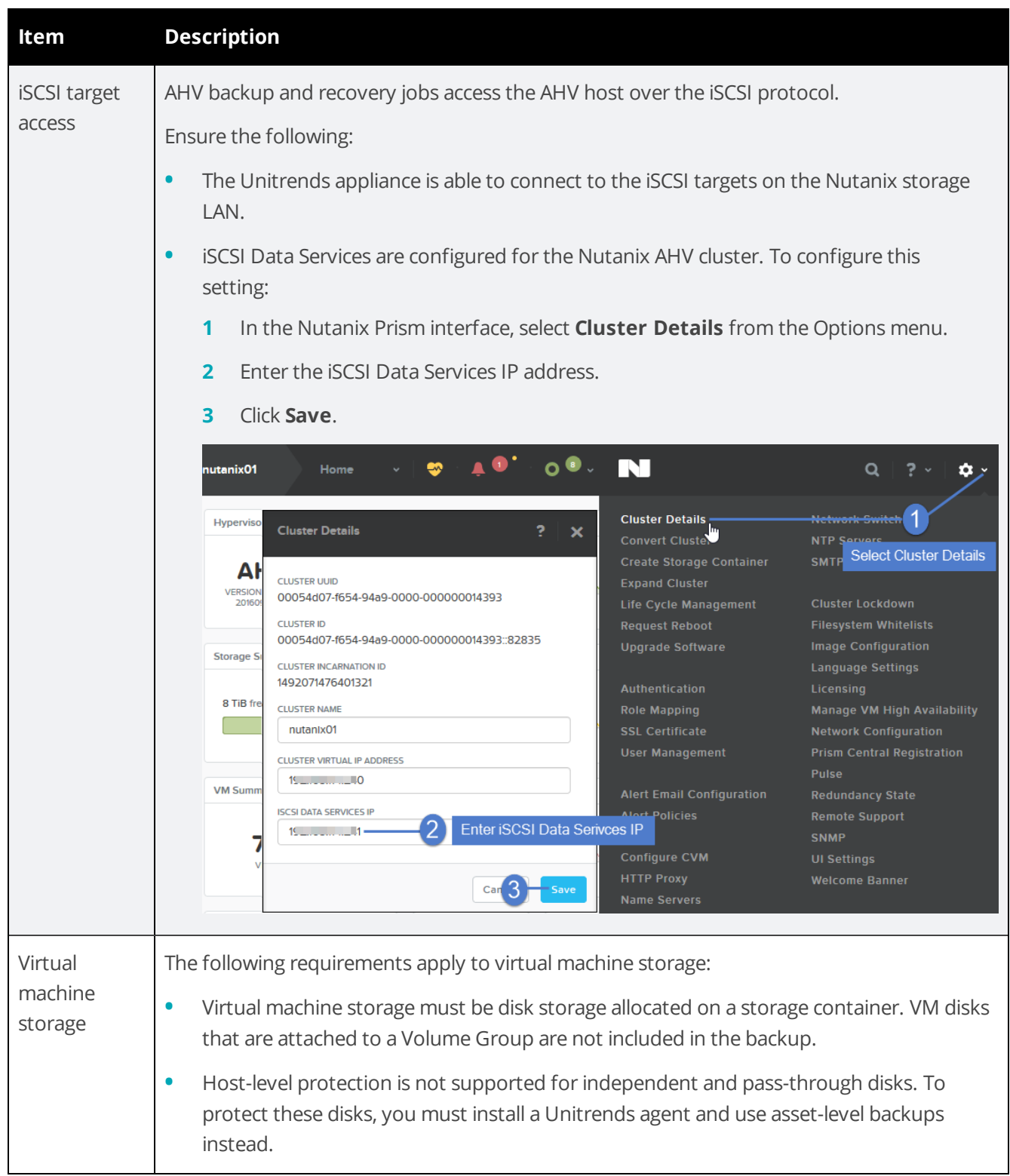

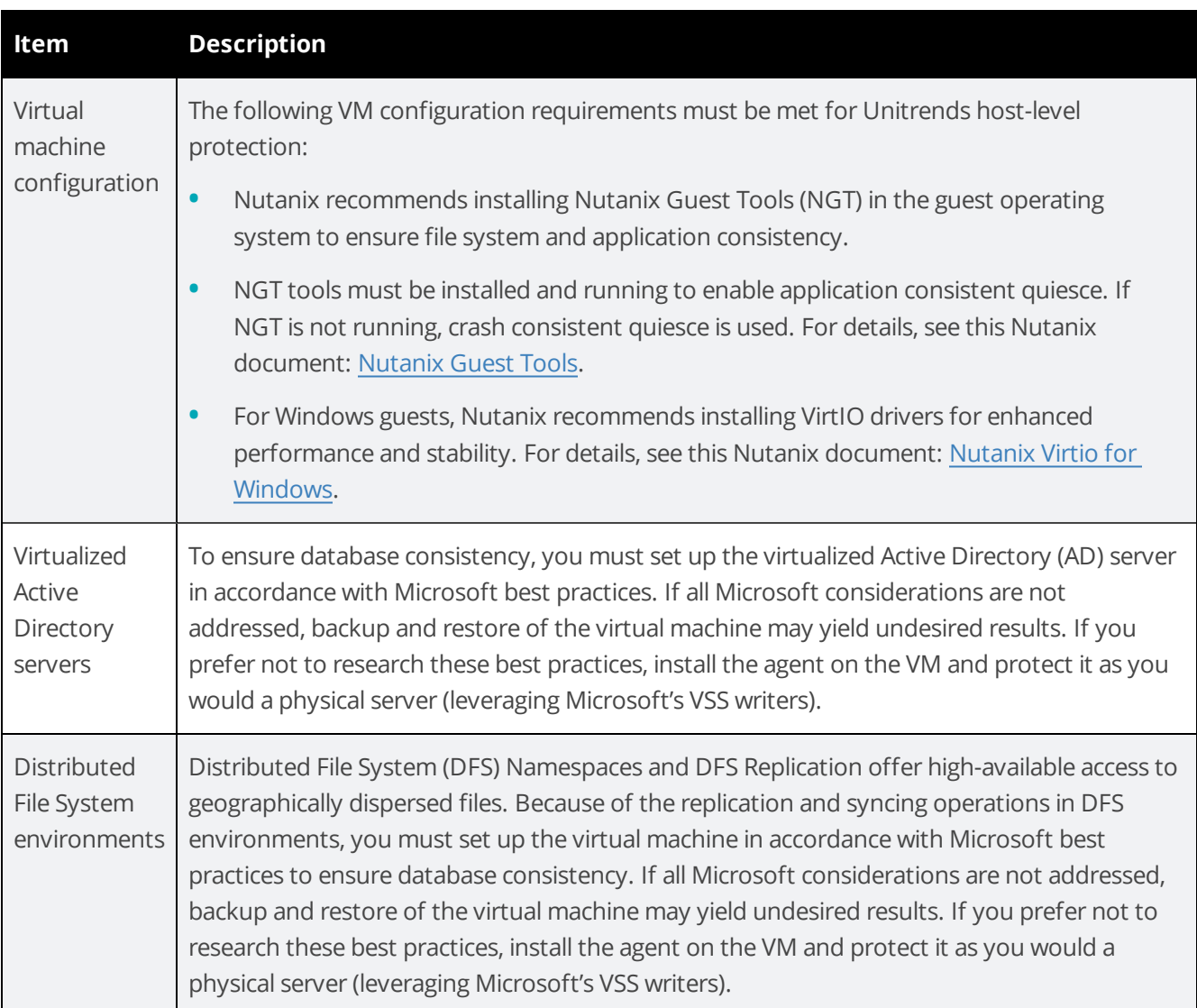

### <span id="page-11-0"></span>Hot backup copy limitation

Backup copy to the Unitrends Cloud is not supported. If desired, you can set up hot backup copy to your own Unitrends target appliance. To do this, first install the 10.1.1-3 release on the target appliance.

### **Notes:**

- **•** Backup copy to the Unitrends Cloud will be supported in a future release.
- **•** If you are copying non-AHV backups to the Unitrends Cloud, those copies can continue after you upgrade the source appliance to release 10.1.1-3. Do not attempt to copy AHV backups. If you attempt to copy an AHV backup to the Cloud, the job fails and the appliance attempts to retry the failed job indefinitely, which encumbers the hot copy job queue.

### <span id="page-12-0"></span>Install the 10.1.1-3 release

Use these procedures to upgrade your appliances and protected Windows assets to release 10.1.1-3 . Upgrade the Unitrends appliance before you upgrade the agent on its protected Windows assets.

- **•** "To install release 10.1.1-3 on a Unitrends [appliance"](#page-12-1)
- <span id="page-12-1"></span>**•** "To install the 10.1.1-3 [Windows](#page-16-0) agent" on page 17

### **To install release 10.1.1-3 on a Unitrends appliance**

Use the following steps to install the 10.1.1-3 release on your Unitrends appliance:

**Note:** If you will be copying AHV backups to a Unitrends appliance target, use this procedure to upgrade the target appliance before you upgrade the source backup appliance.

**1** Open a Firefox or Chrome browser and connect to the appliance UI by entering: *https://<applianceIPaddress>/ui/*. For example:

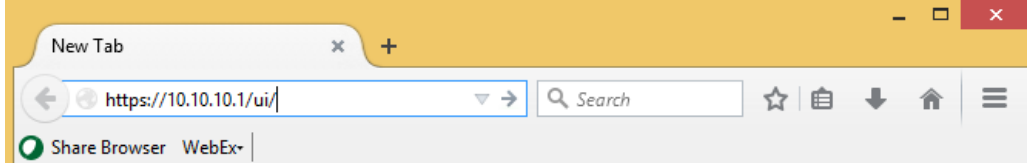

**2** Log in as a user with administrative privileges.

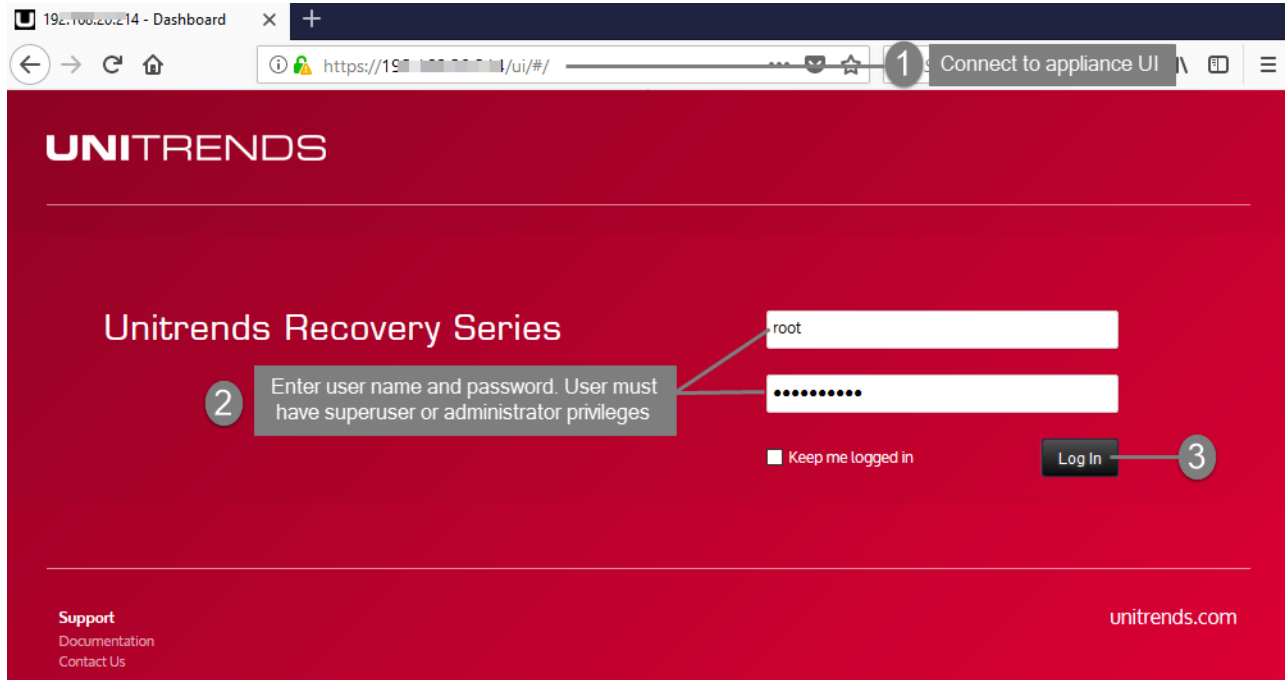

**3** Click the gear icon and select **Check for Updates**.

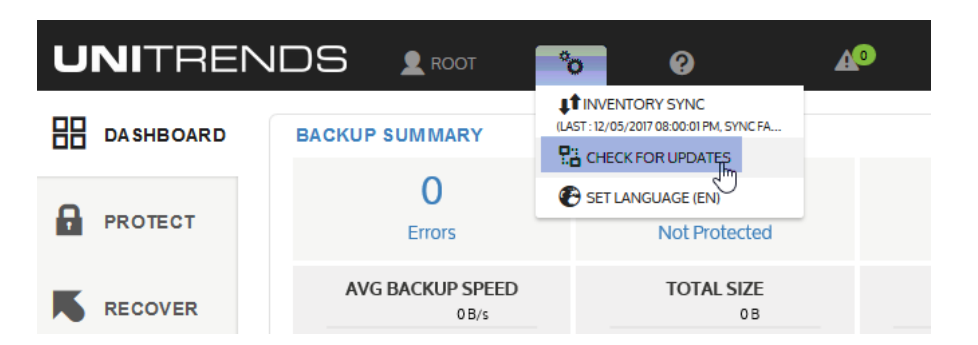

**4** A list of available updates displays. Click **Apply Update** to begin the installation.

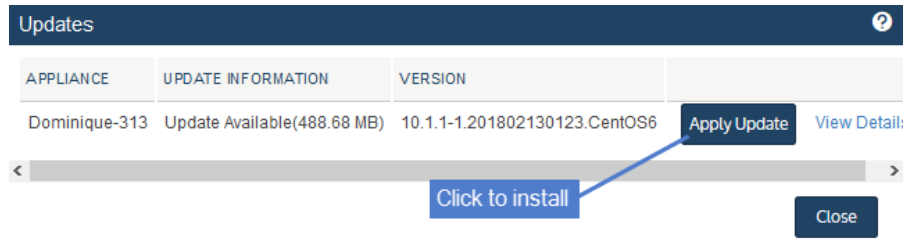

**5** For some appliances, software maintenance is required with the update. If so, you see this message and the update will take some extra time:

**Note:** If you do not see this message, maintenance has already been performed on the appliance.

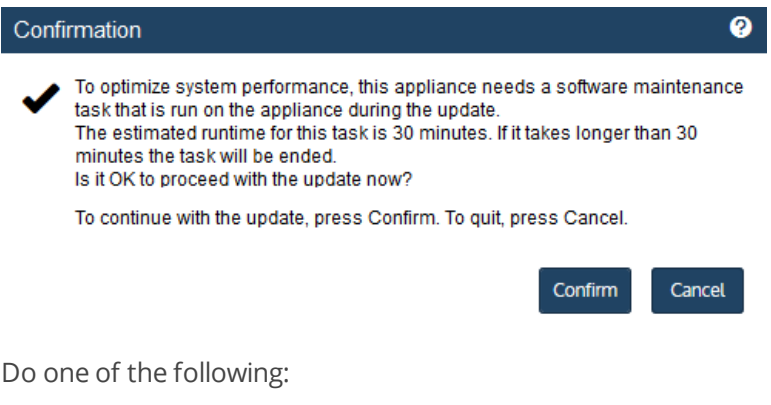

- **•** Click **Confirm** to continue with the update.
- **•** Click **Cancel** to quit. (You can then install the update at another time.)
- **6** During the upgrade, you see status messages as packages are installed. If you have trouble with the installation, see ["Troubleshooting](#page-15-0) the appliance upgrade" for tips.
- **7** After the installation completes, clear your browser cache, then close the browser.

**Note:** If you receive a message indicating that you need to reboot the appliance to take advantage of the new kernel installed during the upgrade, you can either reboot now or reboot at a later time.

Release 10.1.1-3 | April 2018

If you reboot now, do the browser steps above after the appliance boots. (If you do not receive this message, the kernel was not updated and a reboot is not required.)

- <span id="page-14-0"></span>**8** Open the browser and log back in to the appliance UI.
- **9** Enable the AHV feature in the appliance UI by doing these steps:
	- **•** On the **Configure > Appliances** page, select the appliance and click **Edit**.

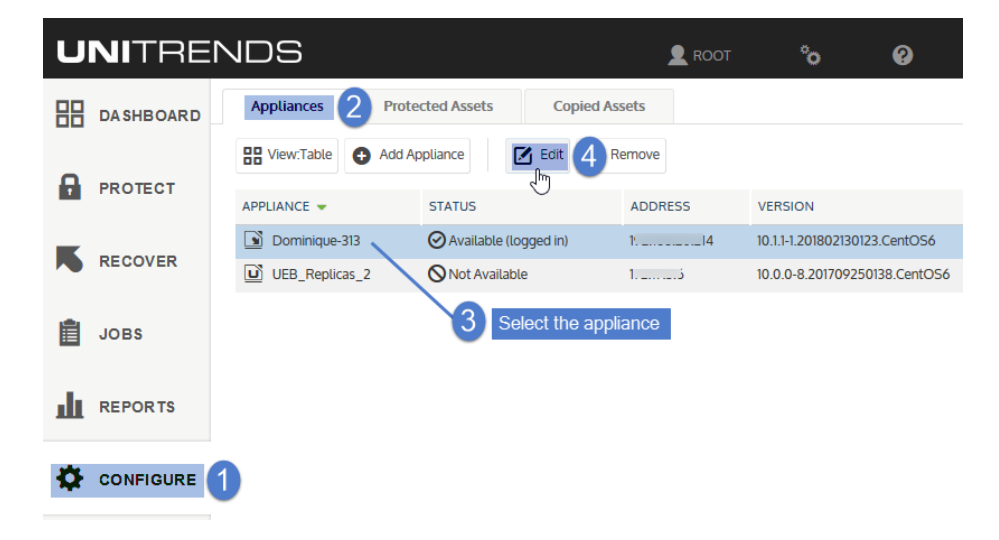

**•** Click **Advanced** and select **General Configuration**.

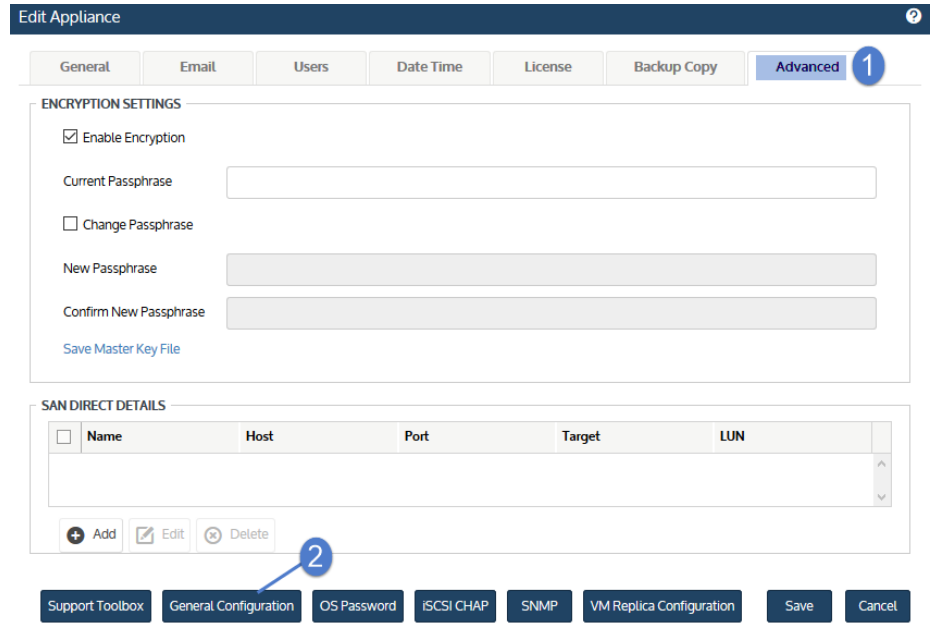

- **•** Enter **ahv** in the Name field, then click the **showAHV** row.
- **•** Enter **true** in the Value field, then click **Save**.

**•** Click **Close** to exit.

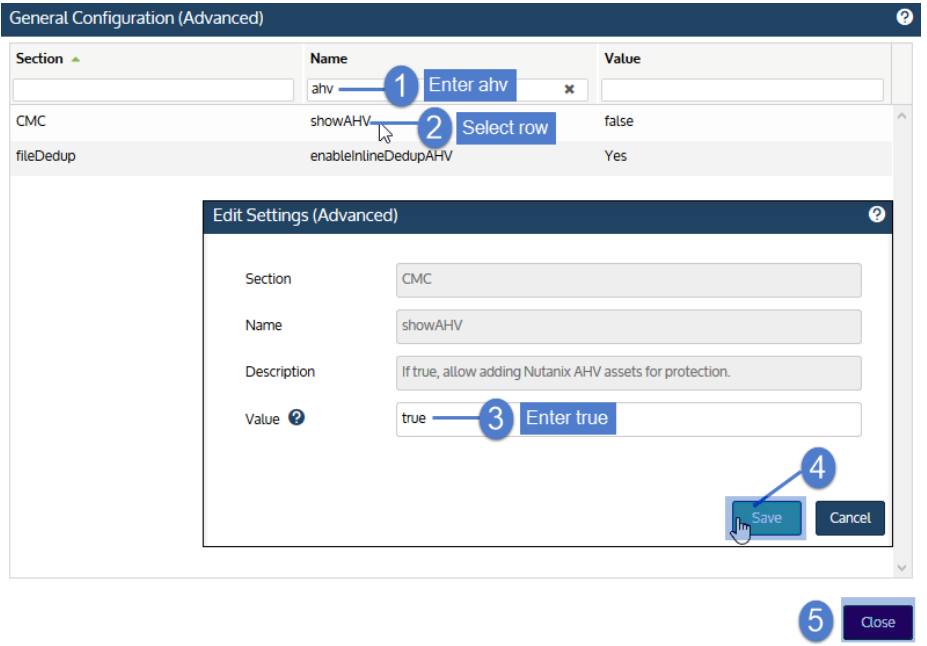

- **10** Log out of the appliance UI, then log back in. The AHV feature is now enabled. Continue to one of the following:
	- **•** "To install the 10.1.1-3 [Windows](#page-16-0) agent" on page 17 if you are protecting Windows assets with agentbased backups.
	- **•** "Add the [Nutanix](#page-19-0) AHV host cluster" on page 20 if you do not need to install the 10.1.1-3 Windows agent on any protected assets.

#### <span id="page-15-0"></span>**Troubleshooting the appliance upgrade**

In rare instances, your first attempt to update the Unitrends appliance might not be successful. See the following table for a description of upgrade issues and steps you can take to resolve them:

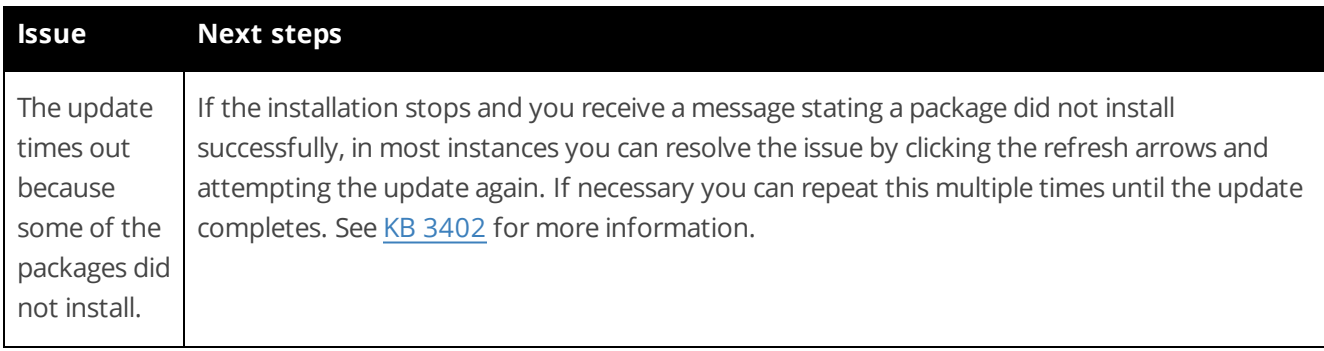

Release 10.1.1-3 | April 2018

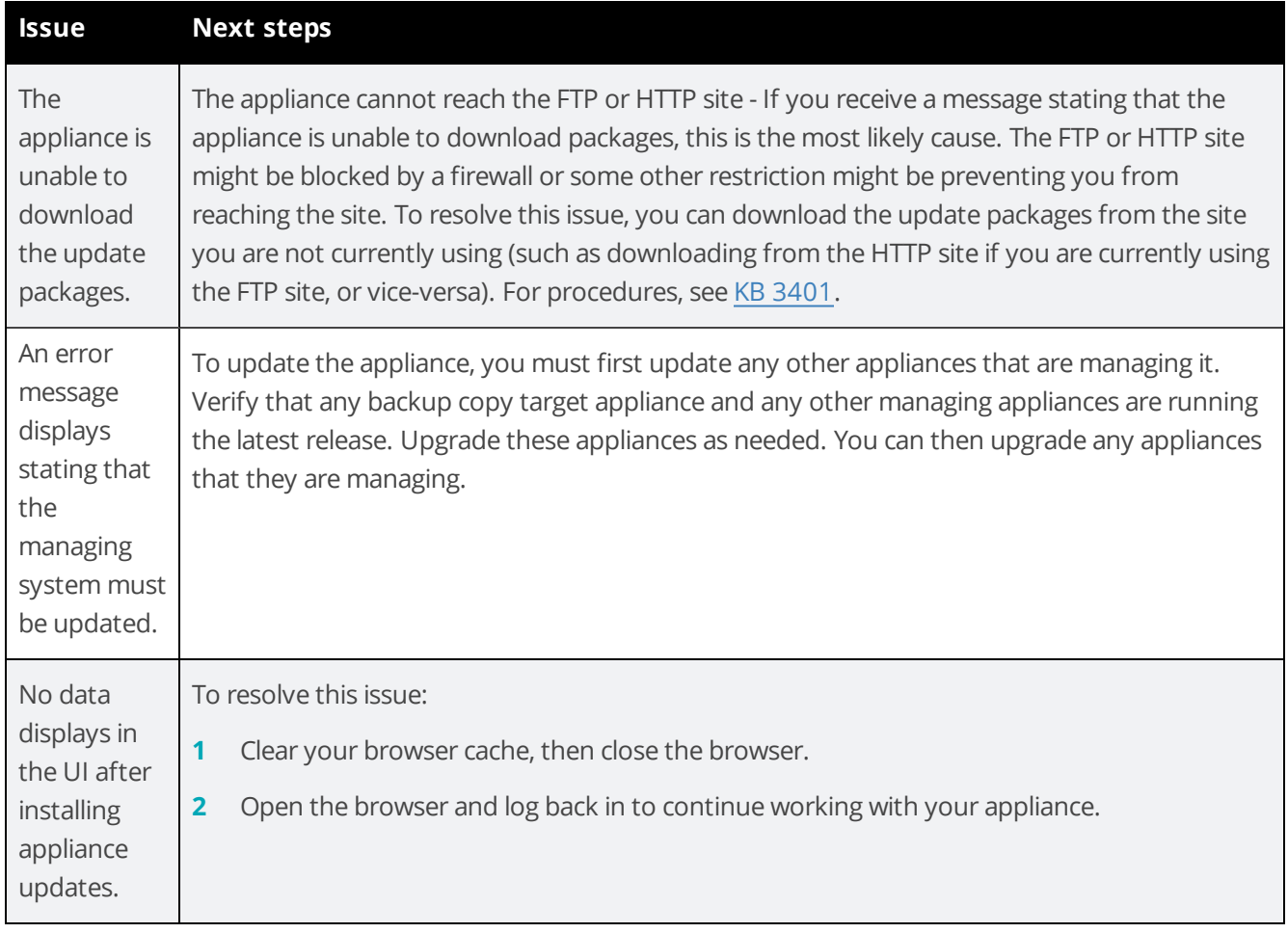

#### <span id="page-16-0"></span>**To install the 10.1.1-3 Windows agent**

After upgrading your appliance, upgrade the agent software on any Windows assets that you are protecting with asset-level (agent-based) backups. It is best practice to upgrade agents to the latest release to take advantage of performance enhancements and fixes.

**Note:** The Windows agent is not used for host-level backups of AHV virtual machines. You do not need to install this agent on AHV VMs that you are protecting with host-level backups.

Before upgrading or installing the Windows agent, the following requirements must be met:

- **•** You must be the user administrator to install or upgrade the Windows agent.
- **•** Volume Snapshot Service (VSS) Exchange Writer is required for the Exchange agent.
- **•** VSS SQL Writer is required for the SQL Server agent.
- **•** VSS Hyper-V Writer is required for the Hyper-V agent.

Follow these steps to install or upgrade the Windows agent:

- **1** Log in to the Windows asset as a user that has full access to all files and folders on the system (i.e., local administrator).
- **2** Access the MSI installer on the Unitrends appliance by entering *\\<ApplianceIP>\windows\_agents* in the Windows File Explorer:

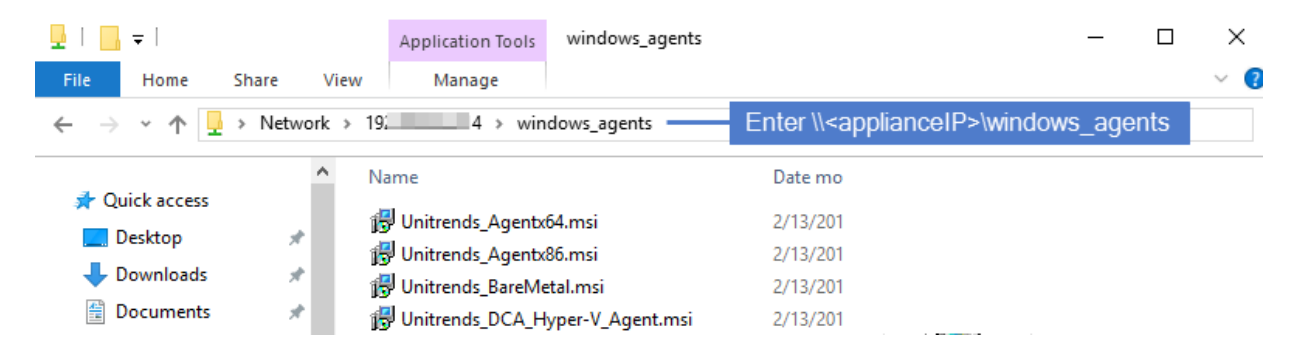

- **3** Download one of these agent MSI files:
	- **•** *Unitrends\_Agentx64.msi* for 64-bit Windows assets
	- **•** *Unitrends\_Agentx86.msi* for 32-bit Windows assets
- **4** Double-click the MSI file to launch the installer. Click **Next**.

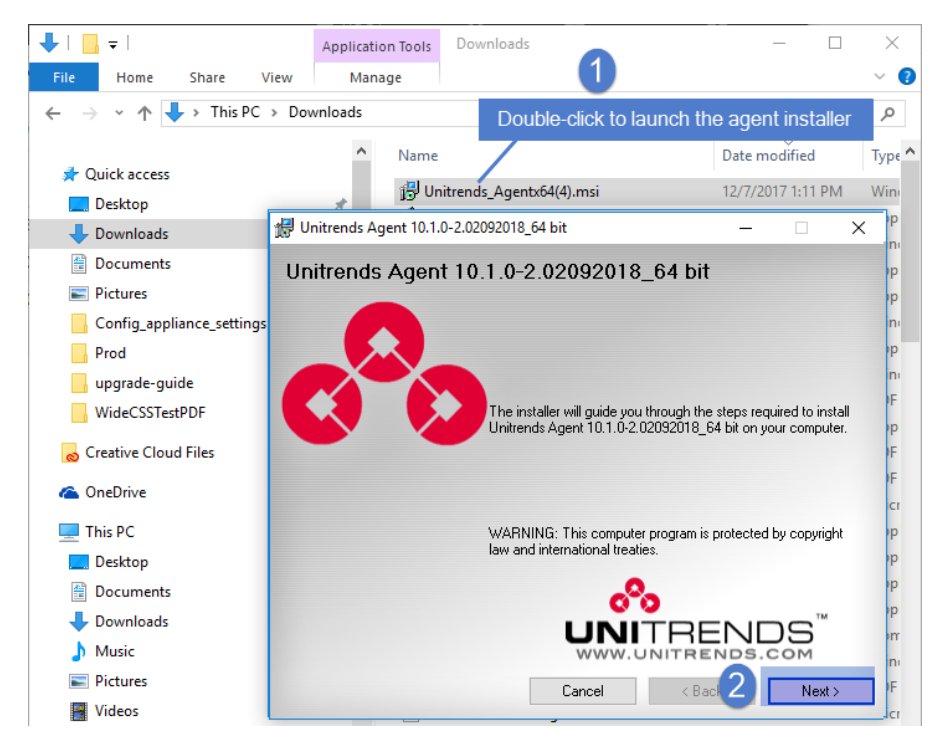

**5** Select an installation directory and click **Next**.

The default directory is *C:\PCBP*. To install in another location (folder or volume), click **Browse** or manually enter the directory path.

#### **Notes:**

- **•** Approximately 1100MB of temporary installation space is required on volume C:, regardless of where the software is ultimately installed.
- **•** If you do NOT install to *C:\PCBP*, the installation does not include the Hyper-V CBT component. If you are running Hyper-V host-level backups and want to use this driver, you must install to the default location.

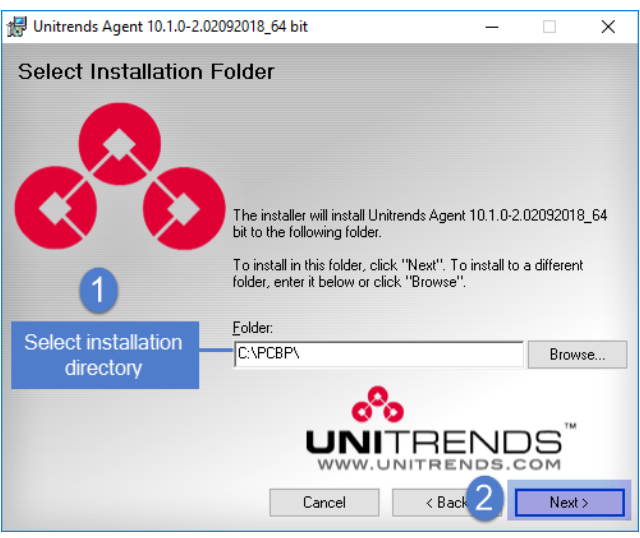

- **6** Click **Next** to begin the installation process (or click **Back** to review or modify data). The installation can be interrupted at any time by clicking **Cancel**.
	- **Note:** If a firewall is enabled on the Windows asset, the installer automatically opens Port 1743 and creates the necessary firewall exceptions.

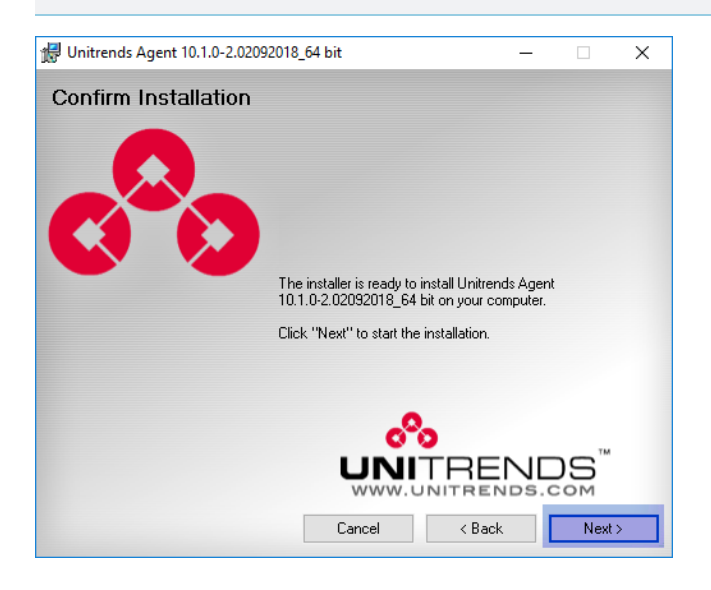

#### Chapter 2: Getting Started with AHV Protection Provide [feedback](http://survey.clicktools.com/app/survey/go.jsp?iv=1ey8aq32v14z4&q1=vmware-deployment)

<span id="page-19-0"></span>**7** The agent is installed. Click **Done** to exit the installer.

## Add the Nutanix AHV host cluster

To protect VMs hosted in a Nutanix Acropolis Hypervisor (AHV) environment, you must add the AHV host cluster to the Unitrends appliance as a virtual host asset. Once the AHV host is added, all VMs on that host are automatically discovered and can be selected for protection.

### To add a virtual host asset

Use this procedure to add the AHV host cluster.

- **1** Select **Configure > Protected Assets**.
- **2** Click **Add > Virtual Host**.

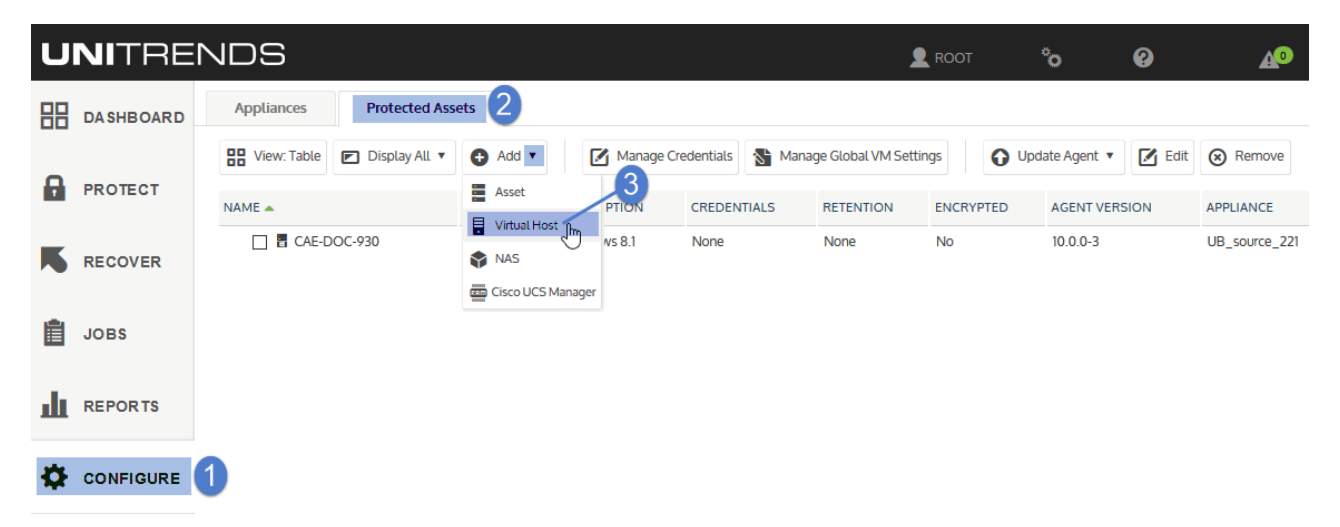

- **3** Enter the following in the Add Virtual Host dialog:
	- **•** Hypervisor Select **Nutanix-AHV** in the list.
	- **•** Host name Enter a unique name to identify the AHV cluster. This is the display name used by the appliance UI and does not need to match the actual hostname of the AHV cluster.
	- **•** IP Address Enter the Nutanix cluster virtual IP address. This is a highly-available IP address used to reach the management services running on the Nutanix AHV cluster.
	- **•** Username and Password:
		- **–** For Nutanix AHV clusters that are NOT configured to use directory services authentication and are running a pre-5.5 AOS release, enter the credentials of the Nutanix **cluster admin** user account. You must use the **cluster admin** account. Other users with administrative privileges are not supported.

**4** Click **Save**.

- **–** For Nutanix AHV clusters that are NOT configured to use directory services authentication and are running AOS release 5.5, enter the credentials of any local Nutanix cluster account that has been assigned the **cluster admin** or **user admin** role.
- **–** For Nutanix AHV clusters that are configured to use directory services authentication, enter the credentials of an LDAP user that has the **cluster admin** role. You must specify a domain in addition to the username. For AOS 5.1, the username and domain are case sensitive and you must match the case that was entered in the self service portal (SSP).

In the Username field, enter the username and domain in this format: *user@domain*. For example, **jalvarez@unitrends.com**. (For configuration requirements, see ["Requirements](#page-8-0) for directory services [authentication](#page-8-0) in AOS 5.1" on page 9 or ["Requirements](#page-9-0) for directory services [authentication](#page-9-0) in AOS 5.5" on page 10.)

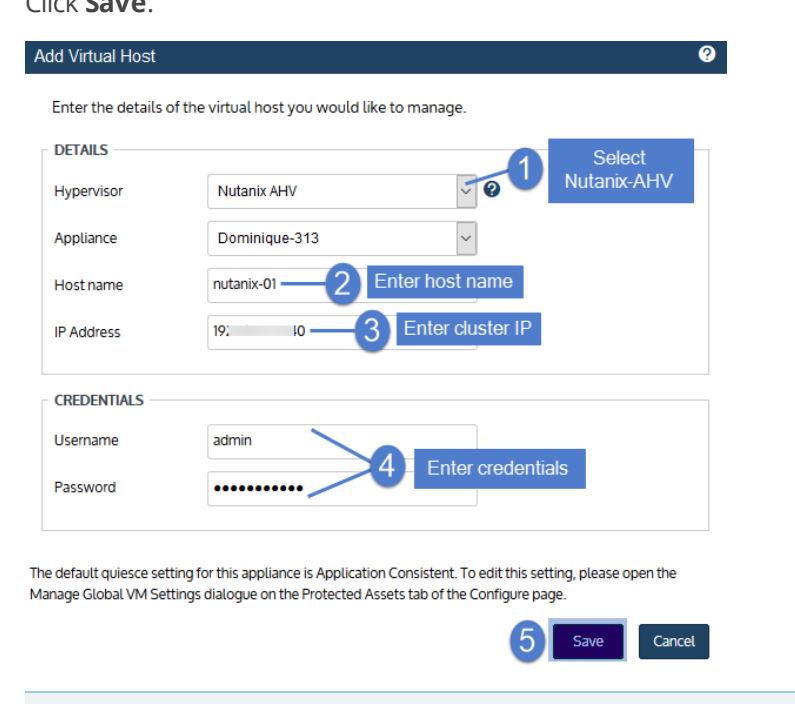

**Note:** If you receive a credential error, see "Getting Started with AHV [Protection"](#page-6-0) on page 7 for steps to resolve.

The host asset is added to the appliance. To start protecting the hosted VMs, see "Run AHV [backups"](#page-21-0).

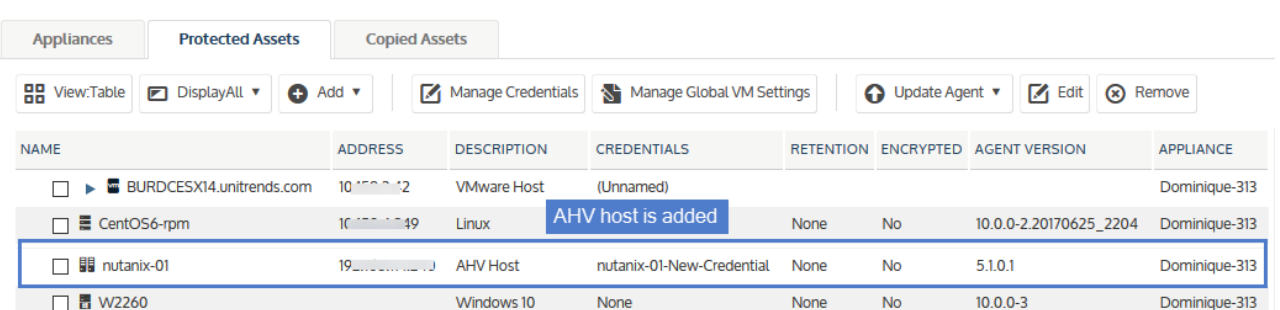

## <span id="page-21-0"></span>Run AHV backups

To run backups of hosted AHV VMs, you can create backup jobs manually or create an SLA policy. For a comparison of these methods, see Backup [Administration](http://www.unitrends.com/documents/rs-ueb-admin-guide/Default.htm#cshid=1238) and Procedures in the [Administrator](http://www.unitrends.com/documents/rs-ueb-admin-guide/Default.htm#cshid=1238) Guide for Recovery Series and [Unitrends](http://www.unitrends.com/documents/rs-ueb-admin-guide/Default.htm#cshid=1238) Backup.

See the following procedures to create AHV backup jobs:

- **•** "To create a backup job for [Nutanix](#page-21-1) AHV assets" on page 22 Use to manually create a backup job.
- **•** "To create an SLA policy for AHV [assets"](#page-28-0) on page 29 Use to create an SLA policy. The appliance automatically creates the backup and backup copy jobs needed for the RPO and retention settings you specify in the policy.

### <span id="page-21-1"></span>To create a backup job for Nutanix AHV assets

#### **Notes:**

- **•** An AHV asset can be assigned either to one manually created backup schedule or to one SLA policy (to ensure that the VM exists in only one backup schedule).
- **•** To access newly added virtual machines, sync inventory before creating your job by clicking the **Gear** icon in the upper-right of the UI and selecting **Inventory Sync**.

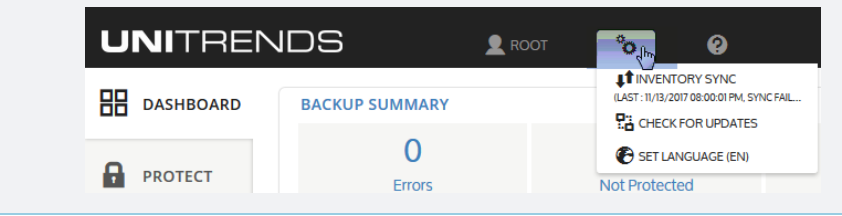

**1** Select **Jobs > Active Jobs > Create Job > Backup**.

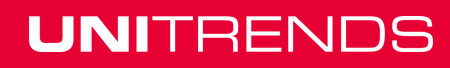

Release 10.1.1-3 | April 2018

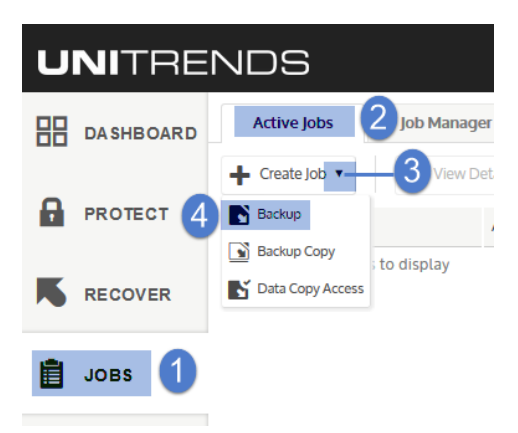

- **2** Select **Nutanix AHV** in the **What do you want to backup?** list.
- **3** In the Inventory tree, expand the AHV host cluster, then check boxes to select virtual machines to protect. Selected VMs display in the Job Inventory Settings area.
	- **•** To locate an asset by name, use the **Search** field below.
	- **•** To quickly select all hosted VMs, click the host checkbox.
	- **•** To select one VM, click its checkbox.

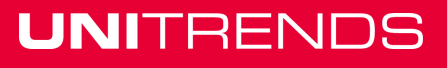

Release 10.1.1-3 | April 2018

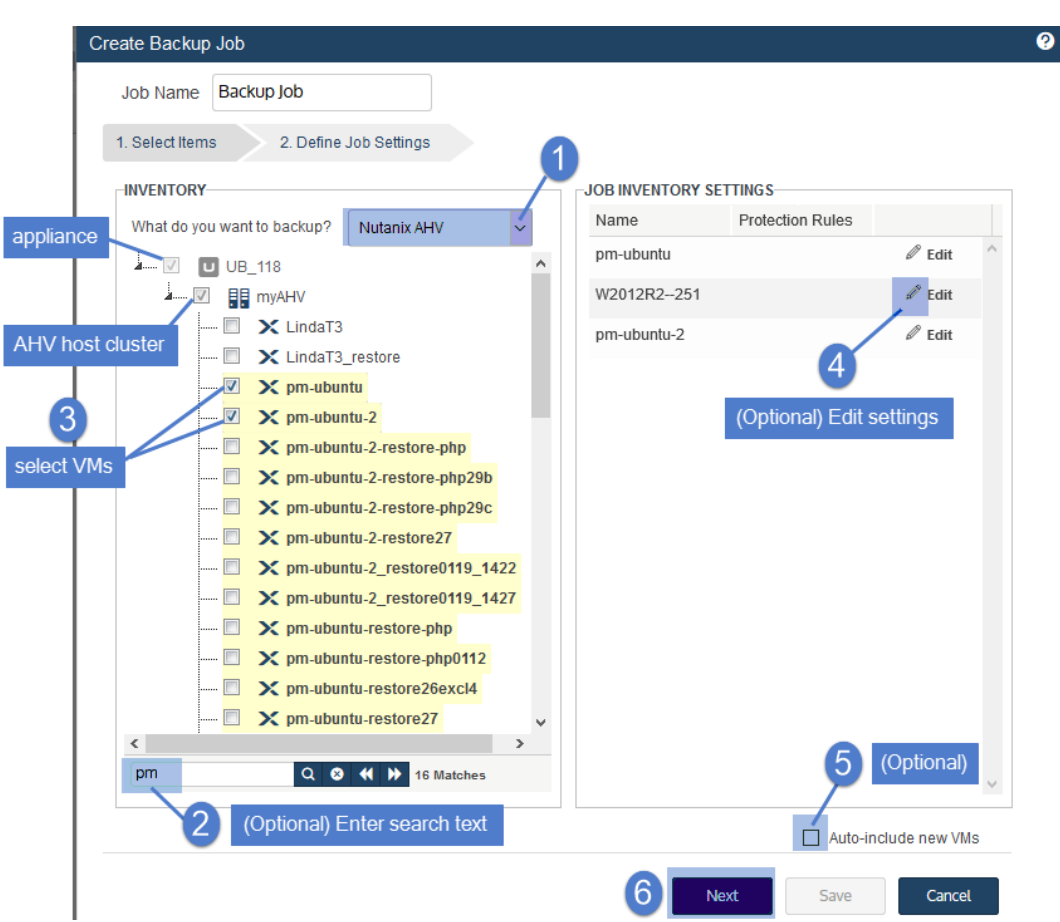

- **4** (Optional) Edit Job Inventory Settings to exclude VM disks from backup:
	- **•** Locate the VM in the Job Inventory Settings list.
	- **•** Click **Edit** to specify disks to exclude.
	- **•** Click **Save** to retain any changes.

- **5** (Optional) Check the **Auto-include new VMs** box to automatically add newly discovered VMs to the schedule.
- **6** Click **Next**.
- **7** Select **Now** or **Create a Schedule** to specify when you want this job to run. If you create a schedule, enter a unique job name.
- **8** Set remaining Job Details and Options:

**Note:** Critical system volumes are required to recover the entire virtual machine. Use care when omitting disks from backup.

Release 10.1.1-3 | April 2018

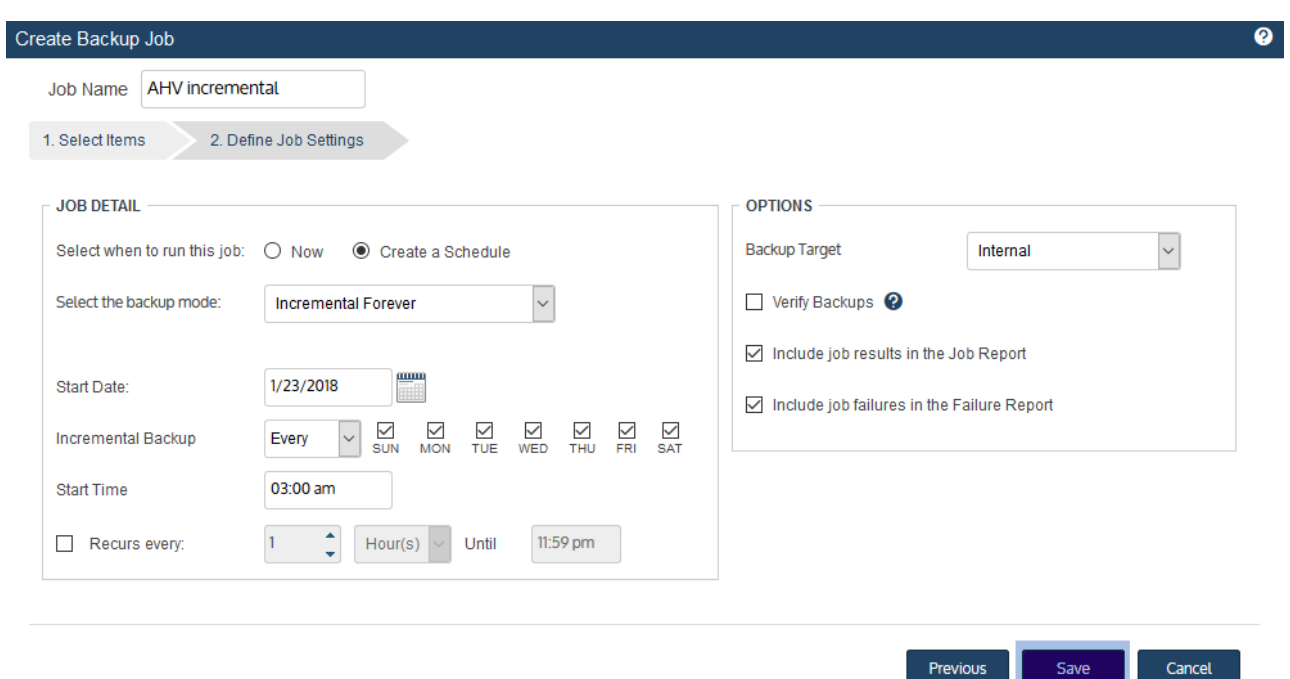

- **•** In most cases, the standard backup modes can be used to create the schedule.
- **•** If you need more granularity, choose the **Custom** mode and do these steps to create a custom backup calendar:
	- **–** Click the calendar icon.

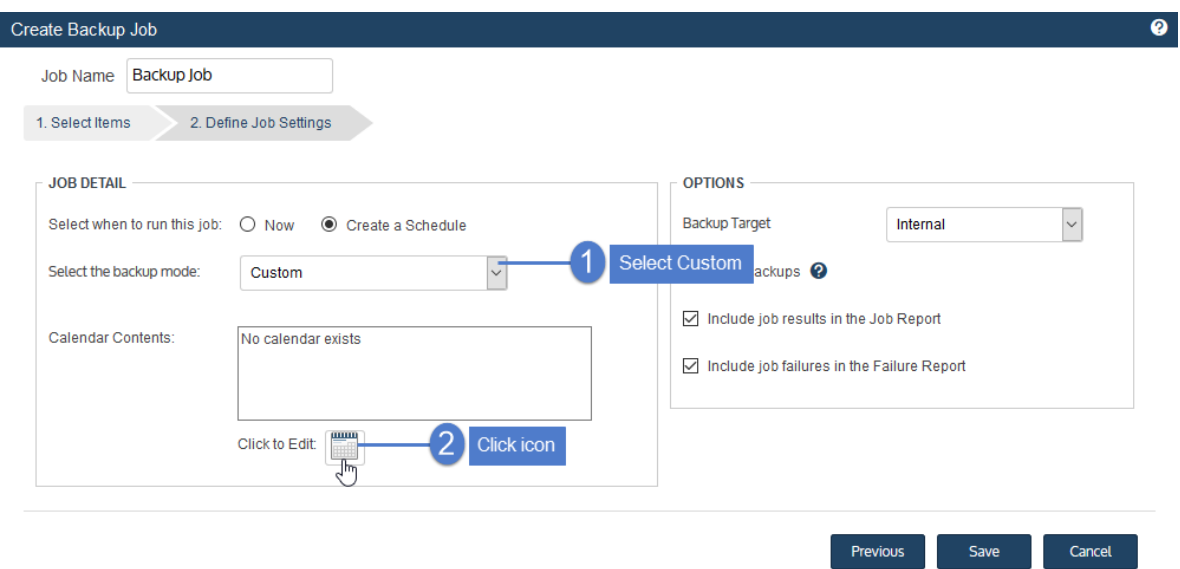

**–** In the Calendar dialog, select a backup mode in the Backups area and drag it to a day on the calendar. (You cannot drag to a day in the past.)

**UNITRENDS** 

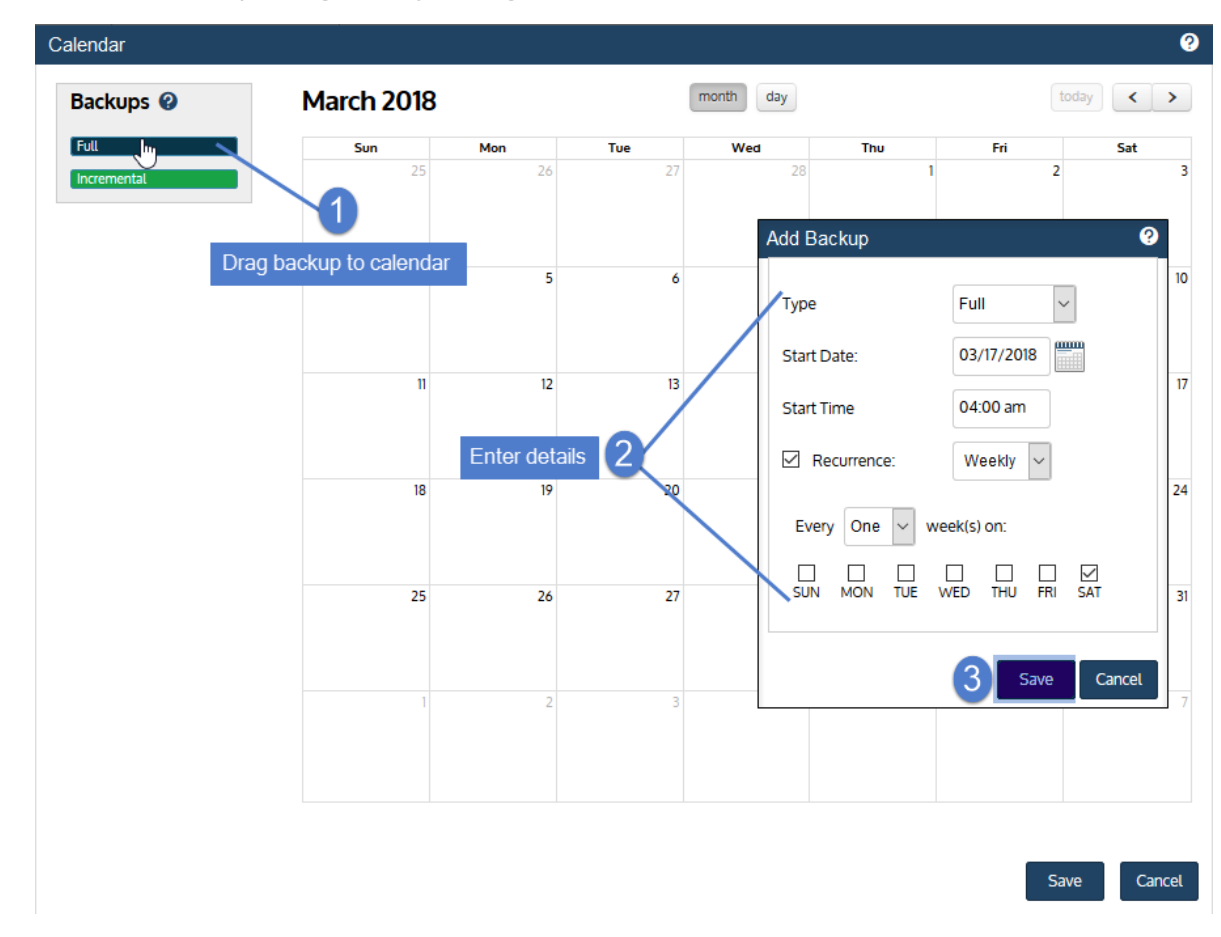

**–** In the Add Backup dialog, modify settings and click **Save**.

**–** Repeat these steps to add other modes to the calendar.

Release 10.1.1-3 | April 2018

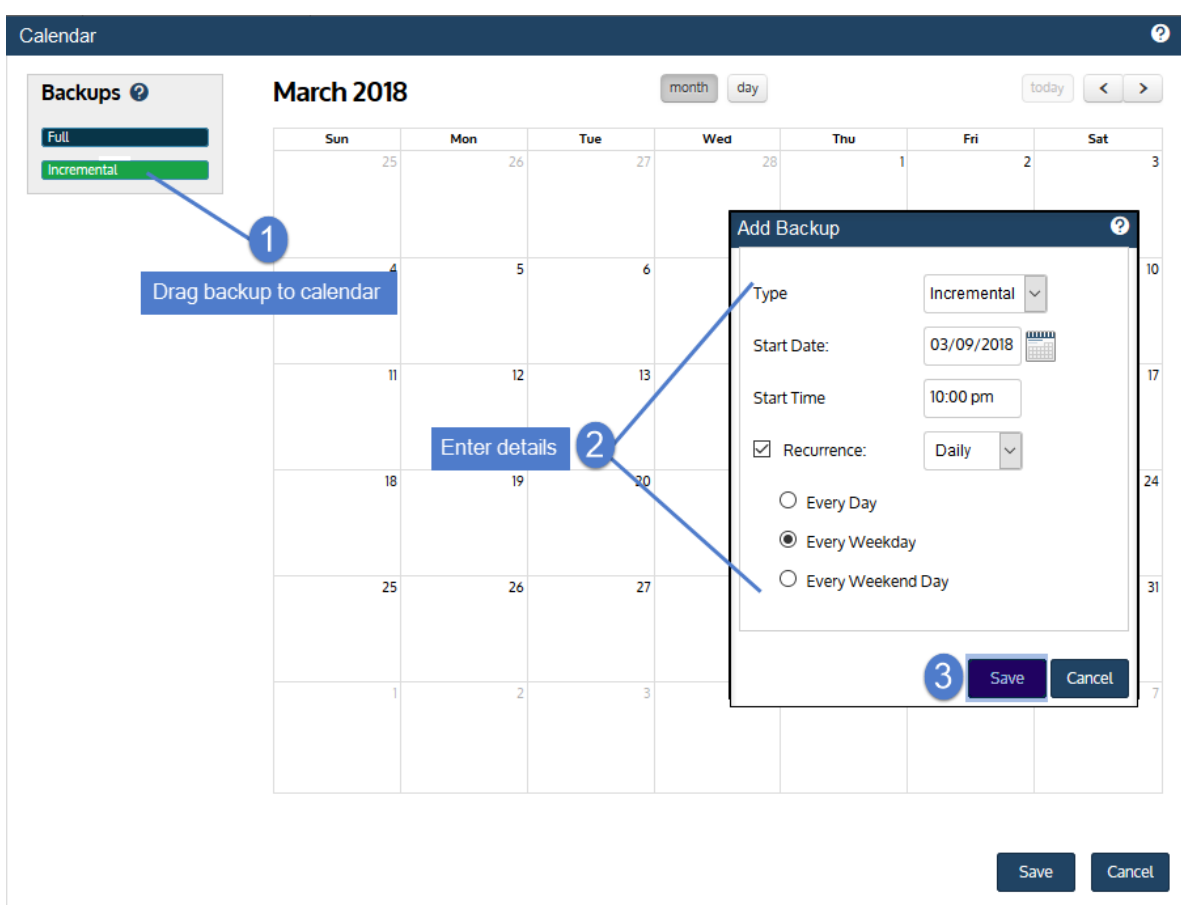

**–** Click **Save** to save the settings and close the Calendar dialog.

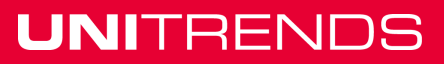

Release 10.1.1-3 | April 2018

**UNITRENDS** 

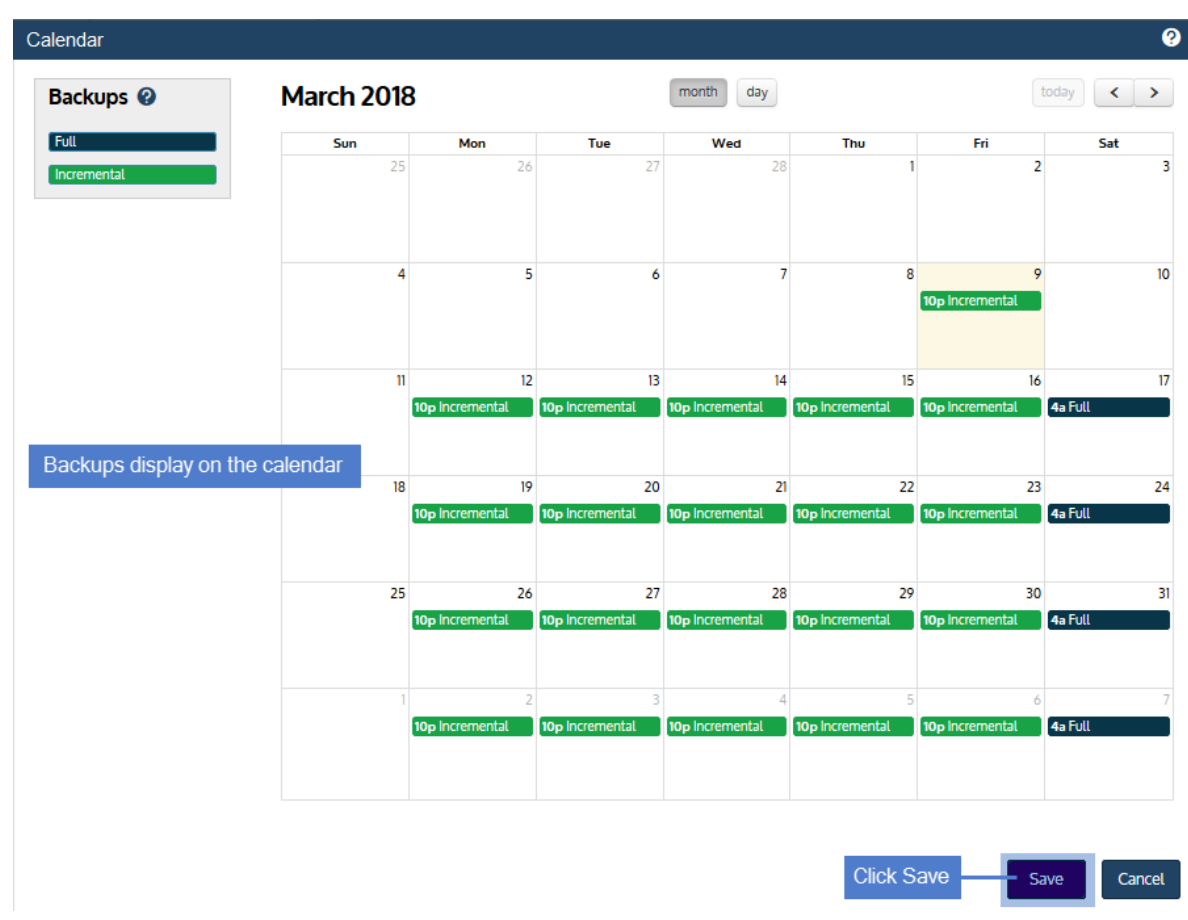

**–** Click **Save** to save the schedule.

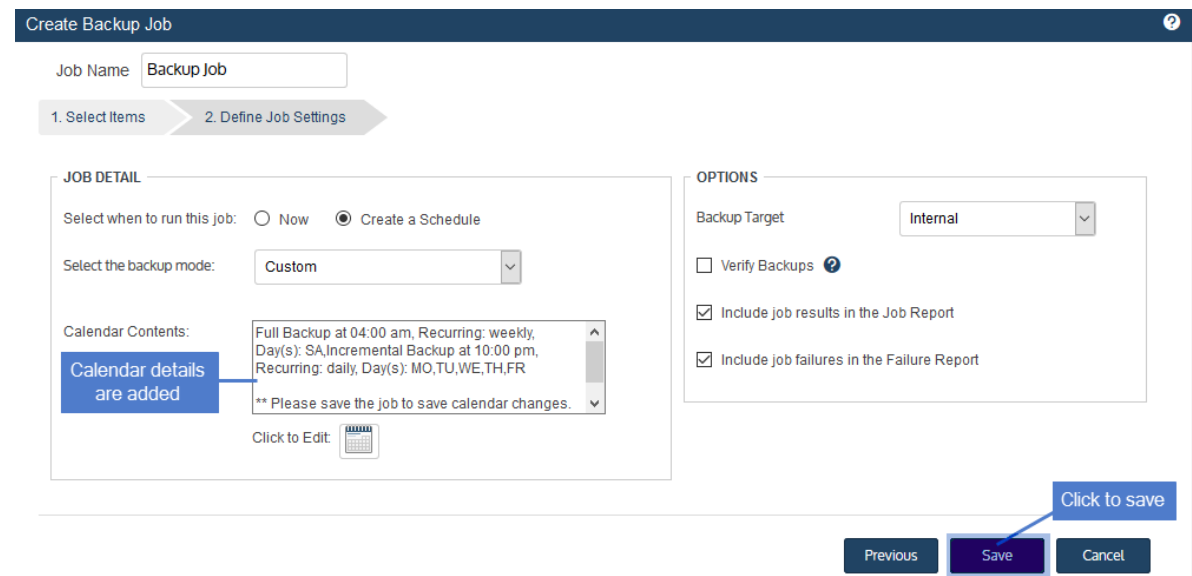

**9** Click **Save**.

Chapter 2: Getting Started with AHV Protection Provide [feedback](http://survey.clicktools.com/app/survey/go.jsp?iv=1ey8aq32v14z4&q1=vmware-deployment)

- **10** Click **OK** to close the Success message.
	- **•** If you created a schedule, the job runs at the date and times you specified.
	- **•** If you chose Now, the job queues immediately. Click **Active Jobs** to view the running job.

### <span id="page-28-0"></span>To create an SLA policy for AHV assets

#### **Notes:**

- **•** An AHV asset can be assigned either to one SLA policy or to one manually created backup schedule (to ensure that the VM exists in only one backup schedule).
- **•** The policy can contain VMs that are managed by a single AHV cluster.
- **•** A VM can be assigned to only one hot backup copy schedule. The policy does not create a hot backup copy schedule if any of its VMs exist in another hot backup copy schedule.
- **•** To access newly added virtual machines, sync inventory before creating your job by clicking the **Gear** icon in the upper-right of the UI and selecting **Inventory Sync**.

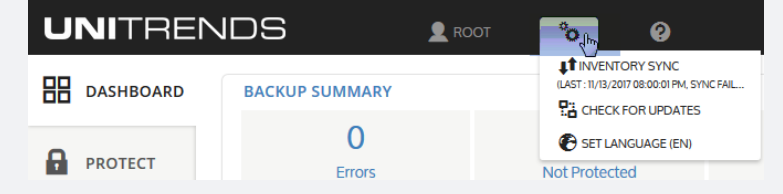

**1** Select **Jobs > SLA Policies > Create Policy**.

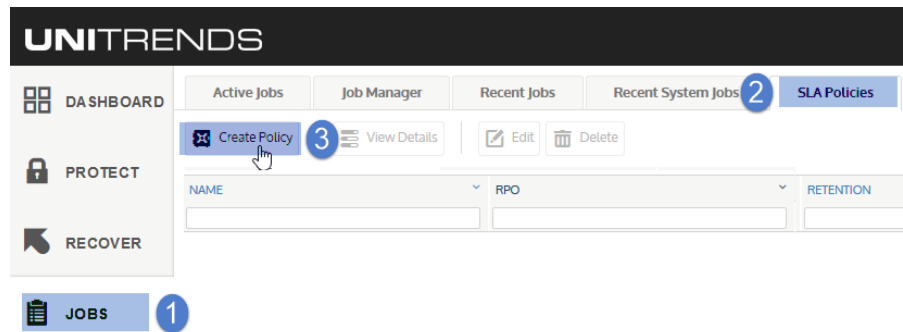

- **2** Select **AHV Assets** in the **What do you want to protect?** list.
- **3** In the Inventory tree, expand the AHV host cluster and check boxes to select virtual machines to protect. Selected VMs display in the Job Inventory Settings area.
	- **•** To locate an asset by name, use the **Search** field below.
	- **•** To protect all VMs, select the AHV host.
- **4** (Optional) Edit Job Inventory Settings to exclude VM disks from backup:

- **•** Locate the VM in the Job Inventory Settings list.
- **•** Click **Edit** to specify disks to exclude.
- **•** Click **Save** to retain any changes.

**Note:** To recover the entire virtual machine requires critical system volumes. Use care when omitting disks from backup.

### **5** Click **Next**.

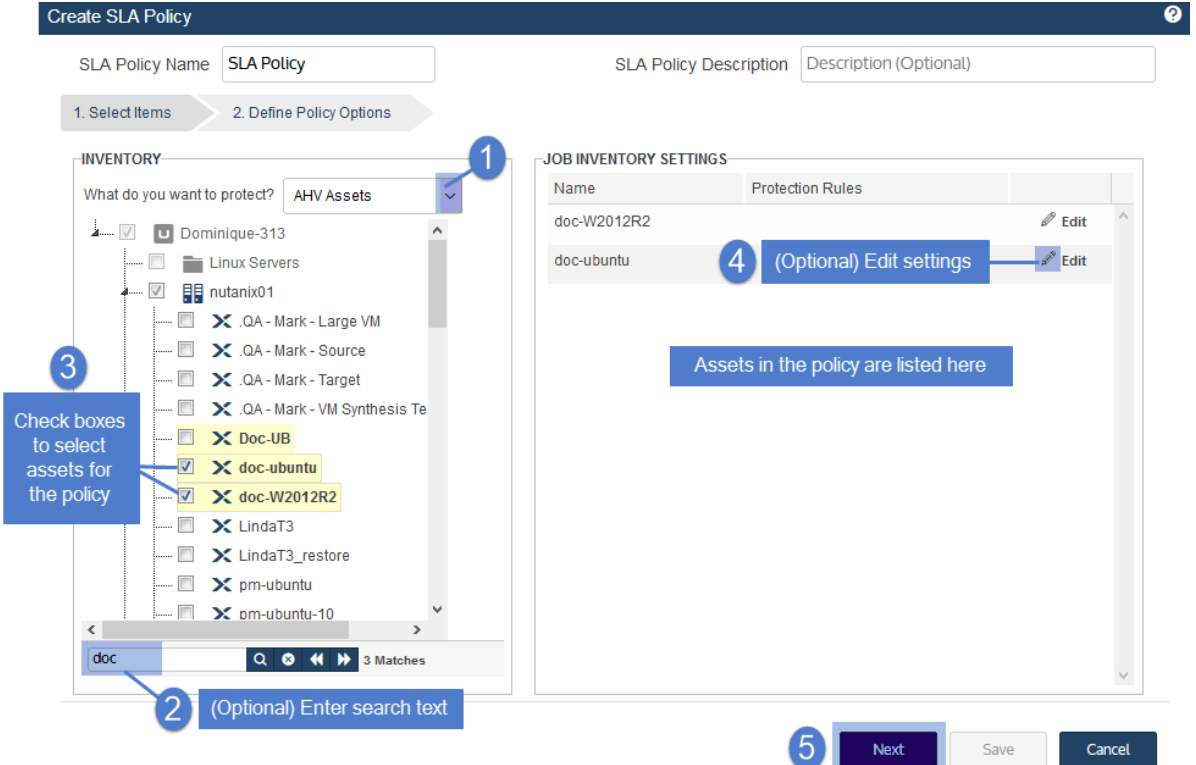

**6** Define the remaining Policy Options, then click **Save**.

Policy Options are described in the following table:

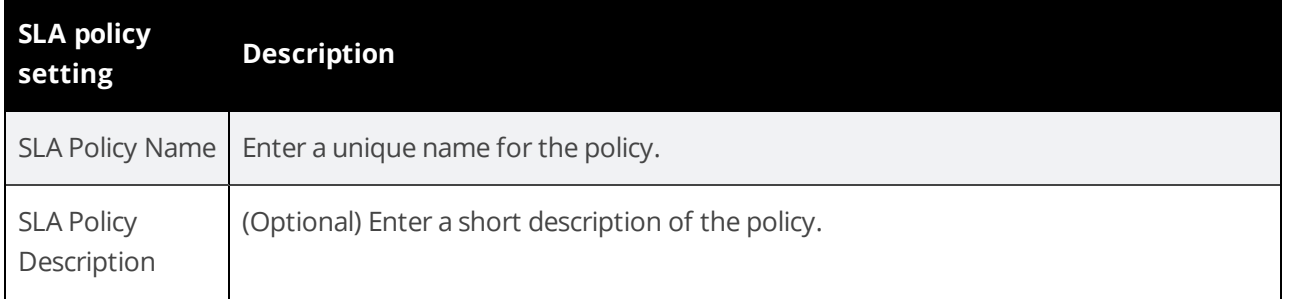

Release 10.1.1-3 | April 2018

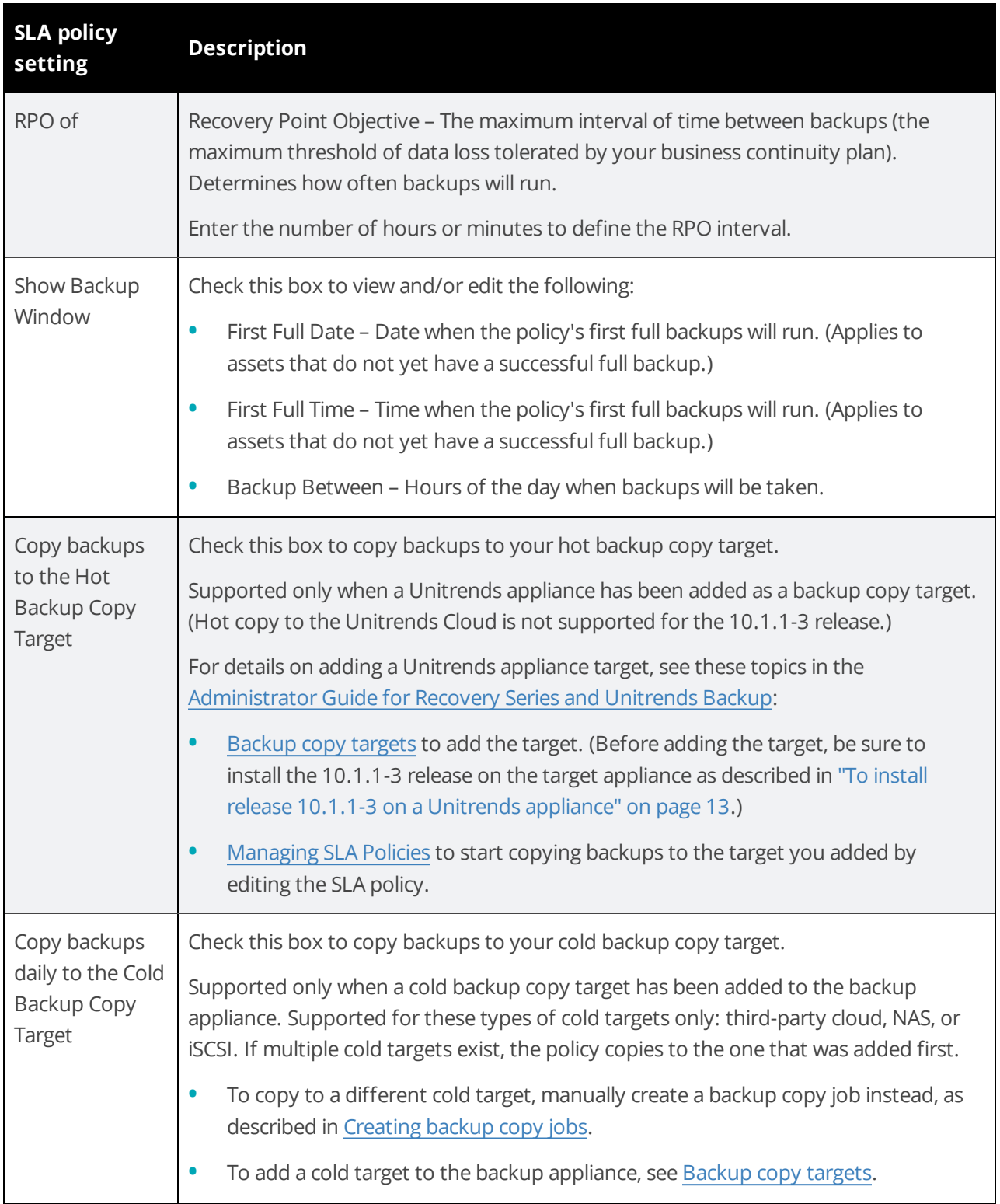

**31**

**UNITRENDS** 

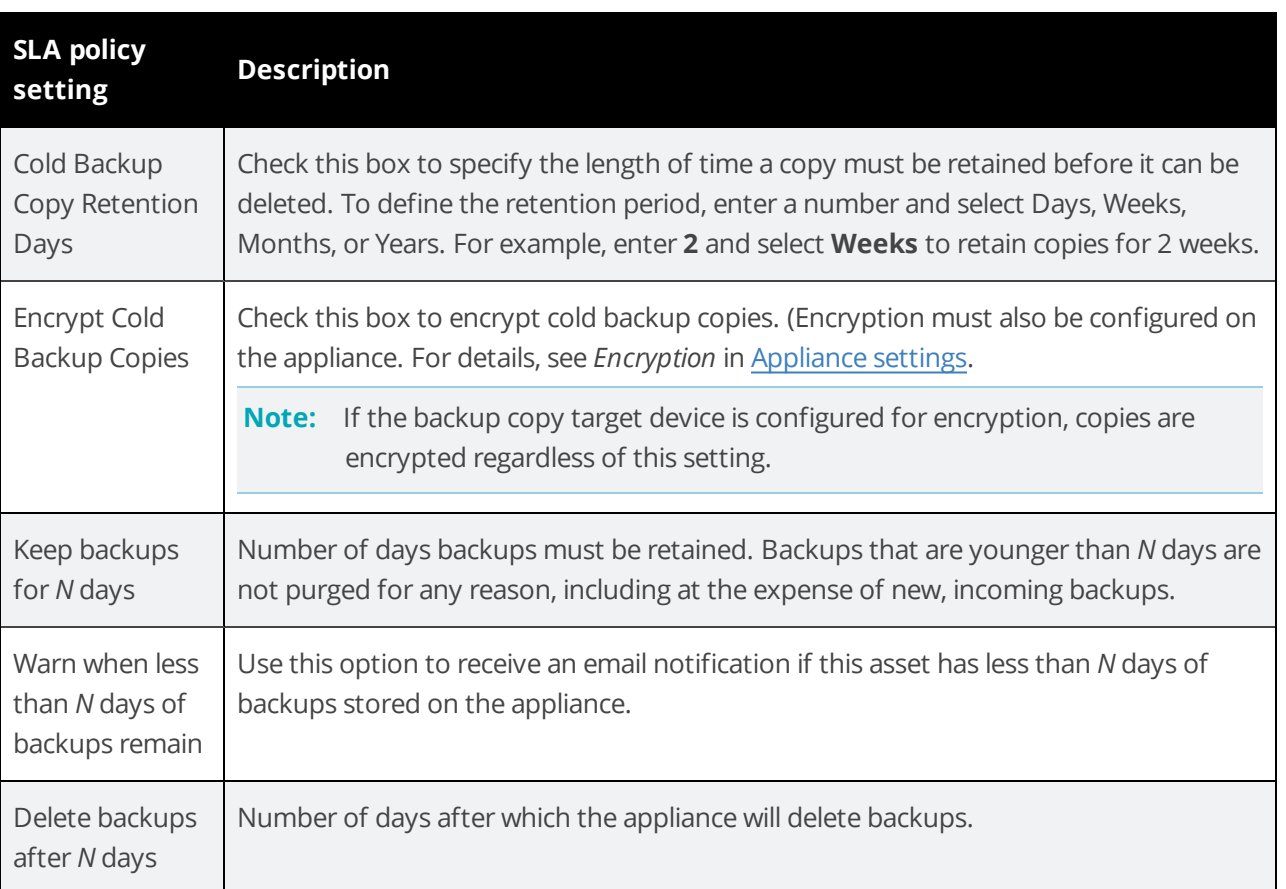

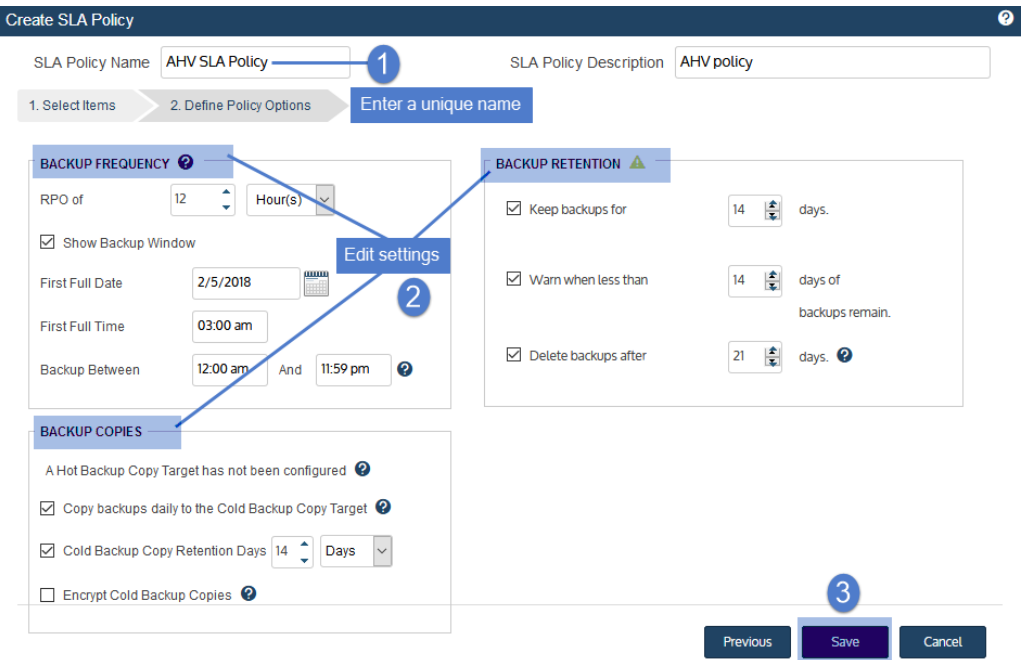

**7** The appliance creates the policy and related jobs. Click **Close** to close the status message.

Release 10.1.1-3 | April 2018

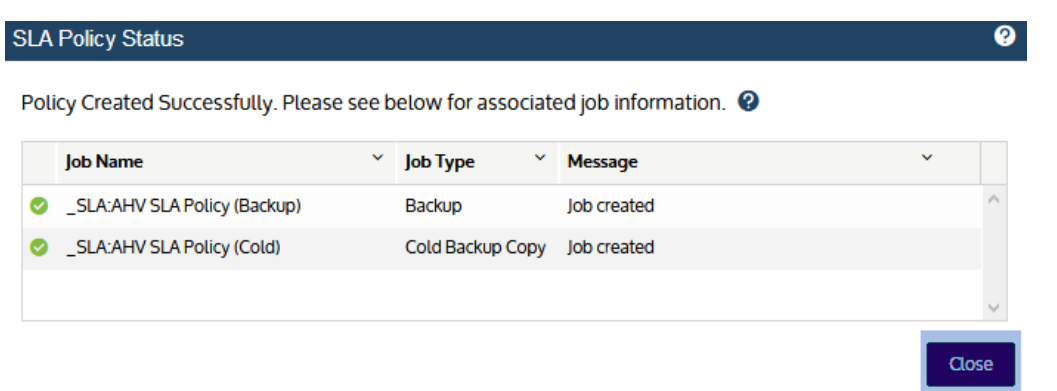

The policy displays on the SLA Policies tab:

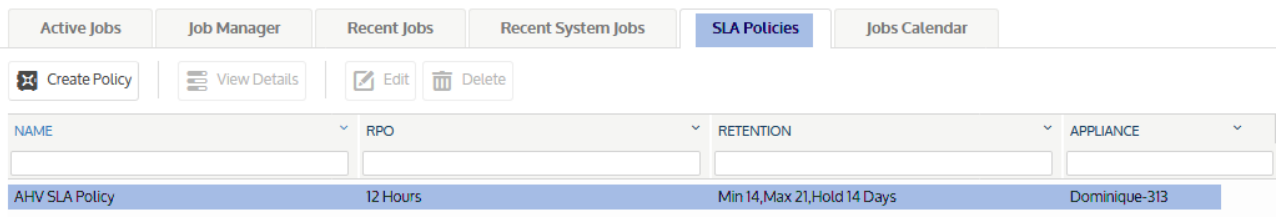

Jobs display on the Job Manager tab and are named with the prefix *\_SLA:*

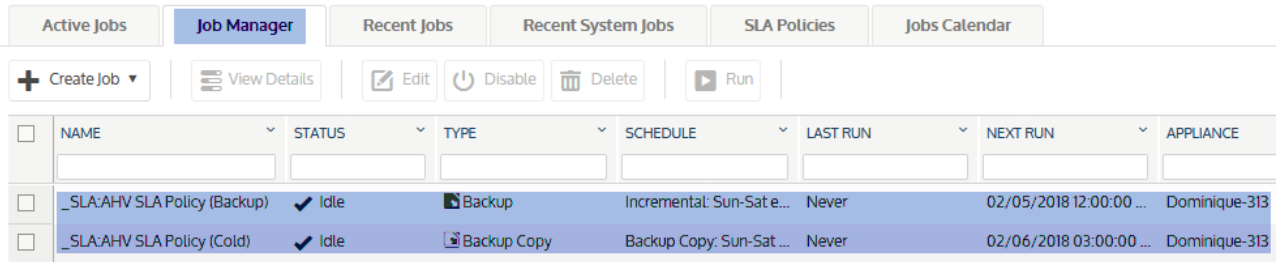

### <span id="page-32-0"></span>Next Steps

Once you have created AHV backup jobs, you can opt to do any of the following:

- **•** Create a backup copy job to copy AHV backups to a secondary target. The 10.1.1-3 release supports the following:
	- **–** Hot backup copy to another Unitrends appliance. (The target appliance must be running release 10.1.1-3 . Upgrade the target before copying AHV backups.)
	- **–** Cold backup copy to these devices: eSATA, USB, tape, third-party cloud, attached disk, NAS, and SAN.

For details, see these topics in the [Administrator](http://www.unitrends.com/documents/rs-ueb-admin-guide/Default.htm#cshid=1238) Guide for Recovery Series and Unitrends Backup:

**–** [Backup](http://www.unitrends.com/documents/rs-ueb-admin-guide/Default.htm#cshid=1245) copy targets to add the target.

- **–** [Creating](http://www.unitrends.com/documents/rs-ueb-admin-guide/Default.htm#cshid=1257) backup copy jobs to start copying backups to the target you added. (If you created an SLA policy, edit the policy to add the backup copy job instead. For details, see [Managing](http://www.unitrends.com/documents/rs-ueb-admin-guide/Default.htm#cshid=1452) SLA [Policies](http://www.unitrends.com/documents/rs-ueb-admin-guide/Default.htm#cshid=1452).)
- **•** Edit AHV host and VM settings. For details, see ["Managing](#page-64-0) AHV Hosts and Virtual Machines" on page 65.
	- **Note:** AHV backups are run using the default quiesce setting of the backup appliance. To modify this setting, see Quiesce settings for [host-level](http://www.unitrends.com/documents/rs-ueb-admin-guide/Default.htm#cshid=1298) backups in the [Administrator](http://www.unitrends.com/documents/rs-ueb-admin-guide/Default.htm#cshid=1238) Guide for Recovery Series and [Unitrends](http://www.unitrends.com/documents/rs-ueb-admin-guide/Default.htm#cshid=1238) Backup.
- **•** Recover entire VMs or files from AHV backups. For details, see ["Recovering](#page-34-0) AHV Backups" on page 35.

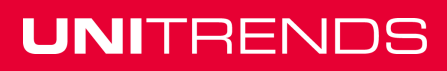

# <span id="page-34-0"></span>Chapter 3: Recovering AHV Backups

Unitrends provides a variety of methods for recovering host-level backups of AHV virtual machines. You can recover entire virtual machines or selected files from backup. See these procedures for details:

- **•** ["Recovering](#page-34-1) an AHV VM"
- **•** ["Recovering](#page-38-0) files from a host-level backup of a Windows AHV VM" on page 39
- **•** ["Recovering](#page-51-0) files from a host-level backup of a Linux AHV VM" on page 52

#### **Notes:**

This guide includes procedures run from the backup appliance using host-level backups or imported backup copies. For additional procedures, see these topics in the [Administrator](http://www.unitrends.com/documents/rs-ueb-admin-guide/Default.htm#cshid=1238) Guide for Recovery Series and [Unitrends](http://www.unitrends.com/documents/rs-ueb-admin-guide/Default.htm#cshid=1238) Backup:

- **•** [Recovering](http://www.unitrends.com/documents/rs-ueb-admin-guide/Default.htm#cshid=1307) Backup Copies
- **•** [Recovering](http://www.unitrends.com/documents/rs-ueb-admin-guide/Default.htm#cshid=1311) Host-level Backups

## <span id="page-34-1"></span>Recovering an AHV VM

Use this procedure to recover an entire AHV virtual machine.

**1** Select **Recover** and click the **Backup Catalog** tab.

(Optional) Use Filter Backups to the right to customize the backups that display. (For details, see ["Working](#page-70-0) with Custom Filters in the Backup [Catalog"](#page-70-0) on page 71.)

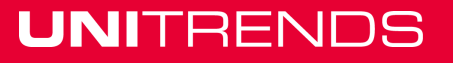

Release 10.1.1-3 | April 2018

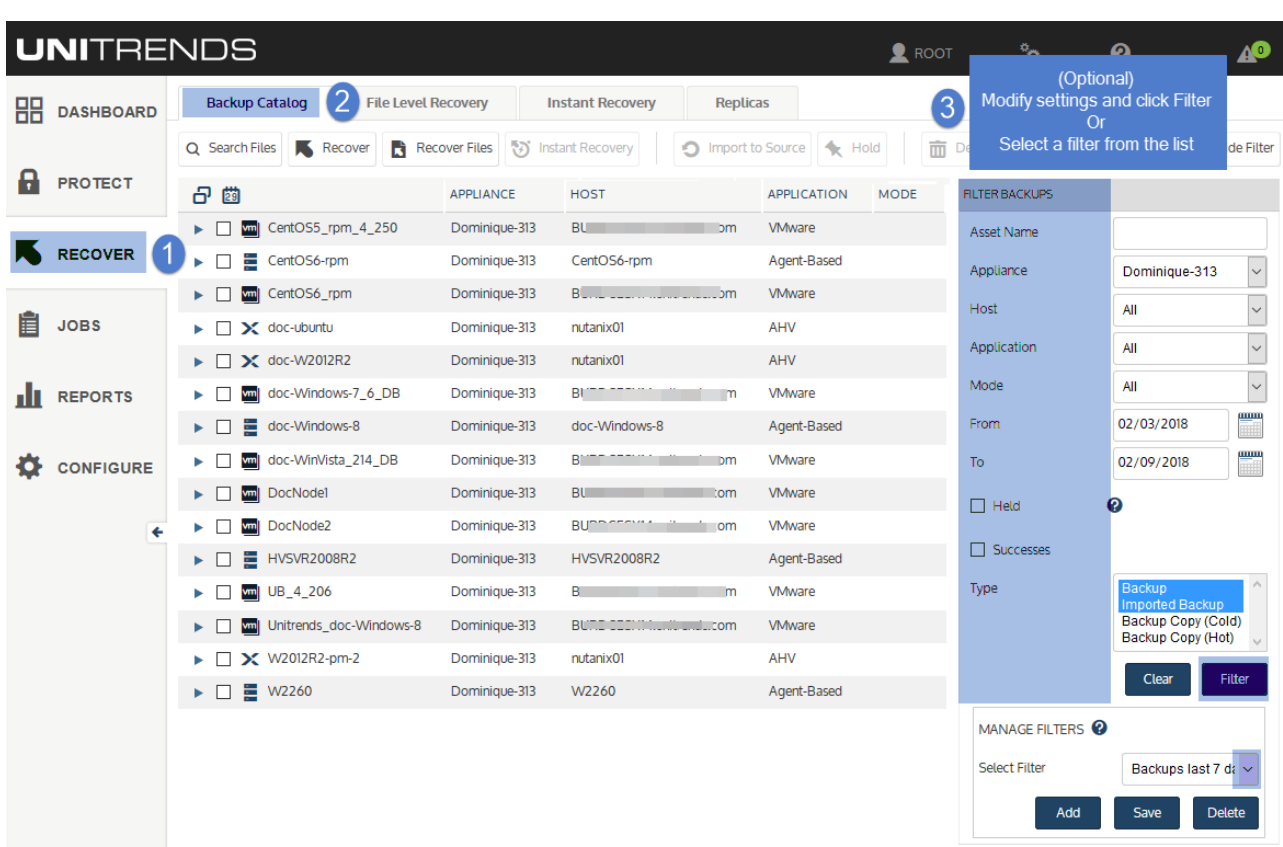

- **2** Expand the VM asset and select one of the following to use for the recovery:
	- **•** A host-level backup.
	- **•** An imported host-level backup copy. (To import a backup copy, see To import a cold [backup](http://www.unitrends.com/documents/rs-ueb-admin-guide/Default.htm#cshid=1307) copy or To import a hot [backup](http://www.unitrends.com/documents/rs-ueb-admin-guide/Default.htm#cshid=1307) copy in the [Administrator](http://www.unitrends.com/documents/rs-ueb-admin-guide/Default.htm#cshid=1238) Guide for Recovery Series and Unitrends Backup.
- **3** Click **Recover**.

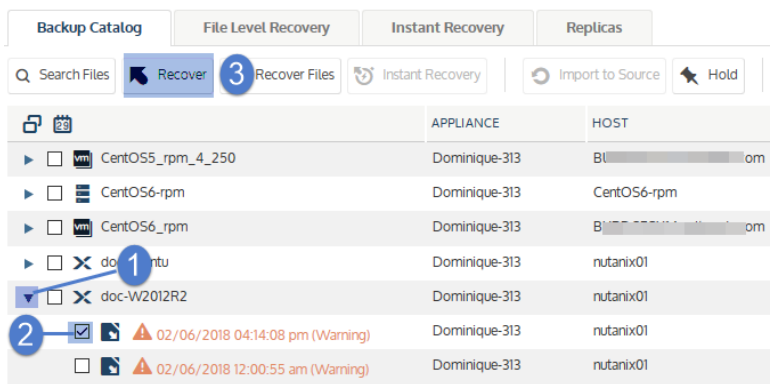

**4** Select these Recovery Options:

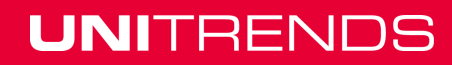
Release 10.1.1-3 | April 2018

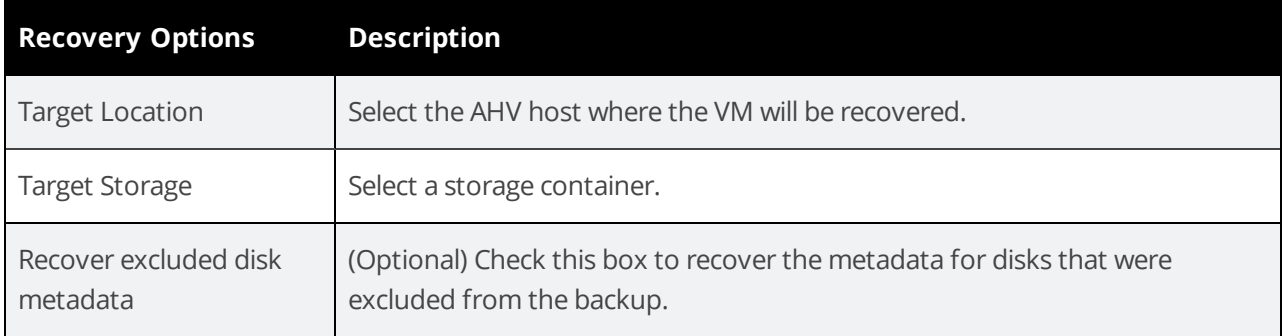

#### **5** Click **Next**.

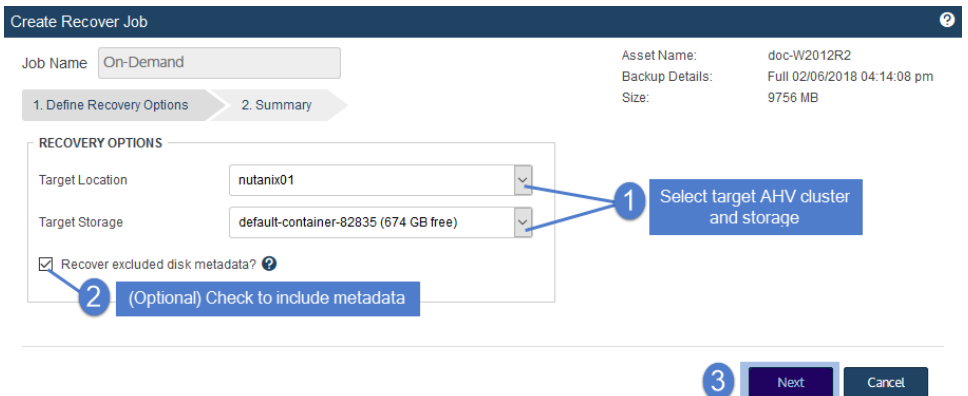

A summary of the selected recovery options display.

- **6** (Optional) Modify the VM Name by clicking it in the Assets to Recover list and entering a new name.
- **7** Click **Save**. The job is queued immediately.

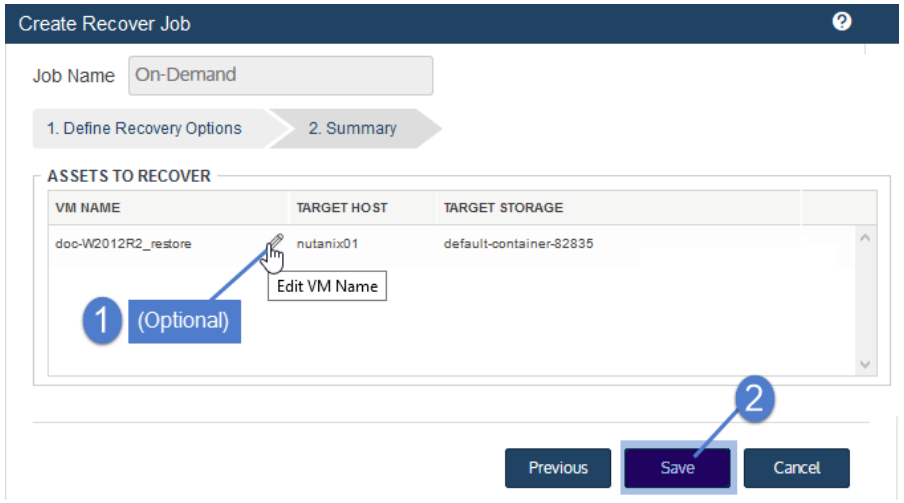

**8** Click **OK** to close the Information message.

**UNITRENDS** 

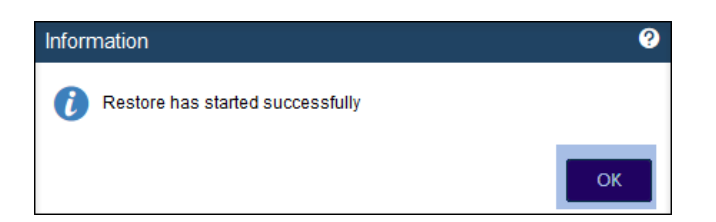

**9** To view job progress, select **Jobs > Active Jobs**. Select the job and click **View Details**.

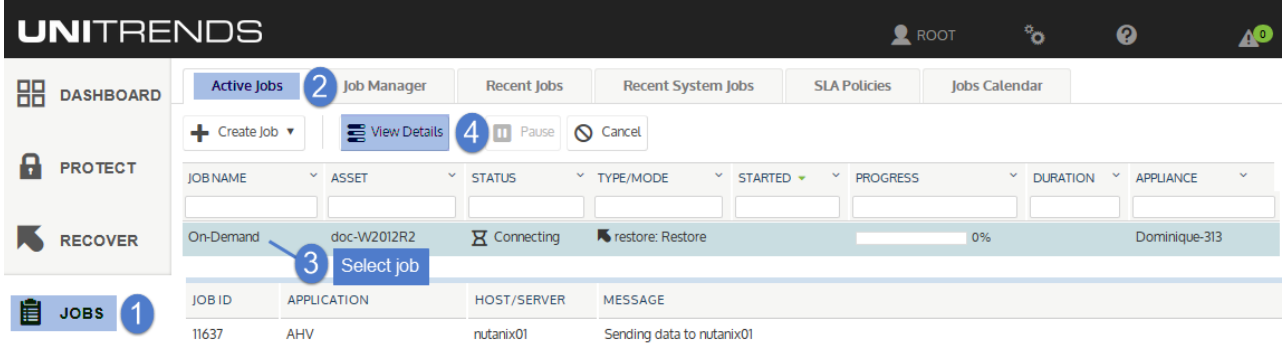

Recovery is complete when the job status changes to Success:

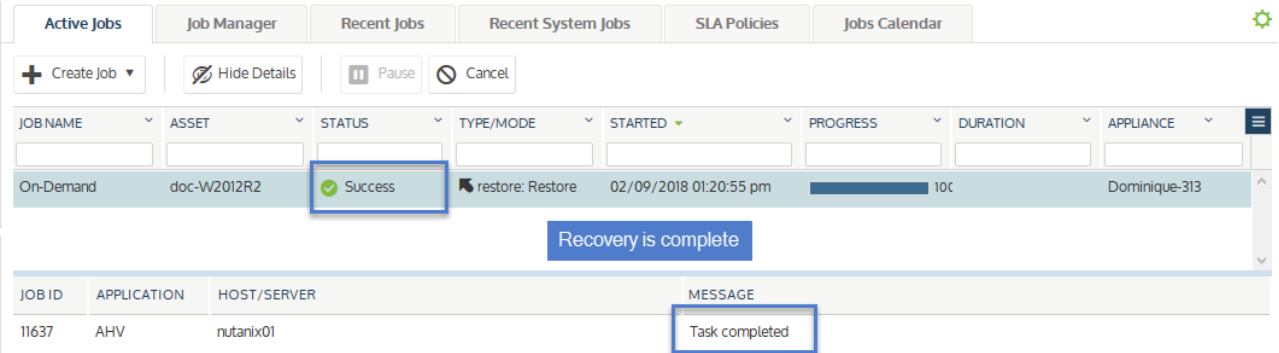

**10** After the recovery job completes, go to the hypervisor and power on the recovered virtual machine.

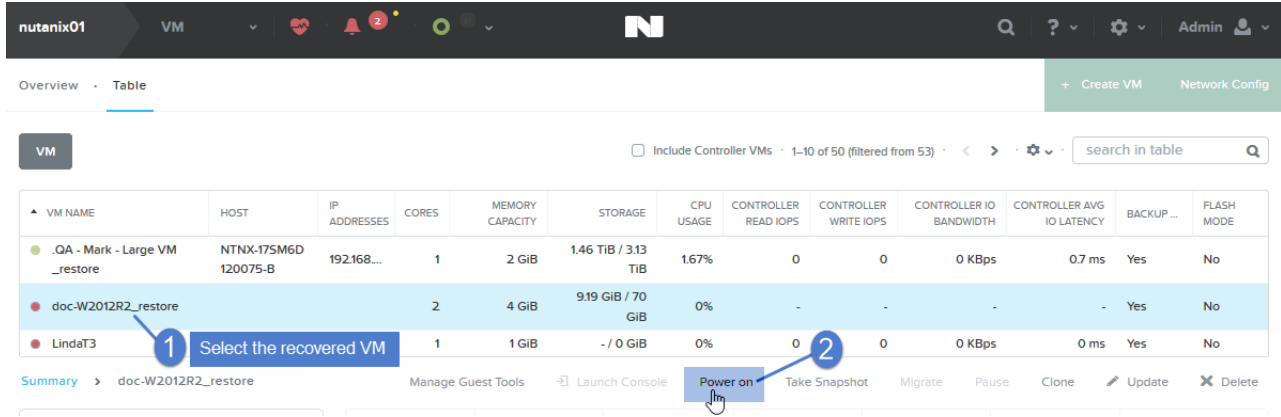

**11** Modify VM settings and backup schedules as needed.

### Chapter 3: Recovering AHV Backups Provide [feedback](http://survey.clicktools.com/app/survey/go.jsp?iv=1ey8aq32v14z4&q1=vmware-deployment)

- **•** A recovered VM may not have the same network settings as the original. Check network settings and modify if needed.
- **•** The recovered VM has the same username/password credentials as the original VM. Access the VM and verify that it is functioning as expected in production.
- **•** Create or edit backup schedules to begin protecting the recovered VM.

#### **Notes:**

- **•** Windows server VMs In rare instances, after a restore is performed for a Windows server VM, a disk may be inaccessible because it has been placed in an offline state. To bring disks into an online state, login to the VM, go to Disk Management, right-click on the offline disk, and select **Online** from the drop-down menu.
- **•** Debian VMs In some instances, Gnome might not start after a Debian VM is recovered. You can resolve this issue by rebooting the VM or restarting Gnome from the console. To access the console, enter *Ctl+Alt+F1* and log in as root. Then run *startx*.

## Recovering files from a host-level backup of a Windows AHV VM

<span id="page-38-0"></span>Use the procedures in this section to recover Windows files.

### Windows prerequisites and considerations

The following requirements and considerations apply to recovering files from a host-level backup or host-level backup copy of a Windows VM:

<span id="page-39-0"></span>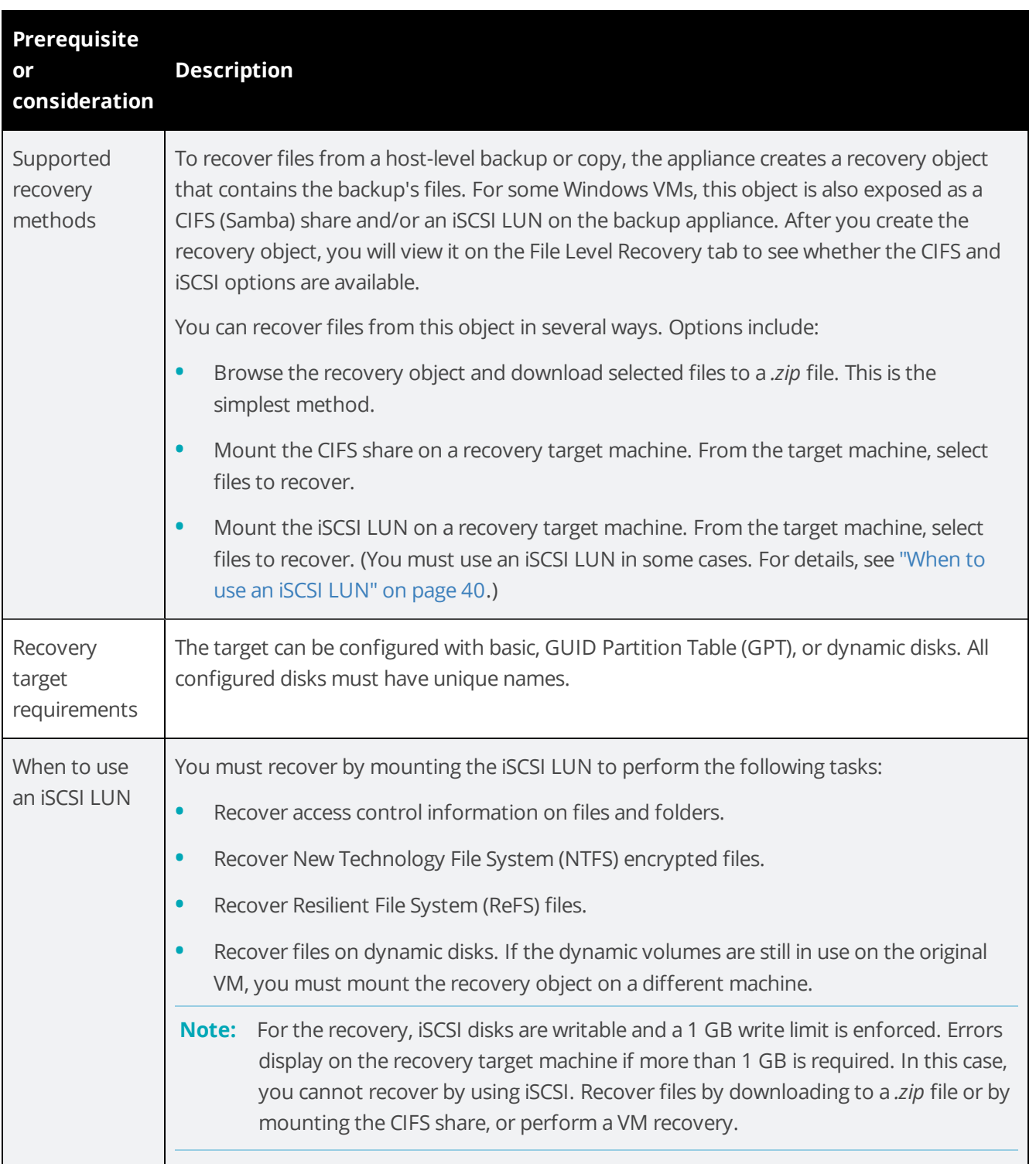

### Windows file-level recovery

Use the following procedures to recover files from a backup or imported backup copy of a Windows VM. Before you start, be sure all requirements in "Windows prerequisites and [considerations"](#page-38-0) on page 39 have been met.

- **•** "Step 1: Create the [recovery](#page-40-0) object"
- **•** "Step 2: [Recover](#page-42-0) files" on page 43
- <span id="page-40-0"></span>**•** "Step 3: Remove the recovery object from the [appliance"](#page-50-0) on page 51

### Step 1: Create the recovery object

**Note:** If a previously-created recovery object is still mounted for the VM, you must remove it before creating a new one.

- **1** Log in to the backup appliance.
- **2** Select **Recover** and click the **Backup Catalog** tab.

(Optional) Use Filter Backups to the right to customize the backups that display. (For details, see ["Working](#page-70-0) with Custom Filters in the Backup [Catalog"](#page-70-0) on page 71.)

**3** Expand the VM asset and select the backup or imported backup copy from which you want to recover files.

(To import a backup copy, see To import a cold [backup](http://www.unitrends.com/documents/rs-ueb-admin-guide/Default.htm#cshid=1307) copy or To import a hot [backup](http://www.unitrends.com/documents/rs-ueb-admin-guide/Default.htm#cshid=1307) copy in the [Administrator](http://www.unitrends.com/documents/rs-ueb-admin-guide/Default.htm#cshid=1238) Guide for Recovery Series and Unitrends Backup.)

**4** Click **Recover Files**.

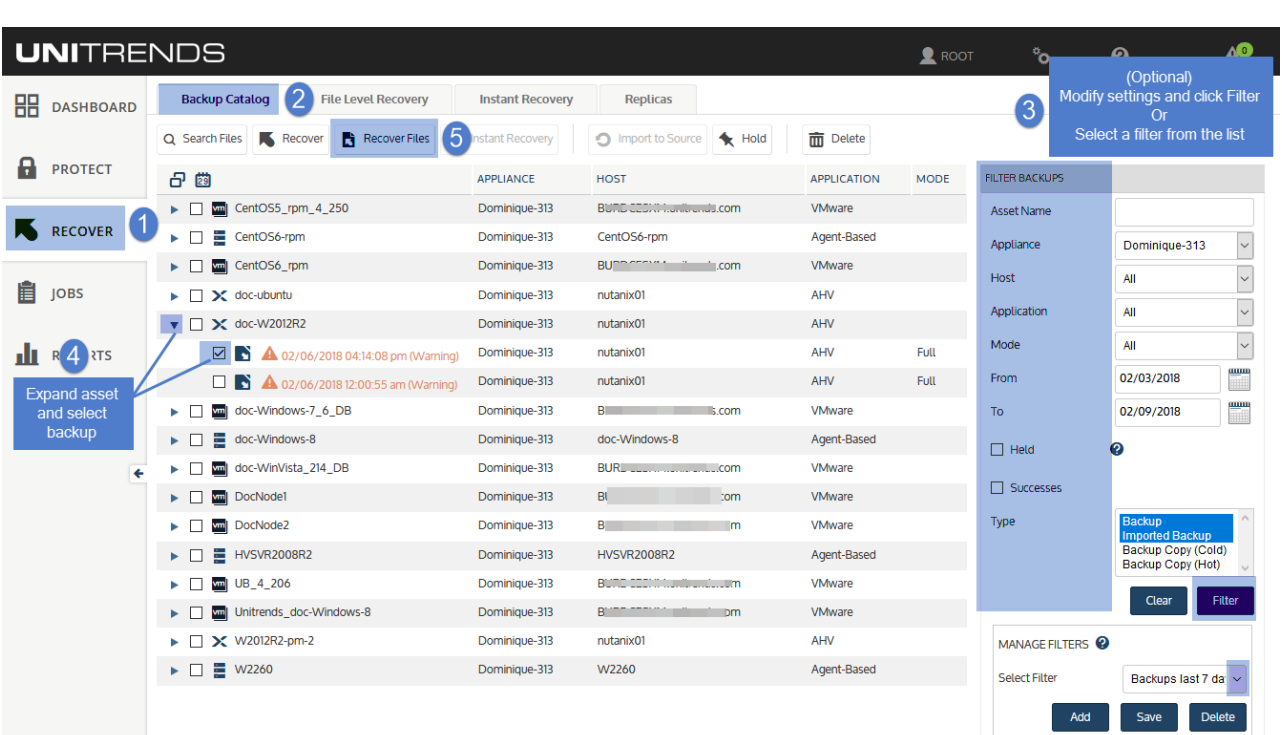

**5** Click **Confirm** to continue. The appliance creates the recovery object.

**Note:** If you receive an error on a Unitrends Backup appliance while creating the recovery object, increase the memory allocation for the Unitrends Backup VM by using the host that manages it.

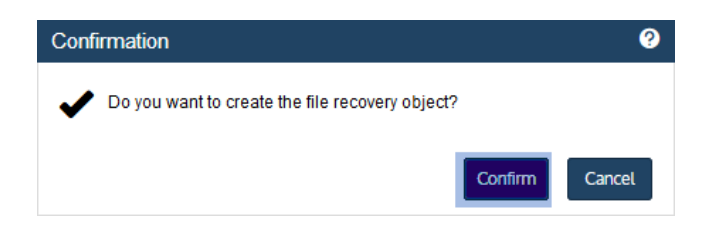

**6** Click **View FLR**.

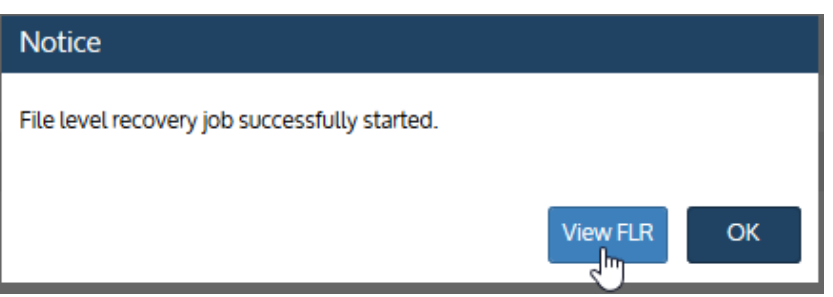

Proceed to "Step 2: [Recover](#page-42-0) files".

### <span id="page-42-0"></span>Step 2: Recover files

View the recovery object on the File Level Recovery tab to see which recovery options are supported for the VM you selected. Use one of the following procedures to recover files.

- **•** "To recover files by browsing and [downloading](#page-42-1) to a .zip file"
- **•** "To recover files by [mounting](#page-44-0) the CIFS share" on page 45
- <span id="page-42-1"></span>**•** "To recover files by [mounting](#page-46-0) the iSCSI LUN" on page 47

### To recover files by browsing and downloading to a .zip file

**1** On the **File Level Recovery** tab, locate the recovery object.

Recovery objects display on the tab with the following details: the name of the VM asset for which the object was created, the status of the object, the date and time it was created, the length of time it has existed on the appliance, and whether it can be accessed through iSCSI or CIFS.

**2** Select the recovery object and click **Browse/Download**.

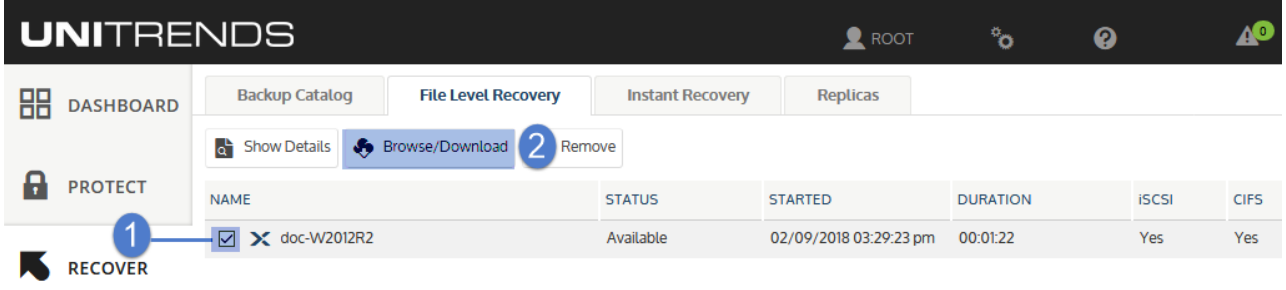

**3** In the File Browser, select or drag files and/or directories to recover.

**Note:** Softlinks (also called *symbolic links*) are excluded from download. If you select a directory that contains files and softlinks, only the files are downloaded.

**4** Click **Download**.

Download

Cancel

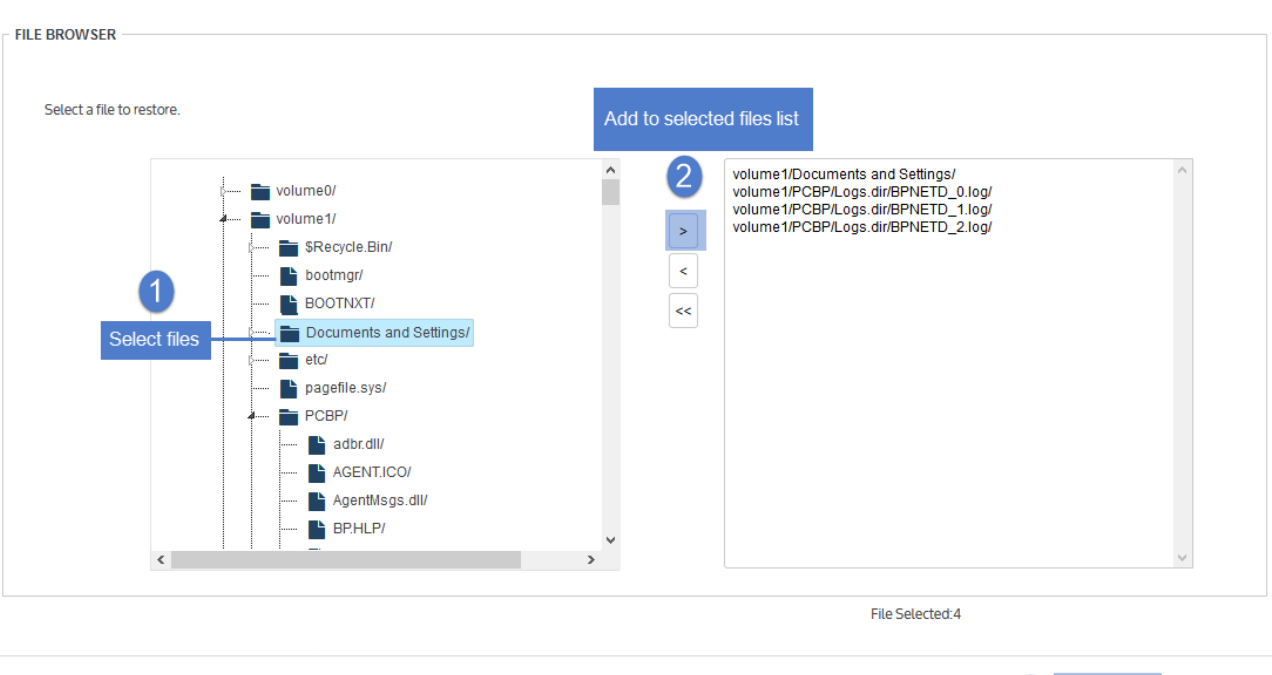

**5** Click **Confirm** to download the selected files to a *.zip* file. The *.zip* file is downloaded to your browser's default location.

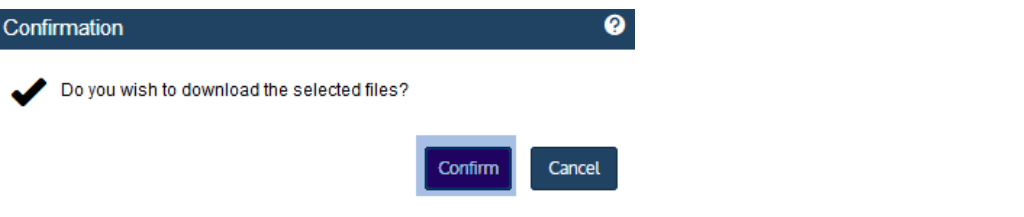

#### **Notes:**

- **•** Volumes are assigned numbers during recovery that do not necessarily match the numbers from the original disks.
- **•** The duration of the download is impacted by various factors, such as the size of the files, bandwidth, and download speed.
- **•** Persistent browser and UI sessions are required to create the *.zip* file in the browser's default download location. If you close the browser or UI session during the recovery, do one of the following:
	- **–** For downloads that are 500MB or smaller, you must run a new job.
	- **–** For downloads that are greater then 500MB, access the recovered files in the source appliance's */downloads* directory by entering *<SourceApplianceIP>/downloads* in an Internet browser. Do not download these files until you see the *Unitrends-Restore.zip* file. While the recovery is in progress,

Release 10.1.1-3 | April 2018

you see files in this directory, but the download is not complete until the *.zip* file has been created. (Recoveries are automatically removed from the */downloads* directory after 72 hours.)

**6** When the download completes, the *Unitrends-Restore.zip* file displays in the browser. Select whether to open or save the file.

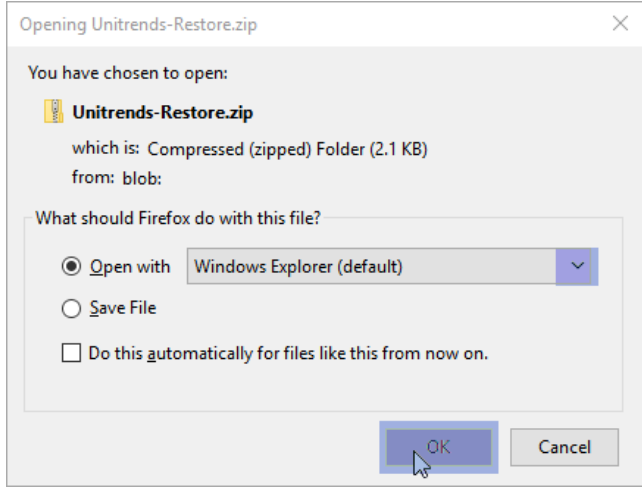

**7** Access the recovered files in the download location and move them to another location on the local machine.

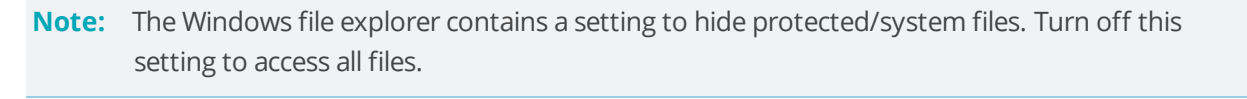

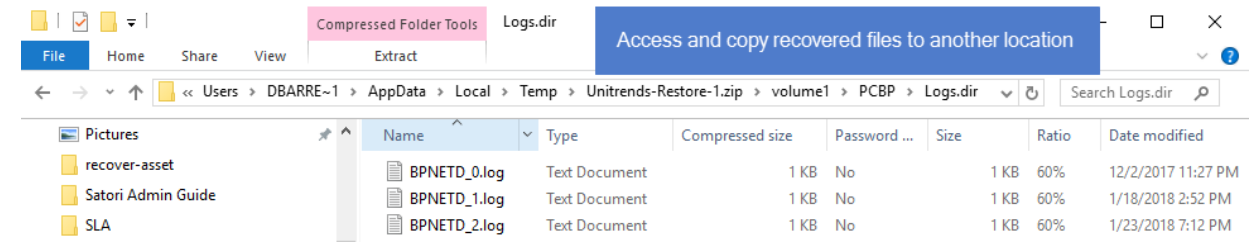

<span id="page-44-0"></span>Proceed to "Step 3: Remove the recovery object from the [appliance"](#page-50-0) on page 51.

### To recover files by mounting the CIFS share

**1** Select **Recover** and click the **File Level Recovery** tab.

Recovery objects display with the following details: the name of the VM asset for which the object was created, the status of the object, the date and time it was created, the length of time it has existed on the appliance, and whether it can be accessed through iSCSI or CIFS.

**2** Select the recovery object and click **Show Details**.

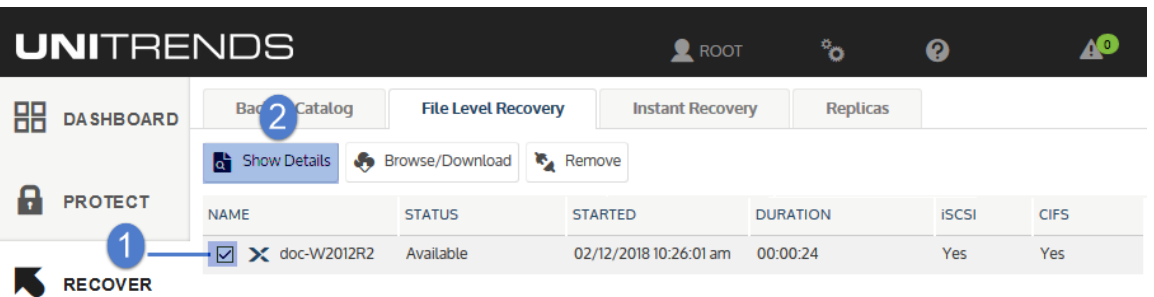

**3** Note the CIFS path that displays in the File Level Recovery Details window. You will need this path to mount the CIFS share on the target machine.

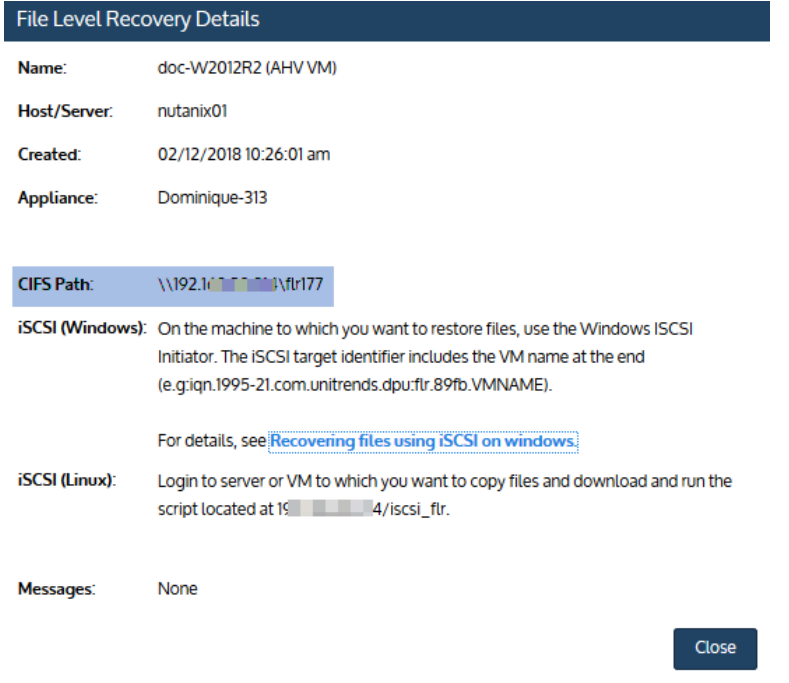

- **4** Log in to the recovery target workstation.
- **5** Enter the CIFS path into a file browser on the recovery target.

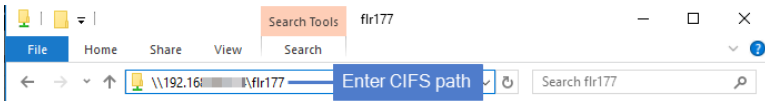

**6** Browse the share to locate the files you want to recover.

#### **Notes:**

**•** Volumes are assigned numbers during recovery that do not necessarily match the numbers from the original disks.

**•** The Windows file explorer contains a setting to hide protected/system files. Turn off this setting to access all files.

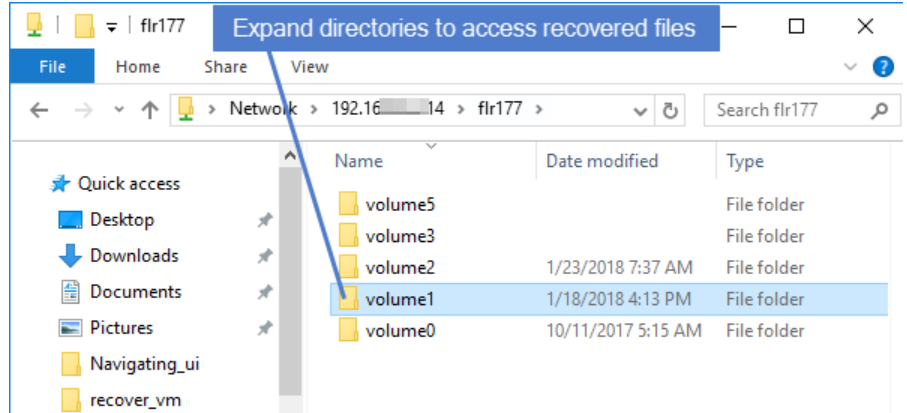

- **7** Move selected files to another location on the local machine.
- **8** Disconnect the network share by right-clicking the share and selecting **Disconnect**.
- <span id="page-46-0"></span>**9** Proceed to "Step 3: Remove the recovery object from the [appliance"](#page-50-0) on page 51.

### To recover files by mounting the iSCSI LUN

- **1** Log in to the recovery target.
- **2** Launch the iSCSI Initiator from **Administrative Tools** in the **Control Panel**.

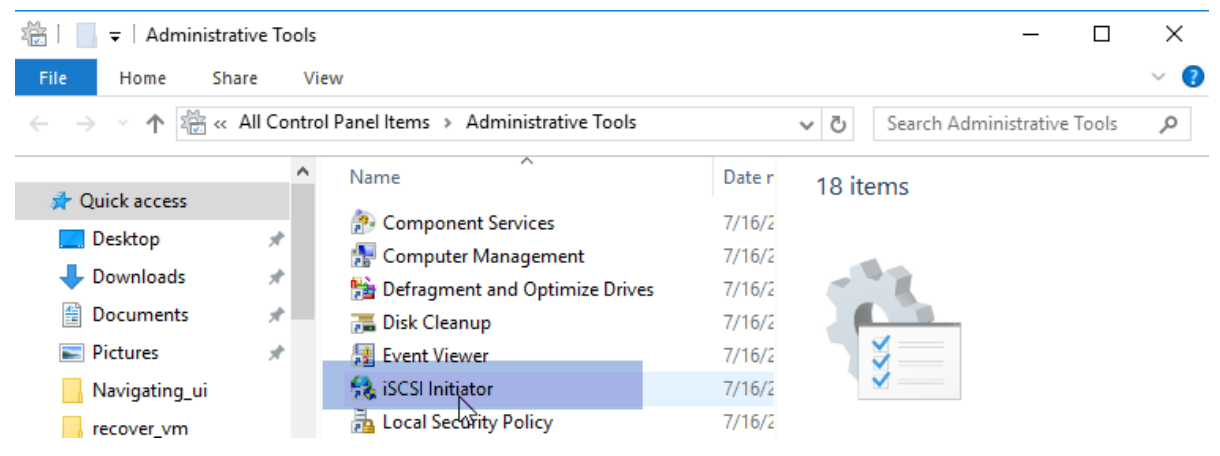

**3** In the **Target** field, enter the appliance IP address and click **Quick Connect...**.

The **Discovered targets** field populates with a list of iSCSI LUN targets.

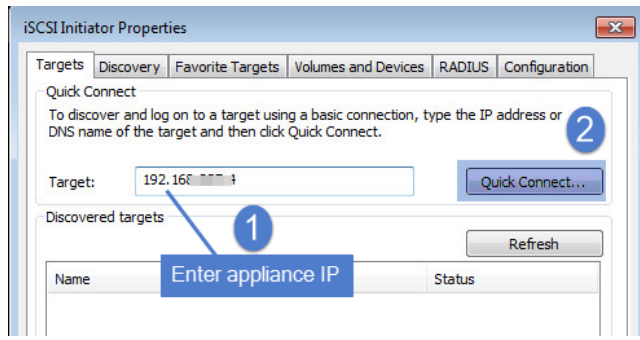

- **4** Select the iSCSI target from the list.
- **5** The iSCSI target is discovered and connected to the local machine. Click **Done**.

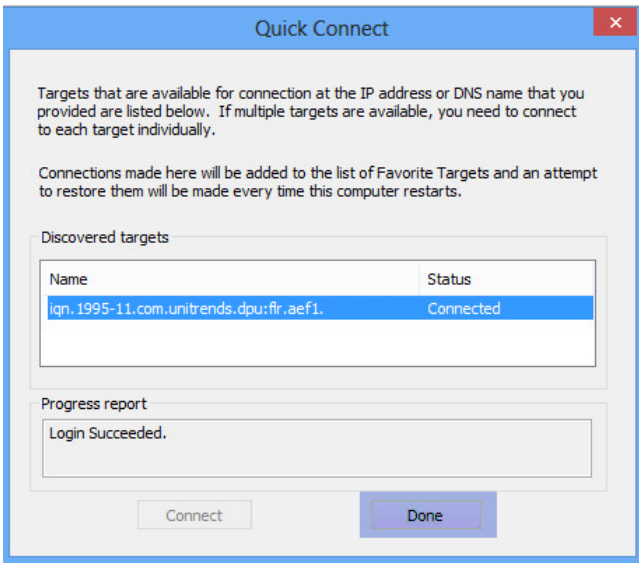

**6** On the Volumes and Devices tab, click **Auto Configure** to map drives from the iSCSI target to the local machine (or map them manually if you prefer).

**Note:** Volumes are assigned letters during recovery that do not necessarily match the letters from the original disks.

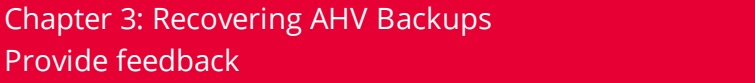

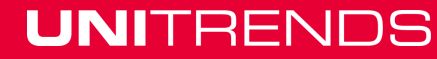

Release 10.1.1-3 | April 2018

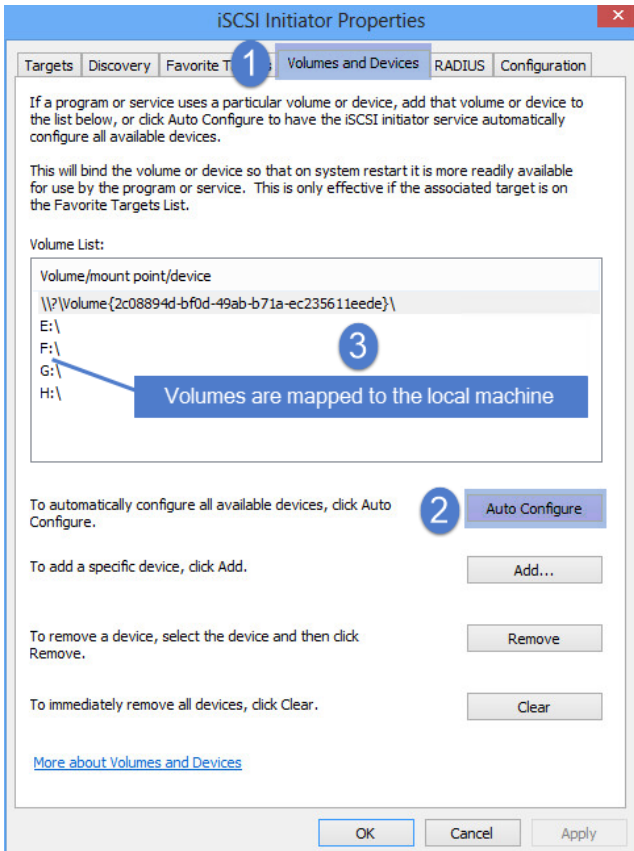

**7** Access the files under the mapped drives and move them to another location on the local machine.

**Note:** The Windows file explorer contains a setting to hide protected/system files. Turn off this setting to access all files.

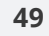

Release 10.1.1-3 | April 2018

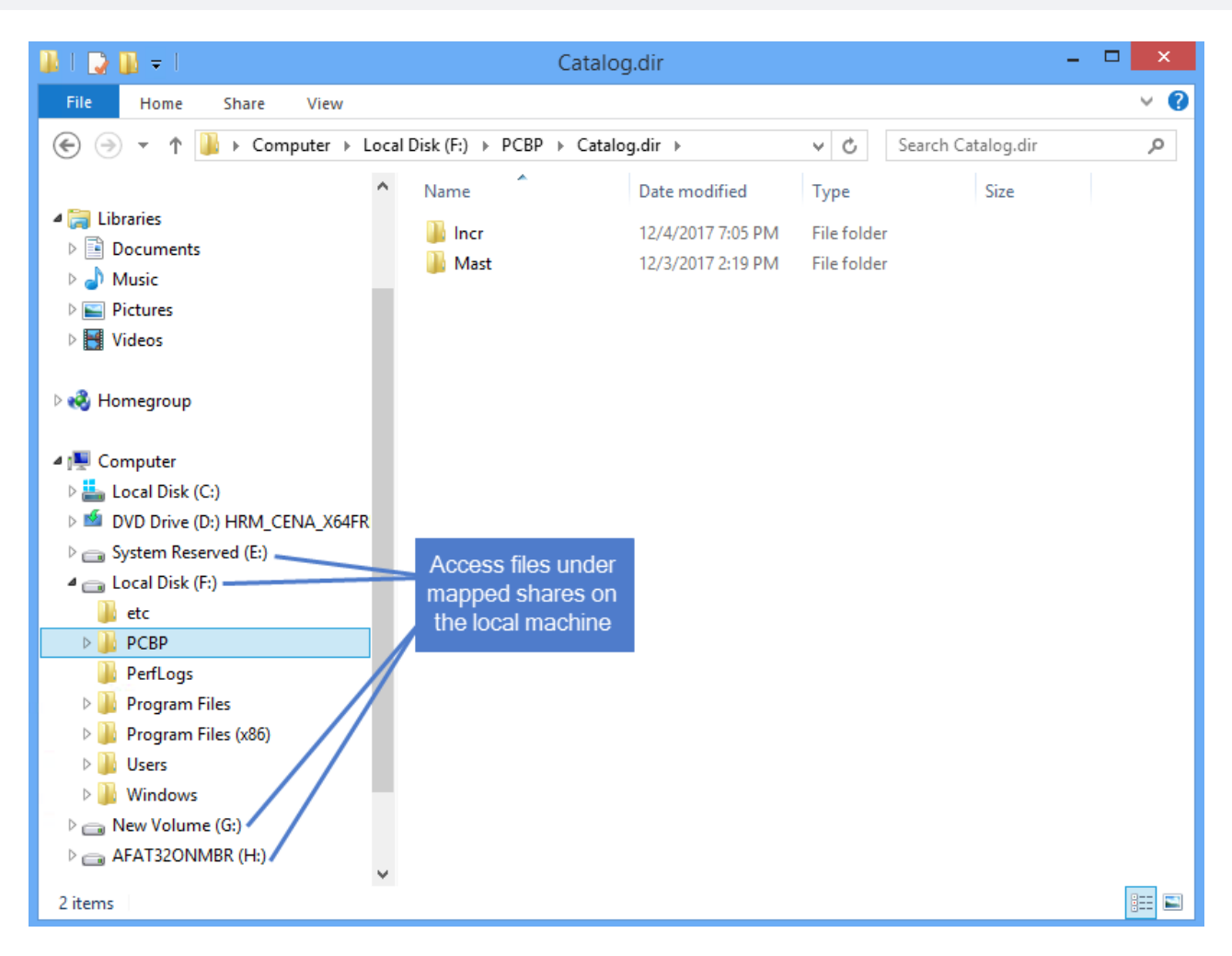

**8** Use the iSCSI Initiator to disconnect from the LUN.

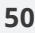

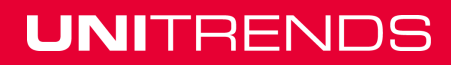

Release 10.1.1-3 | April 2018

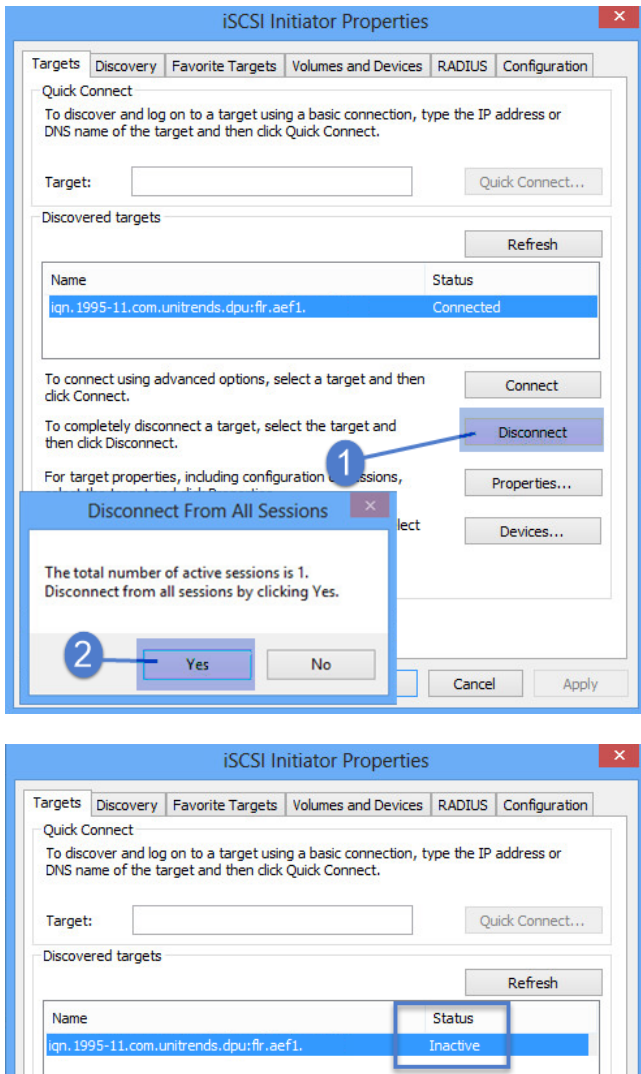

<span id="page-50-0"></span>**9** Proceed to "Step 3: Remove the recovery object from the [appliance"](#page-50-0).

### Step 3: Remove the recovery object from the appliance

To ensure optimal performance, remove the recovery object from the appliance.

WARNING! If you mounted the CIFS share or iSCSI LUN, be sure to unmount it from the target before you remove the recovery object. Removing the recovery object while the target is still connected causes undesired results and errors on the target machine.

#### **To remove a file-level recovery object**

**1** Select **Recover** and click the **File Level Recovery** tab.

- **2** Select the recovery object.
- **3** Click **Remove**.

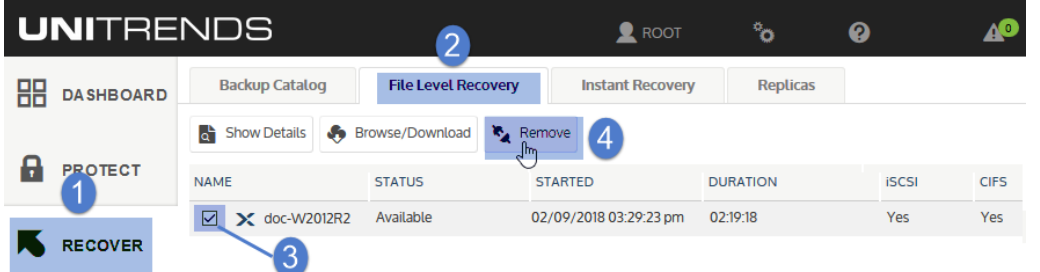

**4** Click **Confirm** to continue. The object is removed and no longer displays on the File Level Recovery tab.

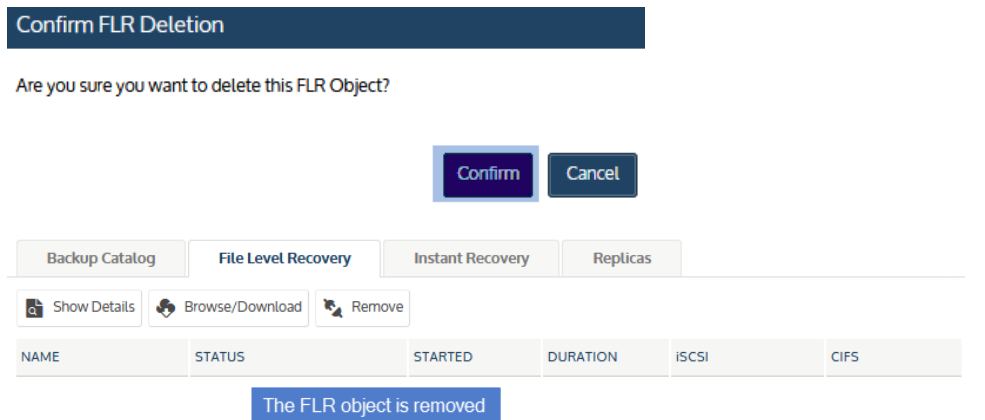

## Recovering files from a host-level backup of a Linux AHV VM

<span id="page-51-0"></span>Use the procedures in this section to recover Linux files.

### Linux prerequisites and considerations

The following requirements and considerations apply to recovering files from a host-level backup or hostlevel backup copy of a Linux AHV VM:

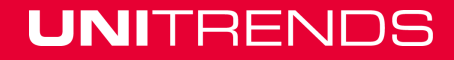

Release 10.1.1-3 | April 2018

<span id="page-52-0"></span>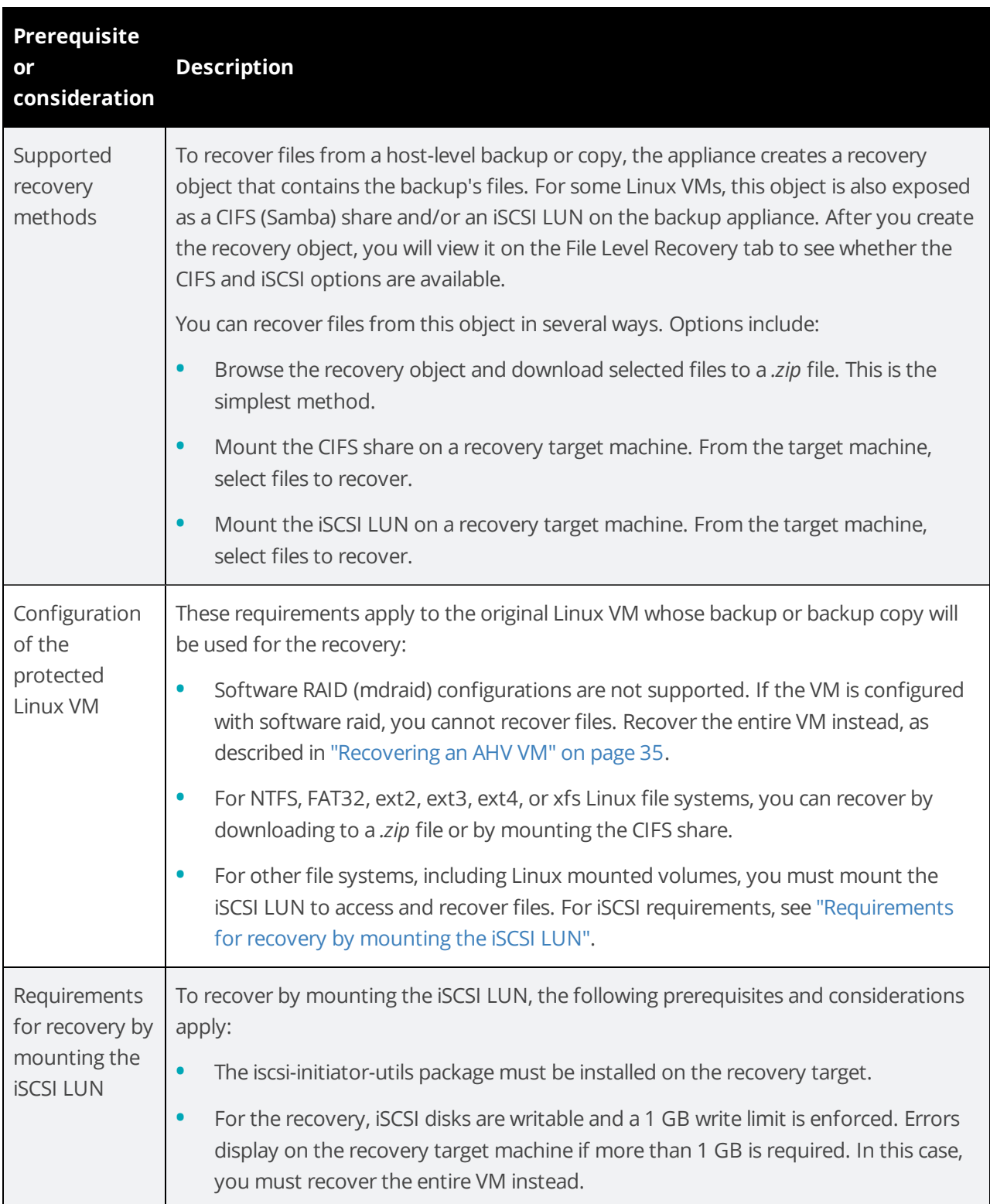

### Linux file-level recovery

Use the following procedures to recover files from a backup, imported backup copy, or hot backup copy of a Linux VM. Before you start, be sure all requirements in "Linux prerequisites and [considerations"](#page-51-0) on page [52](#page-51-0) have been met.

- **•** "Step 1: Create the [recovery](#page-53-0) object"
- **•** "Step 2: [Recover](#page-55-0) files" on page 56
- <span id="page-53-0"></span>**•** "Step 3: Remove the recovery object from the [appliance"](#page-61-0) on page 62

### Step 1: Create the recovery object

**Note:** If a previously-created recovery object is still mounted for the VM, you must remove it before creating a new one.

- **1** Log in to the backup appliance.
- **2** Select **Recover** and click the **Backup Catalog** tab.

(Optional) Use Filter Backups to the right to customize the backups that display. (For details, see ["Working](#page-70-0) with Custom Filters in the Backup Catalog" on page 71.)

**3** Expand the VM asset and select the backup or imported backup copy from which you want to recover files.

(To import a backup copy, see To import a cold [backup](http://www.unitrends.com/documents/rs-ueb-admin-guide/Default.htm#cshid=1307) copy or To import a hot [backup](http://www.unitrends.com/documents/rs-ueb-admin-guide/Default.htm#cshid=1307) copy in the [Administrator](http://www.unitrends.com/documents/rs-ueb-admin-guide/Default.htm#cshid=1238) Guide for Recovery Series and Unitrends Backup.)

**4** Click **Recover Files**.

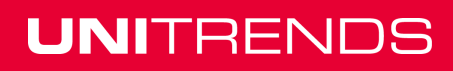

Release 10.1.1-3 | April 2018

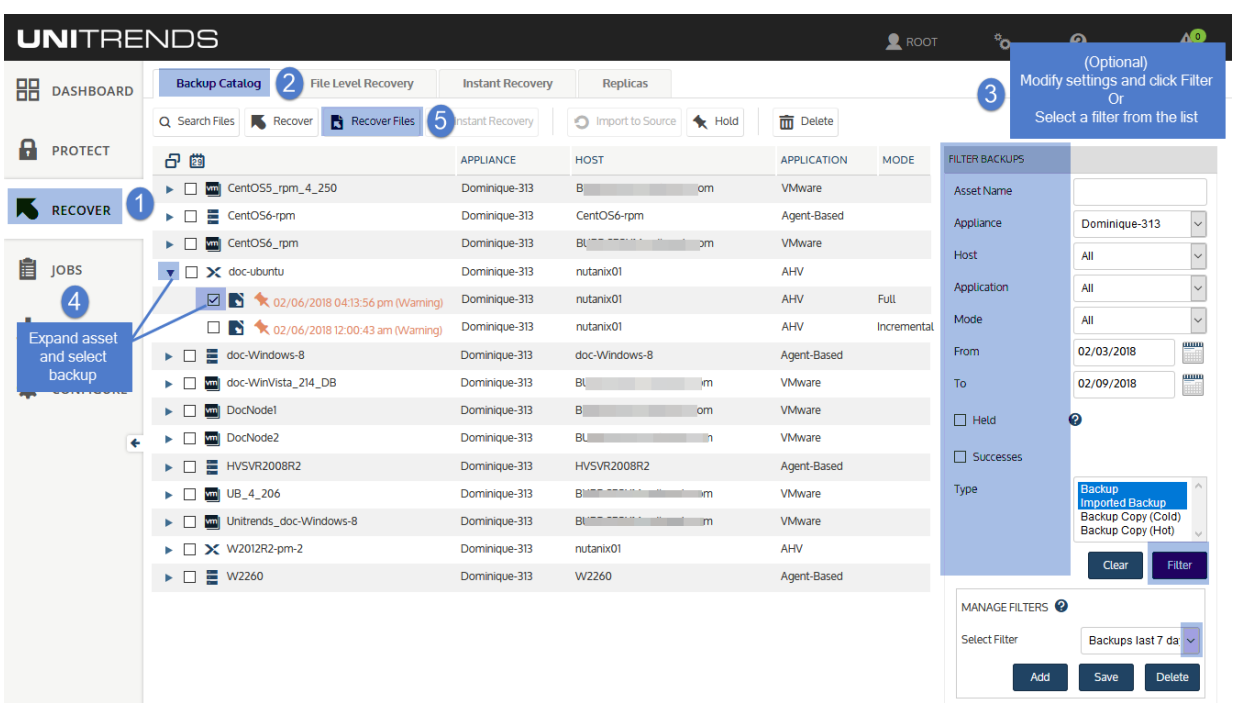

**5** Click **Confirm** to continue. The appliance creates the recovery object.

**Note:** If you receive an error on a Unitrends Backup appliance while creating the recovery object, increase the memory allocation for the Unitrends Backup VM by using the host that manages it.

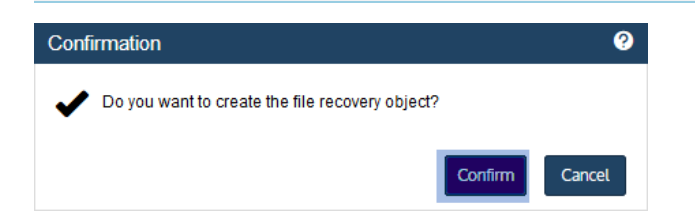

### **6** Click **View FLR**.

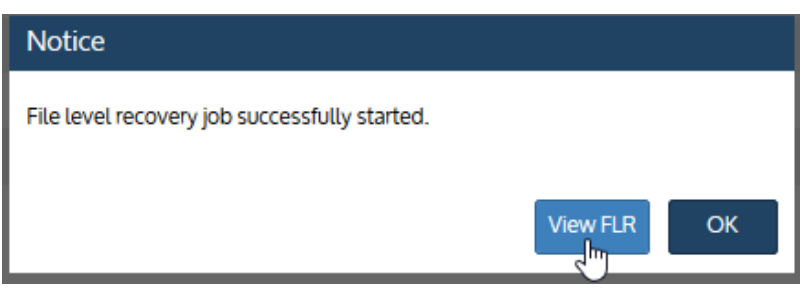

Proceed to "Step 2: [Recover](#page-55-0) files".

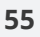

### <span id="page-55-0"></span>Step 2: Recover files

Use one of the following procedures to recover files.

- **•** "To recover files by browsing and [downloading](#page-55-1) to a .zip file"
- **•** "To recover files by [mounting](#page-57-0) the CIFS share" on page 58
- <span id="page-55-1"></span>**•** "To recover files to a Linux machine by [mounting](#page-59-0) the iSCSI LUN" on page 60

### To recover files by browsing and downloading to a .zip file

**1** On the **File Level Recovery** tab, locate the recovery object.

Recovery objects display on the tab with the following details: the name of the VM asset for which the object was created, the status of the object, the date and time it was created, the length of time it has existed on the appliance, and whether it can be accessed through iSCSI or CIFS.

**2** Select the recovery object and click **Browse/Download**.

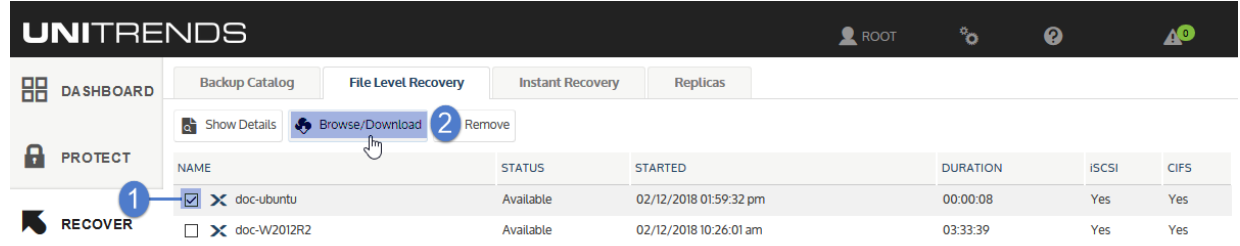

**3** In the File Browser, select or drag files and/or directories to recover.

**Note:** Softlinks (also called *symbolic links*) are excluded from download. If you select a directory that contains files and softlinks, only the files are downloaded.

**4** Click **Download**.

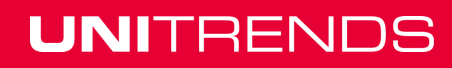

Release 10.1.1-3 | April 2018

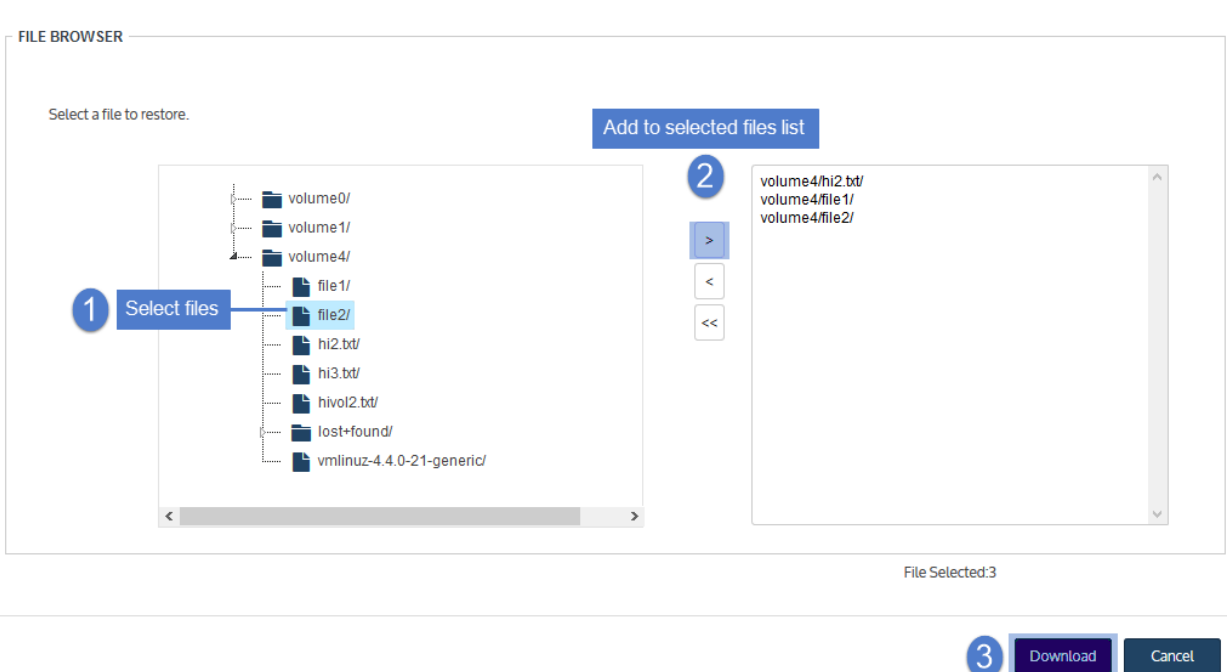

**5** Click **Confirm** to download the selected files to a *.zip* file. The *.zip* file is downloaded to your browser's default location.

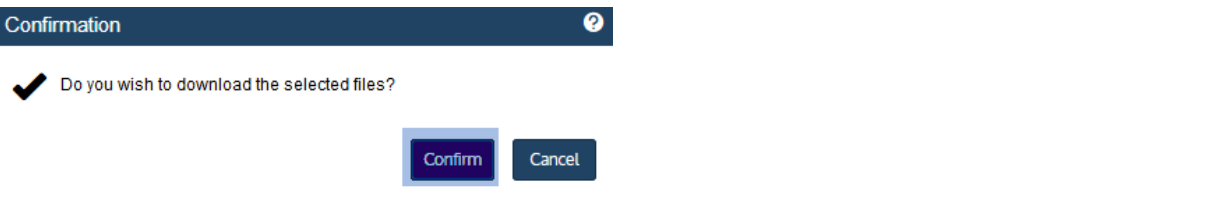

### **Notes:**

- **•** Volumes are assigned numbers during recovery that do not necessarily match the numbers from the original disks.
- **•** The duration of the download is impacted by various factors, such as the size of the files, bandwidth, and download speed.
- **•** Persistent browser and UI sessions are required to create the *.zip* file in the browser's default download location. If you close the browser or UI session during the recovery, do one of the following:
	- **–** For downloads that are 500MB or smaller, you must run a new job.
	- **–** For downloads that are greater then 500MB, access the recovered files in the source appliance's */downloads* directory by entering *<SourceApplianceIP>/downloads* in an Internet browser. Do not download these files until you see the *Unitrends-Restore.zip* file. While the recovery is in progress, you see files in this directory, but the download is not complete until

the *.zip* file has been created. (Recoveries are automatically removed from the */downloads* directory after 72 hours.)

**6** When the download completes, the *Unitrends-Restore.zip* file displays in the browser. Select whether to open or save the file.

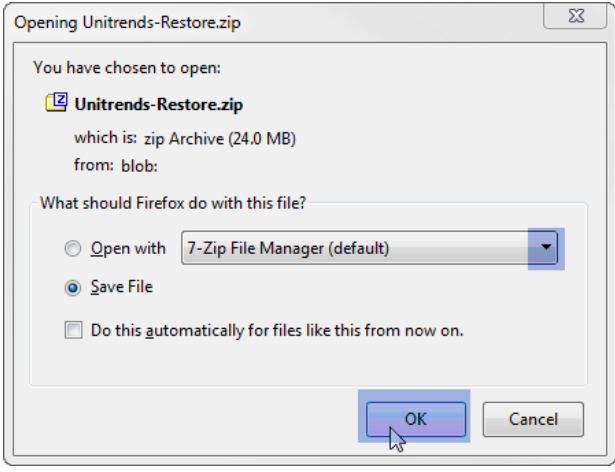

**7** Access the recovered files in the download location and move them to another location on the local machine.

**Note:** The Windows file explorer contains a setting to hide protected/system files. Turn off this setting to access all files.

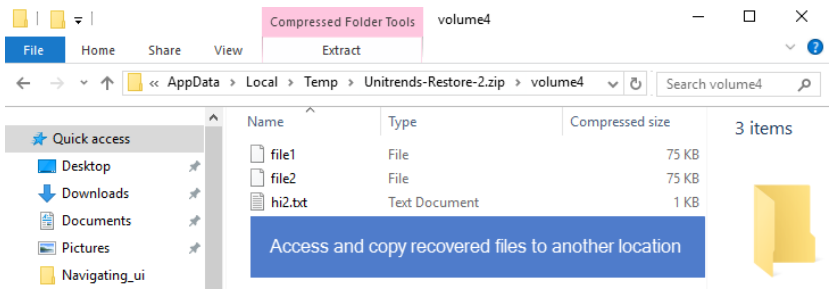

<span id="page-57-0"></span>Proceed to "Step 3: Remove the recovery object from the [appliance"](#page-61-0) on page 62.

### To recover files by mounting the CIFS share

**1** Select **Recover** and click the **File Level Recovery** tab.

Recovery objects display with the following details: the name of the VM asset for which the object was created, the status of the object, the date and time it was created, the length of time it has existed on the appliance, and whether it can be accessed through iSCSI or CIFS.

**2** Select the recovery object and click **Show Details**.

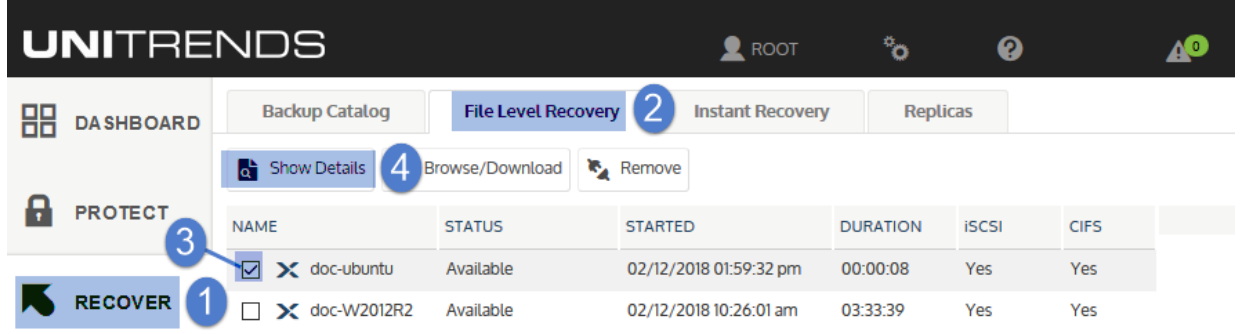

**3** Note the CIFS path that displays in the File Level Recovery Details window. You will need this path to mount the CIFS share on the target machine.

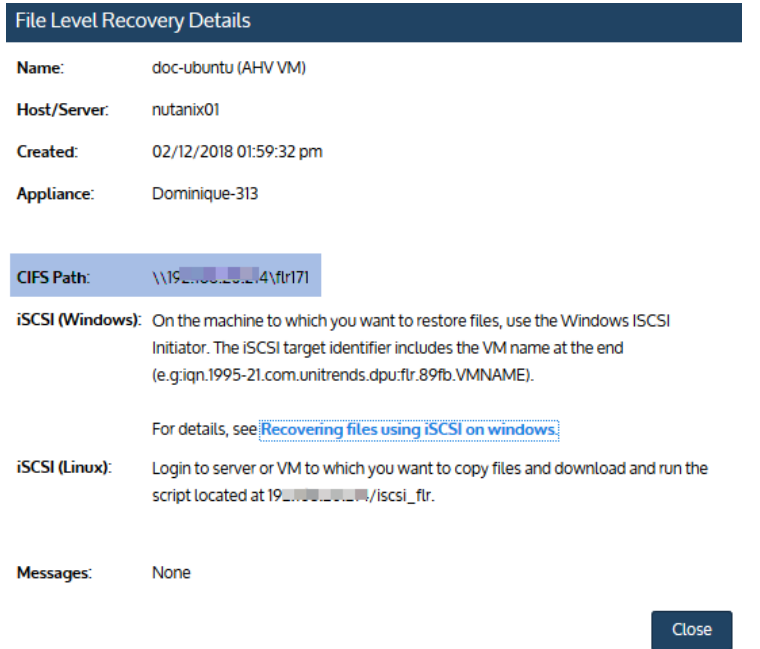

- **4** Log in to the recovery target workstation.
- **5** Enter the CIFS path into a file browser on the recovery target.

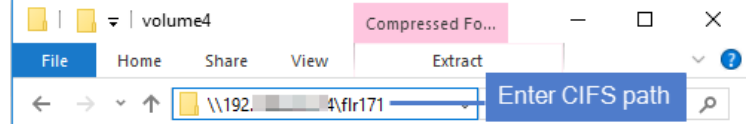

**6** Browse the share to locate the files you want to recover.

**Note:** Volumes are assigned numbers during recovery that do not necessarily match the numbers from the original disks.

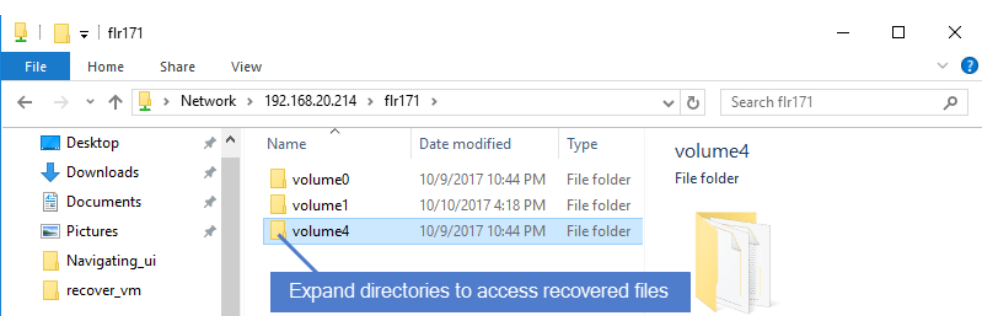

- **7** Move selected files to another location on the local machine.
- **8** Disconnect the network share by right-clicking the share and selecting **Disconnect**.
- <span id="page-59-0"></span>**9** Proceed to "Step 3: Remove the recovery object from the [appliance"](#page-50-0) on page 51.

### To recover files to a Linux machine by mounting the iSCSI LUN

Use these steps to mount the iSCSI LUN to the target machine and copy the files.

**1** In the appliance UI, select **Recover** and click the **File Level Recovery** tab.

Recovery objects display with the following details: the name of the VM asset for which the object was created, the status of the object, the date and time it was created, the length of time it has existed on the appliance, and whether it can be accessed through iSCSI or CIFS.

**2** Select the recovery object and click **Show Details**.

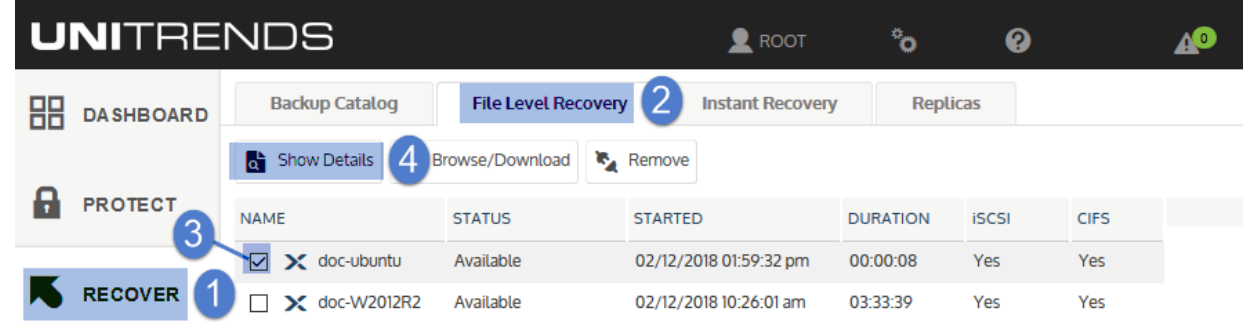

**3** Note the full path of the iSCSI mount point directory that displays in the File Level Recovery Details window. You will need this path to mount the iSCSI object on the target machine. The mount point is normally: /iscsi\_flr.

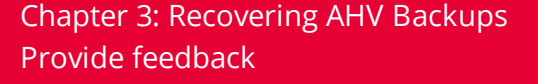

Release 10.1.1-3 | April 2018

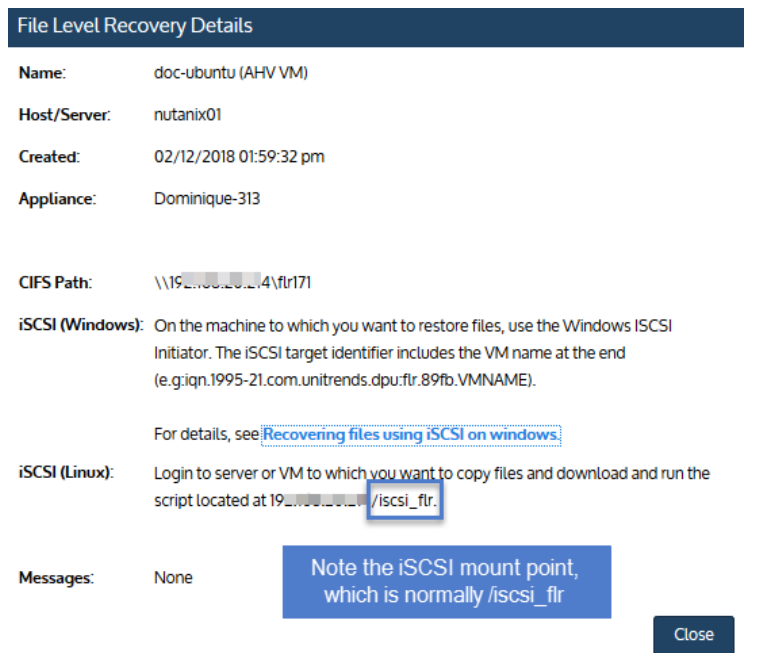

- **4** Log in to the recovery target.
- **5** Enter the following command to change to the /*tmp* directory:

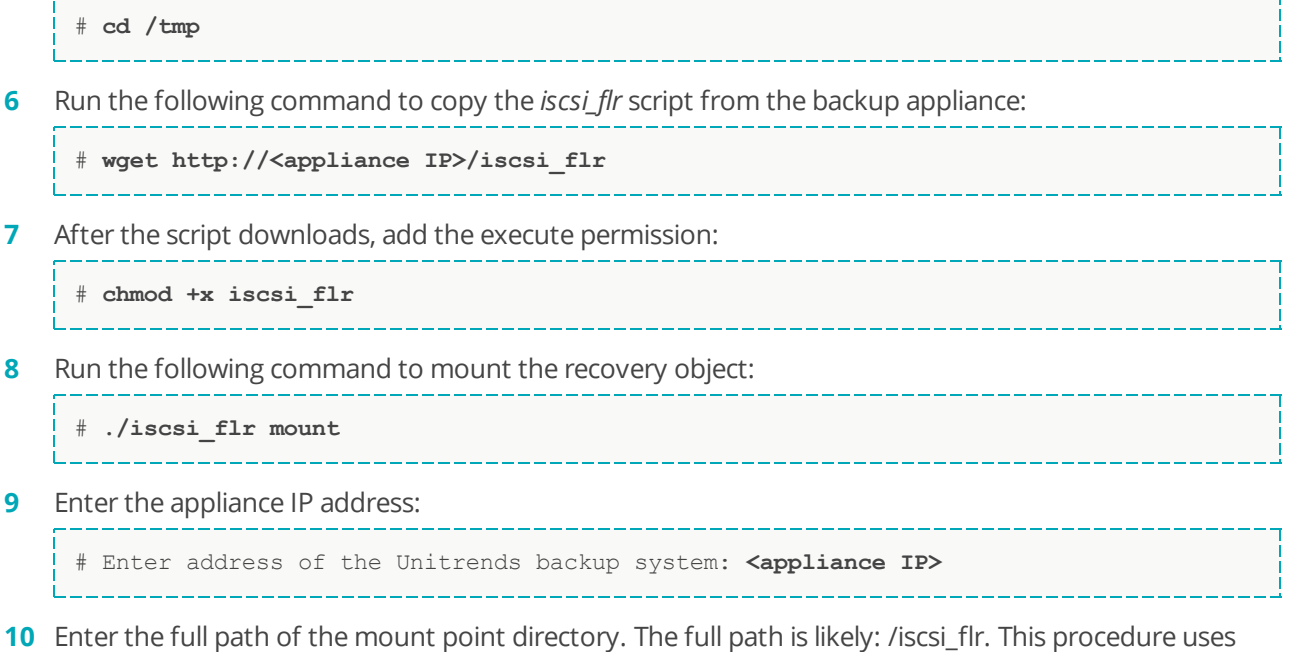

/iscsi\_flr as an example. Be sure to enter the actual mount point that was displayed in the appliance UI.

# Enter mount point directory (full path): **/iscsi\_flr**

## **UNITRENDS**

**11** Discovered iSCSI targets display. Choose the target that contains the appliance IP by entering its number. In this example, session 1 is the appliance target:

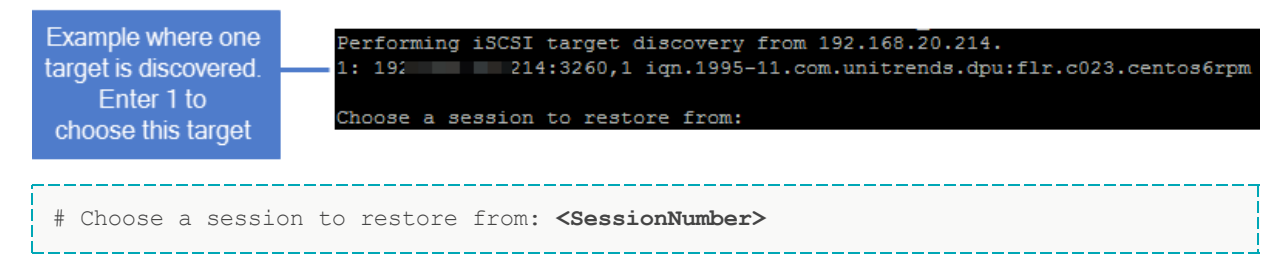

**12** Change to the mount point directory to access the files. For example:

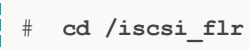

- **13** Move selected files to another location on the local machine.
- **14** Run the following command from the /*tmp* directory to disconnect from the LUN:

<span id="page-61-0"></span># **./iscsi\_flr unmount**

**15** Proceed to "Step 3: Remove the recovery object from the [appliance"](#page-61-0).

### Step 3: Remove the recovery object from the appliance

To ensure optimal performance, remove the recovery object from the appliance.

**WARNING!** If you recovered by mounting a LUN, be sure to unmount the LUN from the target before you remove the recovery object. Removing the recovery object while the target is still connected causes undesired results and errors on the target machine.

#### **To remove a file-level recovery object**

- **1** Select **Recover** and click the **File Level Recovery** tab.
- **2** Select the object to remove from the appliance.
- **3** Click **Remove**.

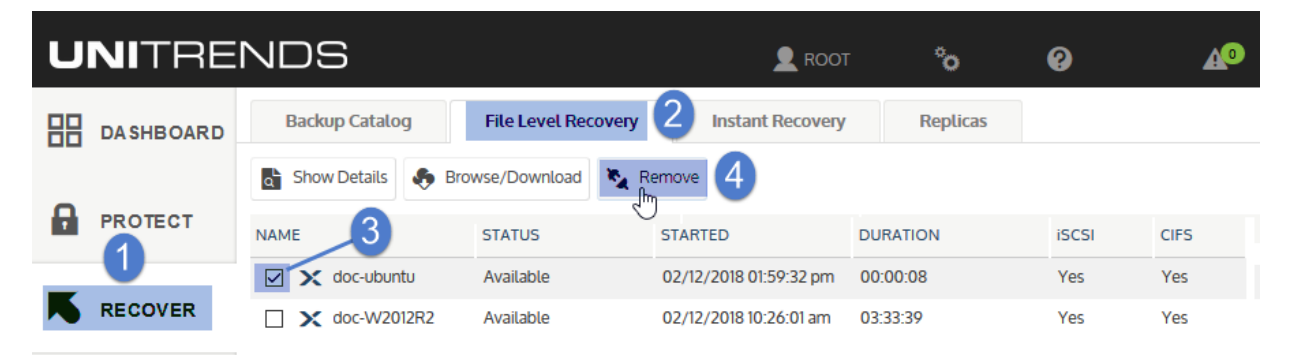

**4** Click **Confirm** to continue. The object is removed and no longer displays on the File Level Recovery tab.

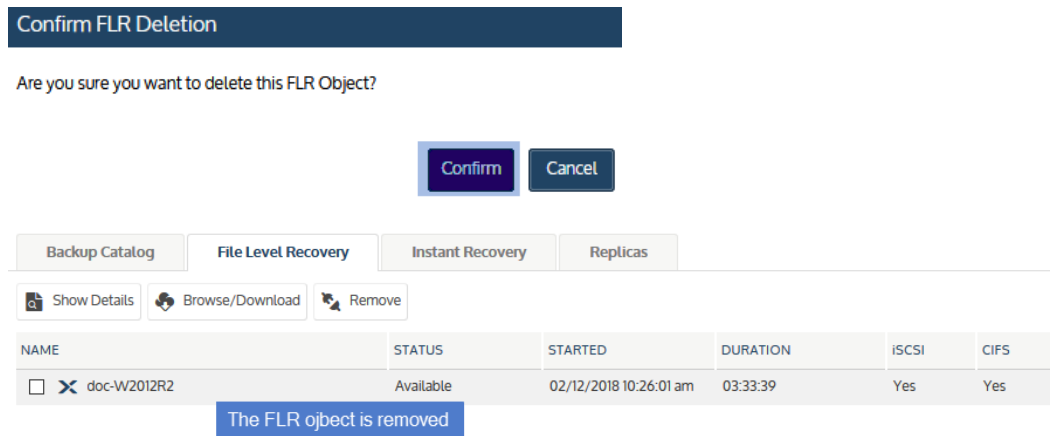

*This page is intentionally left blank.*

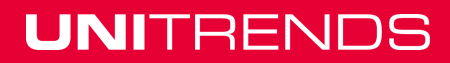

# Chapter 4: Managing AHV Hosts and Virtual **Machines**

Once you have added the AHV host, you can modify AHV host and VM settings, and remove the AHV host if you no longer want to protect its hosted VMs with this Unitrends appliance. See these procedures for details:

- **•** "To edit a [virtual](#page-64-0) host asset"
- **•** "To [upgrade](#page-65-0) a virtual host" on page 66
- **•** ["Removing](#page-66-0) a virtual host asset" on page 67
- <span id="page-64-0"></span>**•** "To edit a virtual [machine](#page-67-0) asset" on page 68

### To edit a virtual host asset

- **Note:** Because each asset can have only one retention policy, you cannot edit an asset's retention settings if the asset has been added to an SLA policy. For more on SLA policies, see Backup [Administration](http://www.unitrends.com/documents/rs-ueb-admin-guide/Default.htm#cshid=1238) and [Procedures](http://www.unitrends.com/documents/rs-ueb-admin-guide/Default.htm#cshid=1238) in the [Administrator](http://www.unitrends.com/documents/rs-ueb-admin-guide/Default.htm#cshid=1238) Guide for Recovery Series and Unitrends Backup.
- **1** Select **Configure > Protected Assets**.
- **2** Select the AHV host asset.
- **3** Click **Edit**.

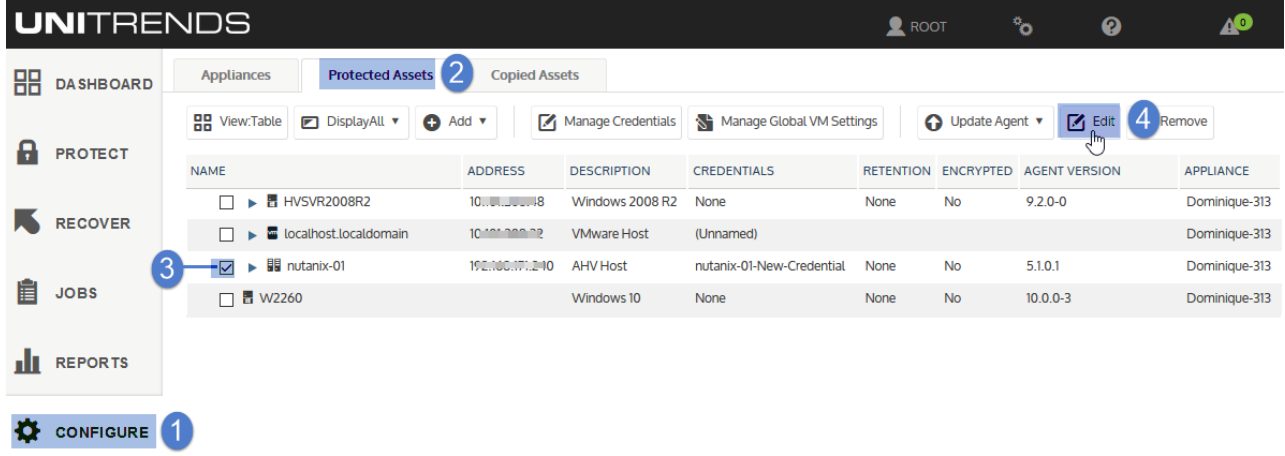

**4** Modify settings and click **Save**.

Release 10.1.1-3 | April 2018

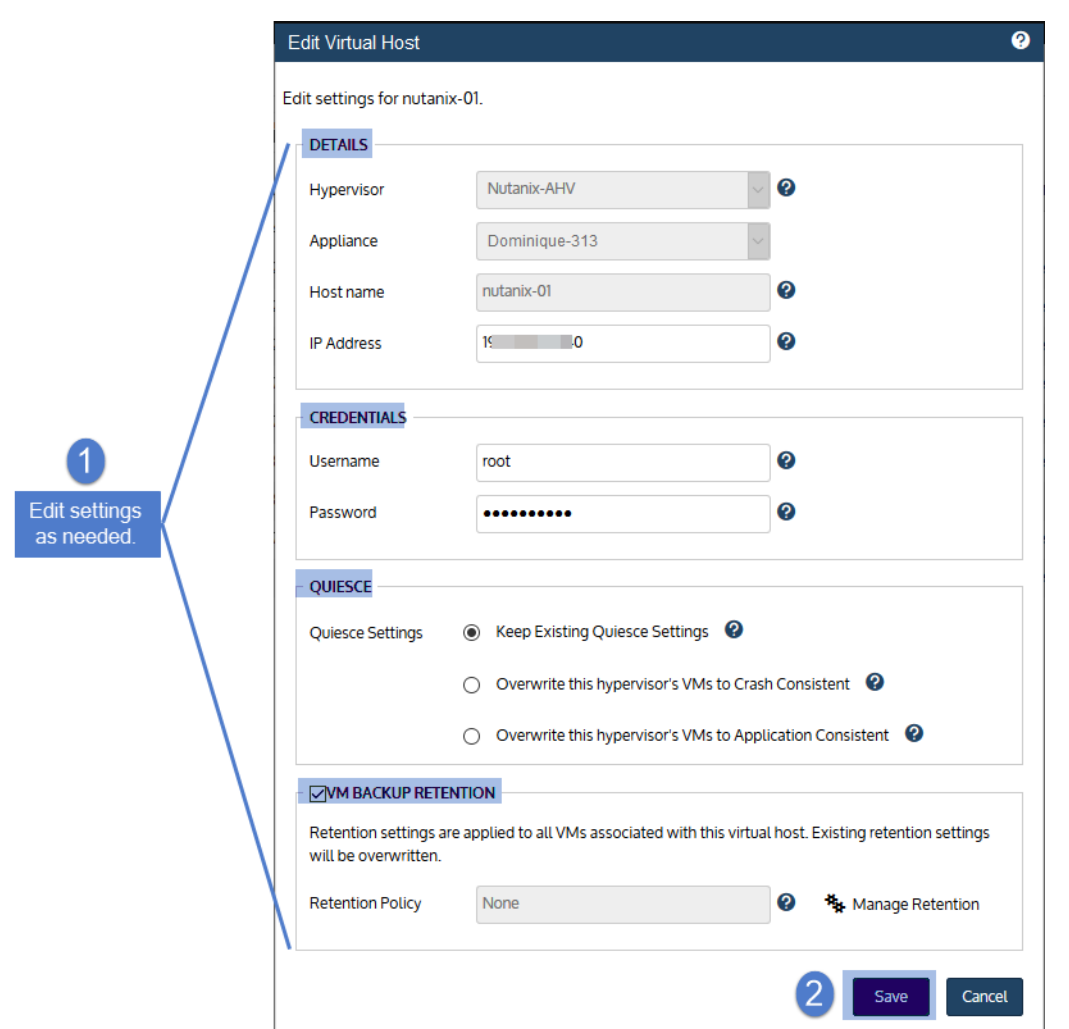

For details on these settings, see the following topics in the [Administrator](http://www.unitrends.com/documents/rs-ueb-admin-guide/Default.htm#cshid=1238) Guide for Recovery Series and [Unitrends](http://www.unitrends.com/documents/rs-ueb-admin-guide/Default.htm#cshid=1238) Backup:

- **•** Managing asset [credentials](http://www.unitrends.com/documents/rs-ueb-admin-guide/Default.htm#cshid=1289)
- **•** [Managing](http://www.unitrends.com/documents/rs-ueb-admin-guide/Default.htm#cshid=1289) retention settings
- **•** Quiesce settings for [host-level](http://www.unitrends.com/documents/rs-ueb-admin-guide/Default.htm#cshid=1298) backups
- **•** To [manage](http://www.unitrends.com/documents/rs-ueb-admin-guide/Default.htm#cshid=1289) global quiesce settings
- <span id="page-65-0"></span>**•** To apply a [quiesce](http://www.unitrends.com/documents/rs-ueb-admin-guide/Default.htm#cshid=1289) setting to one host's VMs

### To upgrade a virtual host

Unitrends recommends upgrading virtual hosts to the latest supported version. Refer to the Nutanix documentation for instructions on upgrading. Note the following when upgrading:

- **•** Your Unitrends appliance continues to protect the host with existing schedules as long as the IP address remains unchanged.
- **•** If you change the IP address during the upgrade, update this setting in the appliance UI as described in ["To](#page-64-0) edit a [virtual](#page-64-0) host asset" on page 65. Existing schedules can then continue to protect the host's VMs.
- **•** If VMs are added or removed on the host during the upgrade, refresh the VMs on the appliance to reflect the changes by selecting the **Options** icon in the top-right and clicking **Inventory Sync**.

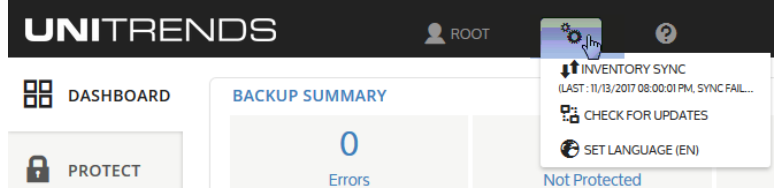

### <span id="page-66-0"></span>Removing a virtual host asset

**CAUTION!** When a virtual host is removed, all backups of its VMs are also deleted. Please use caution when removing a virtual host asset.

Use this procedure to remove a Nutanix AHV cluster from the Unitrends appliance. When you remove a virtual host, all backups of its VMs are also deleted.

#### **To remove a virtual host asset**

- **1** Select **Configure > Protected Assets**.
- **2** Select the AHV virtual host.
- **3** Click **Remove**.
- **4** Check the **I understand...** box and click **Remove Asset and Delete Backups**.

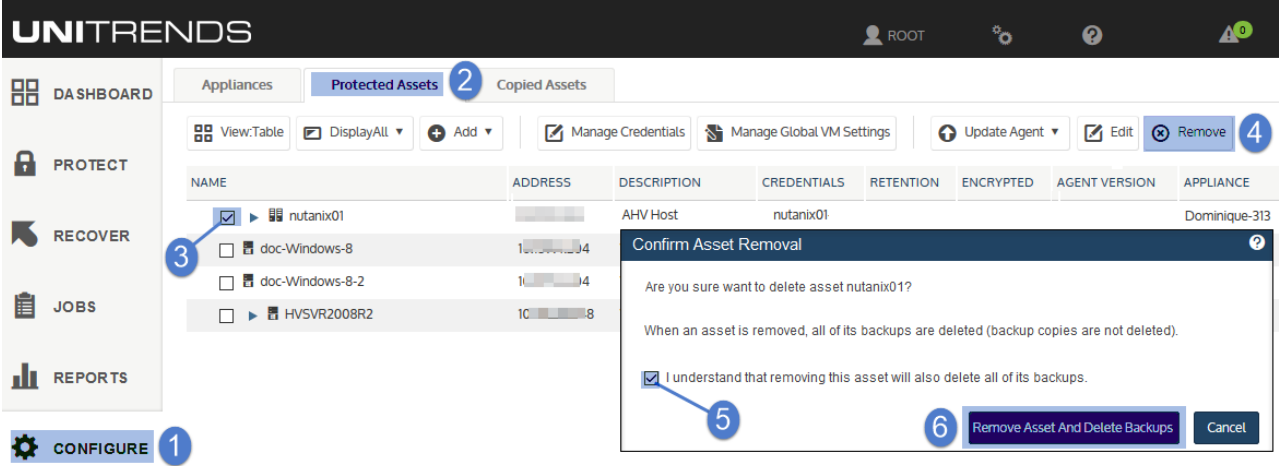

**5** The host is removed. Click **OK** to close the Information message.

**Note:** If you are no longer protecting hosted VMs with this Unitrends appliance, contact Support for assistance removing any unneeded snapshots.

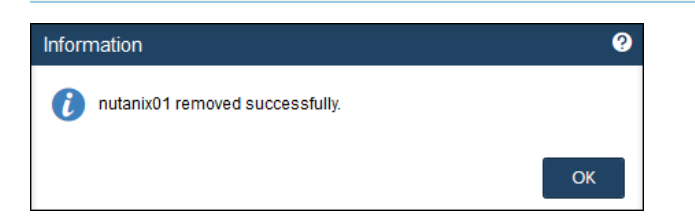

### <span id="page-67-0"></span>To edit a virtual machine asset

- **Note:** Because each asset can have only one retention policy, you cannot edit an asset's retention settings if the asset has been added to an SLA policy. For more on SLA policies, see Backup [Administration](http://www.unitrends.com/documents/rs-ueb-admin-guide/Default.htm#cshid=1238) and [Procedures](http://www.unitrends.com/documents/rs-ueb-admin-guide/Default.htm#cshid=1238) in the [Administrator](http://www.unitrends.com/documents/rs-ueb-admin-guide/Default.htm#cshid=1238) Guide for Recovery Series and Unitrends Backup.
- **1** Select **Configure > Protected Assets**.
- **2** Click to expand the VM's virtual host to display its VMs.
- **3** Select the VM and click **Edit**.

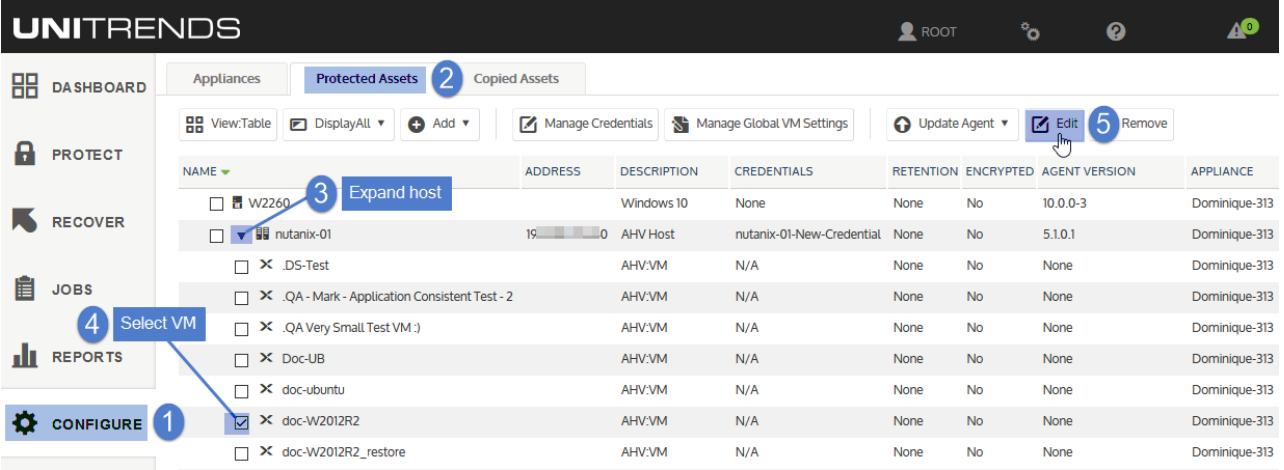

**4** Modify settings and click **Save**.

For details on these settings, see the following topics in the [Administrator](http://www.unitrends.com/documents/rs-ueb-admin-guide/Default.htm#cshid=1238) Guide for Recovery Series and [Unitrends](http://www.unitrends.com/documents/rs-ueb-admin-guide/Default.htm#cshid=1238) Backup:

- **•** [Encrypting](http://www.unitrends.com/documents/rs-ueb-admin-guide/Default.htm#cshid=1289) backups
- **•** Managing asset [credentials](http://www.unitrends.com/documents/rs-ueb-admin-guide/Default.htm#cshid=1289)
- **•** [Managing](http://www.unitrends.com/documents/rs-ueb-admin-guide/Default.htm#cshid=1289) retention settings
- **•** Quiesce settings for [host-level](http://www.unitrends.com/documents/rs-ueb-admin-guide/Default.htm#cshid=1298) backups

Release 10.1.1-3 | April 2018

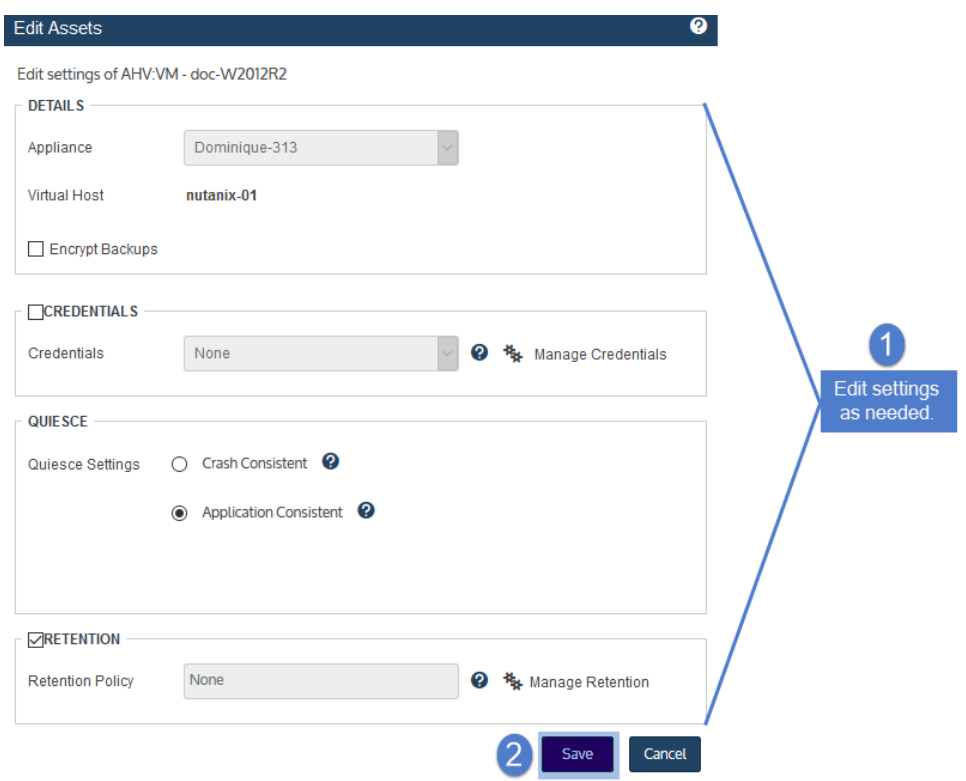

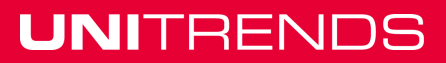

*This page is intentionally left blank.*

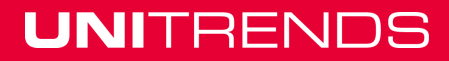

# <span id="page-70-0"></span>Chapter 5: Working with Custom Filters in the Backup Catalog

The Backup Catalog lists the appliance's backups and backup copies, and contains buttons used for recovery and other management tasks. Release 10.1.1-3 introduces a new custom filters feature you can use to quickly change the backups and/or copies that display on this tab.

Upon accessing the Backup Catalog tab, the default filter displays associated backups and/or backup copies.

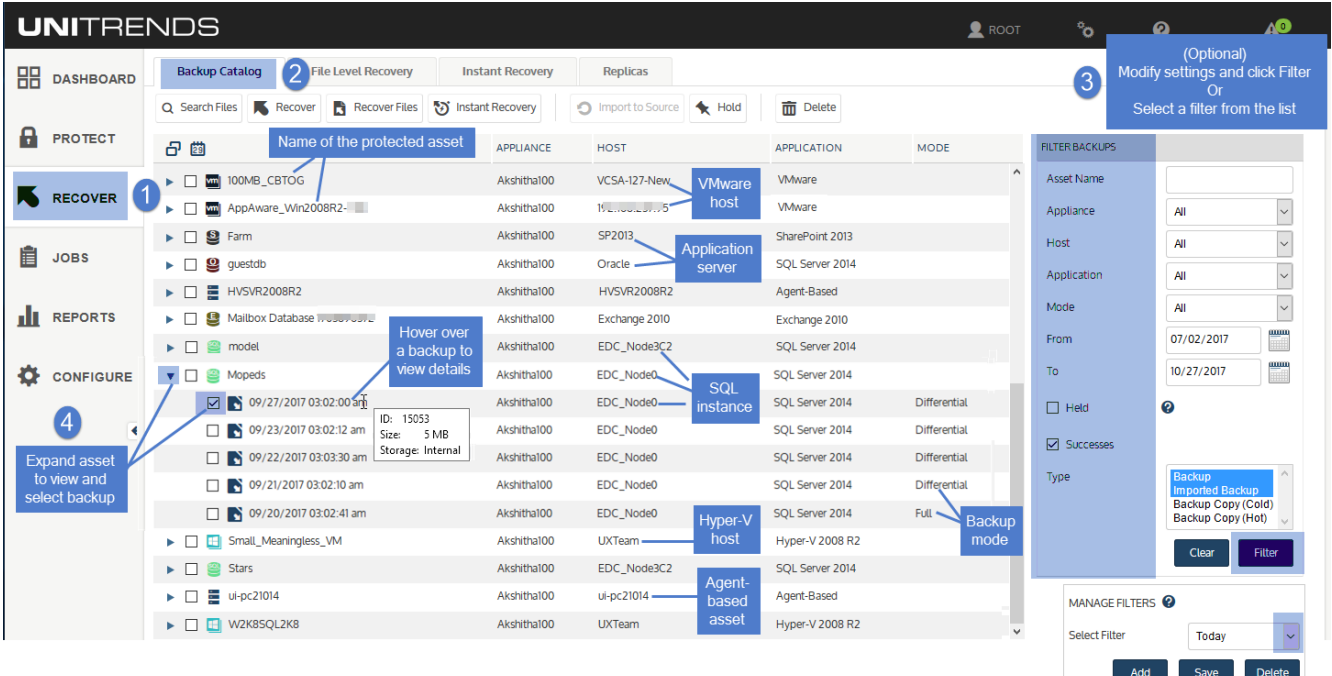

To change the backups and copies that display, you can modify settings manually or apply a custom filter. See these topics for details:

- **•** "To modify the display [manually"](#page-70-1)
- **•** "To add a [filter"](#page-71-0) on page 72
- **•** "To apply a [filter"](#page-73-0) on page 74
- **•** "To assign a [default](#page-74-0) filter" on page 75
- **•** "To edit a [filter"](#page-75-0) on page 76
- <span id="page-70-1"></span>**•** "To [delete](#page-76-0) a filter" on page 77

#### **To modify the display manually**

**1** Modify the values in the Filter Backups fields.

### **2** Click **Filter** to apply the new settings.

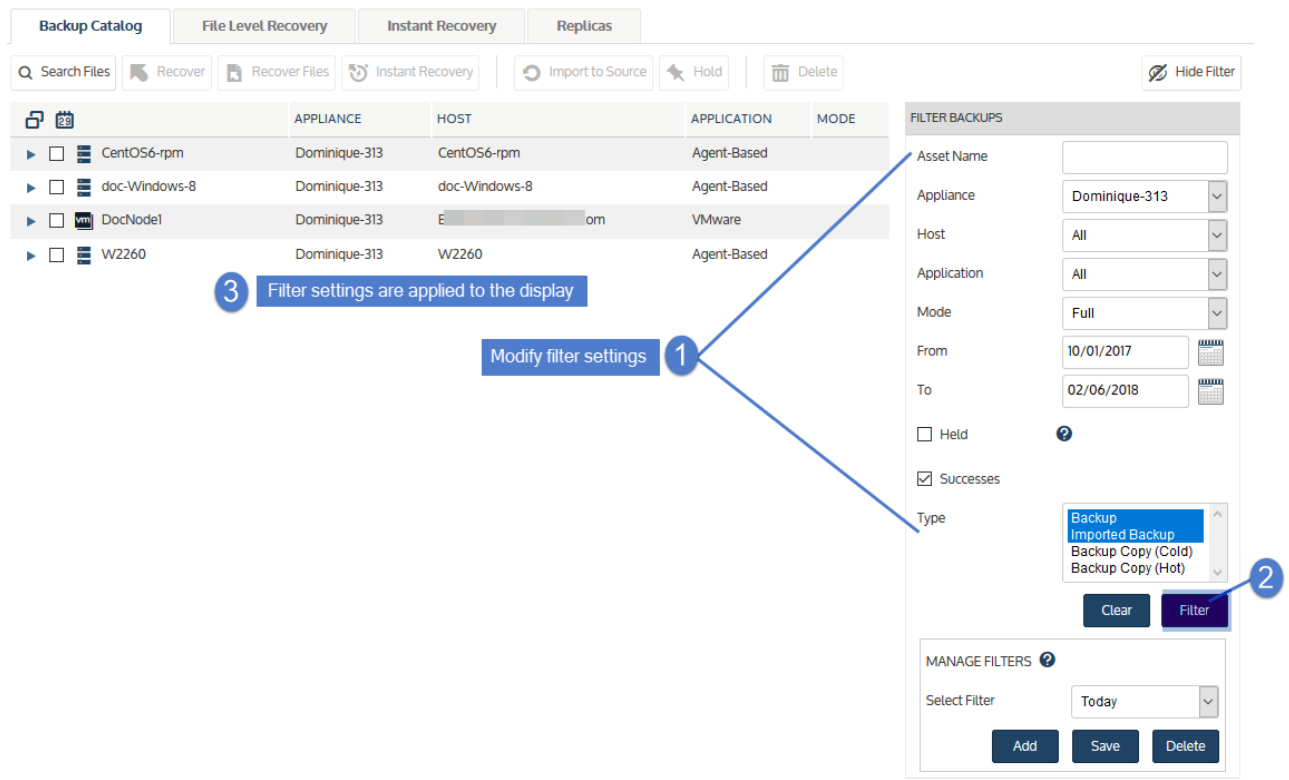

### <span id="page-71-0"></span>**To add a filter**

**1** In the Manage Filters area, click **Add**.

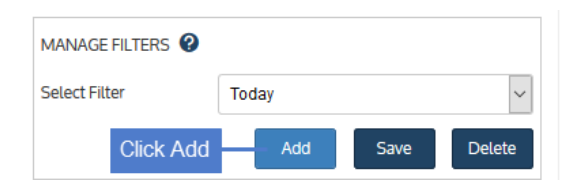

- **2** Enter the following:
	- **•** A unique name.
	- **•** (Optional) Check **Set as default** to automatically load this filter.
- **3** Click **Save**.

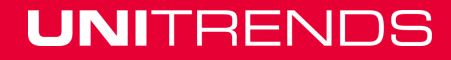
Release 10.1.1-3 | April 2018

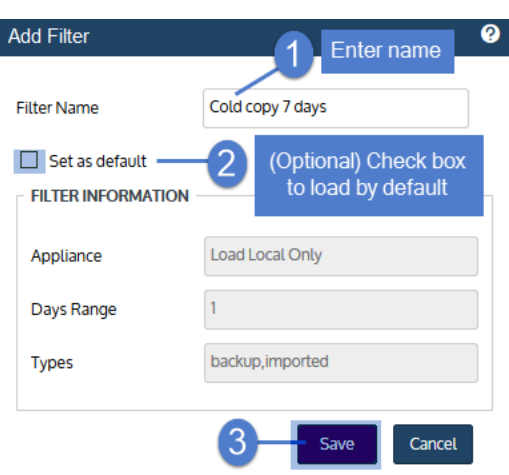

**4** The new filter is selected in the Select Filter list. Modify settings in the filter fields as needed, then click **Save**.

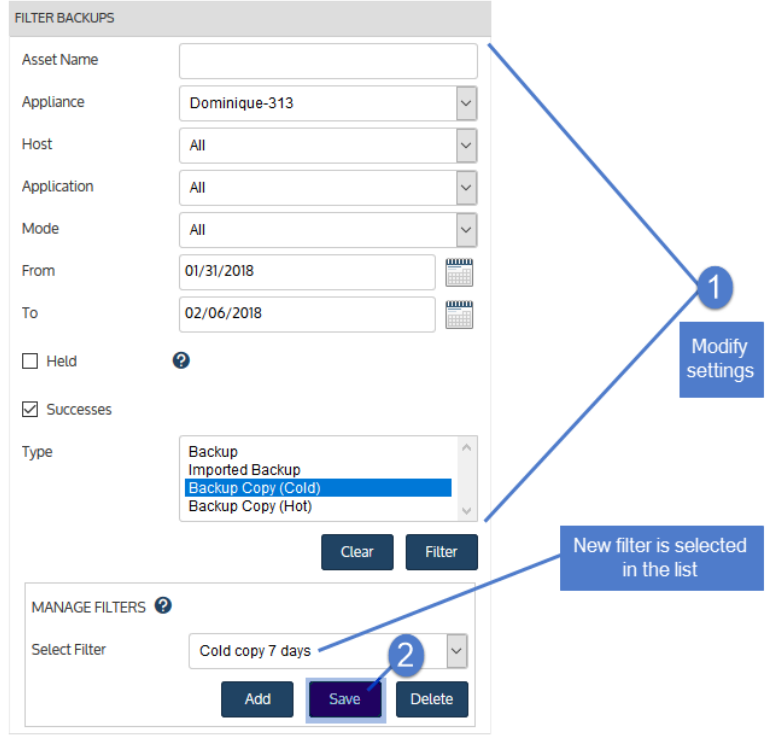

**5** Review settings and click **Save** to exit.

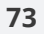

Release 10.1.1-3 | April 2018

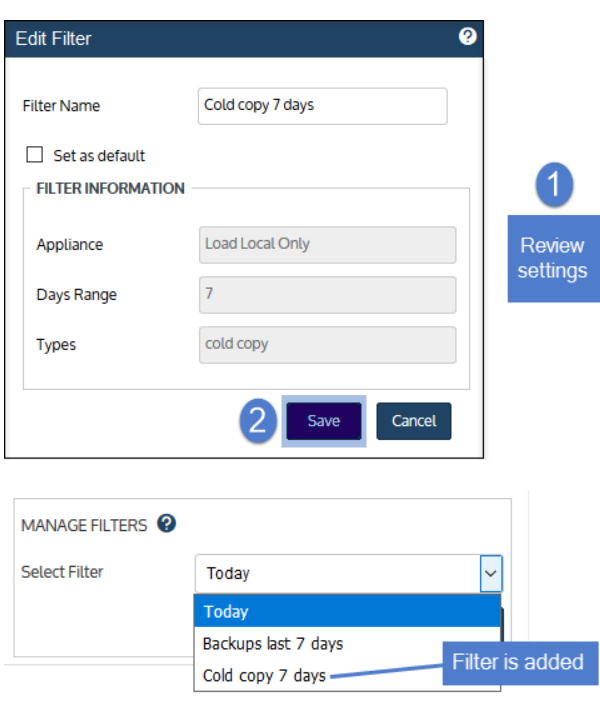

## **To apply a filter**

Apply a custom filter by selecting it in the **Select Filter** list.

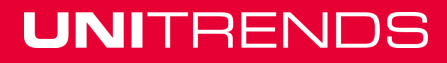

Release 10.1.1-3 | April 2018

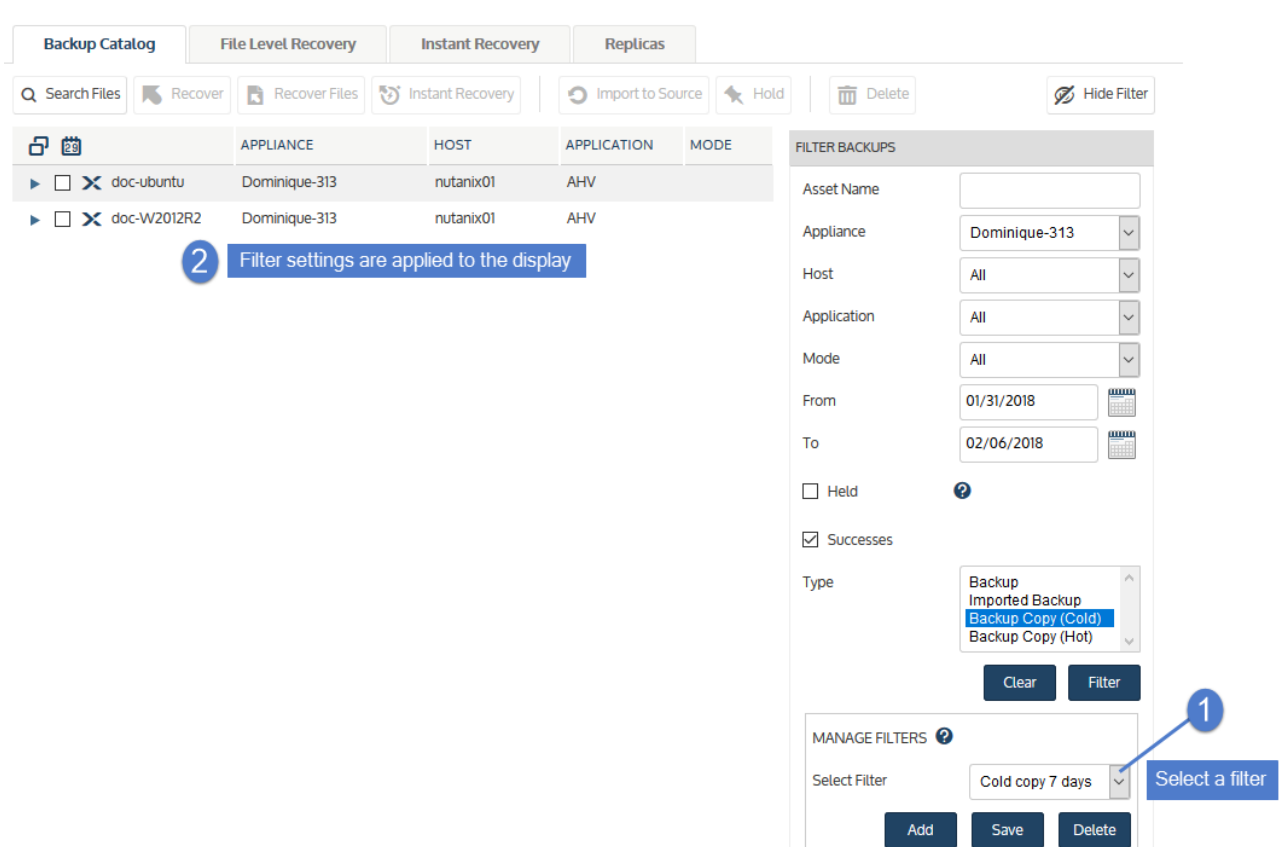

#### **To assign a default filter**

Upon accessing the Backup Catalog tab, the default filter is automatically applied, and backups and/or backup copies that meet the filter criteria display. The appliance's default filter displays today's backups and imported backup copies. To assign a different default filter, do one of the following:

- **•** Add a new custom filter. In the Add Filter dialog, check the **Set as default** box. For details, see "To [add](#page-71-0) a [filter"](#page-71-0) on page 72.
- **•** Make an existing filter the new default by using these steps:

**Note:** If you have already assigned a default filter and want to change your selection, simply check the **Set as default** box while creating a new filter or modifying an existing filter. This clears the **Set as default** checkbox of the previous default filter.

**1** Select the filter and click **Save**.

Release 10.1.1-3 | April 2018

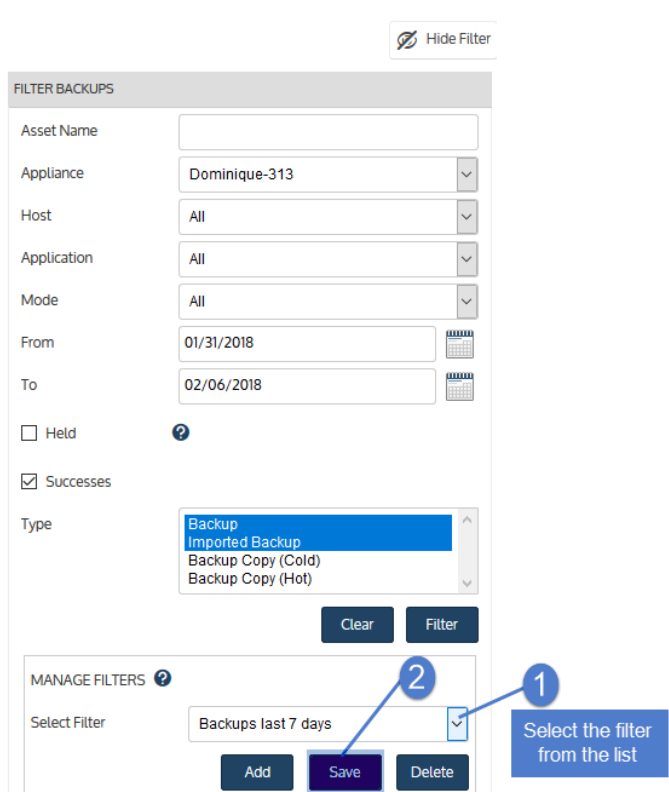

**2** Check the **Set as default** box, then click **Save**.

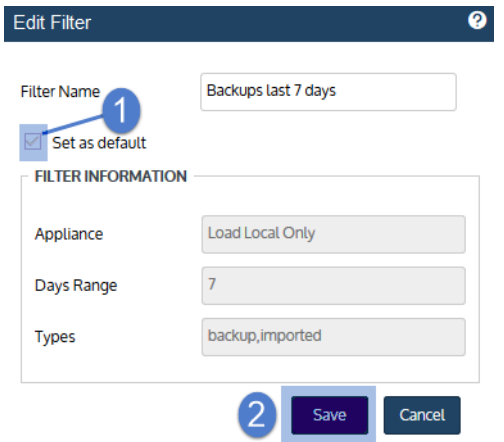

### **To edit a filter**

- **1** Select the filter.
- **2** Modify settings in the filter fields as needed, then click **Save**.

Release 10.1.1-3 | April 2018

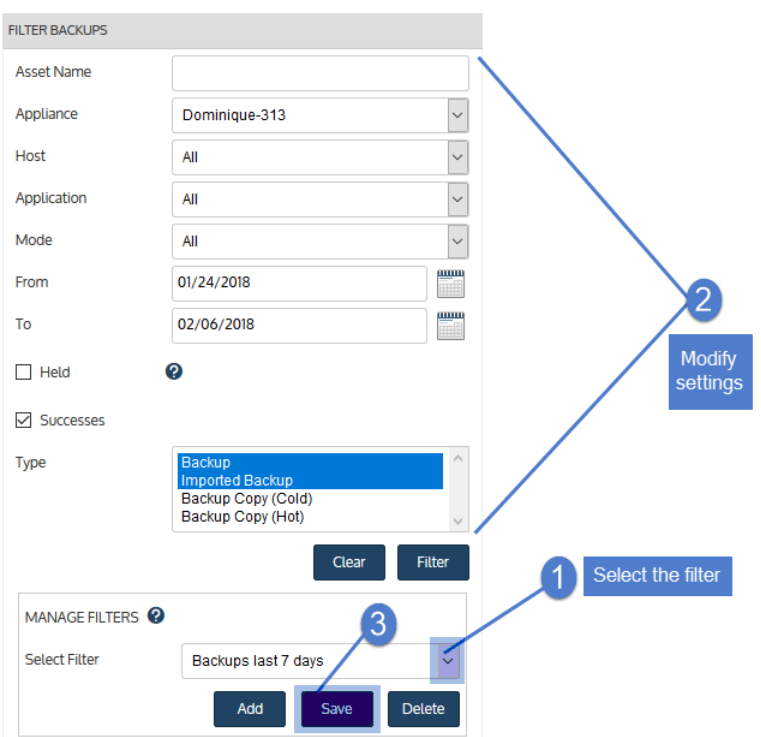

**3** Review settings, modify name (optional), check the **Set as default** box (optional), then click **Save**.

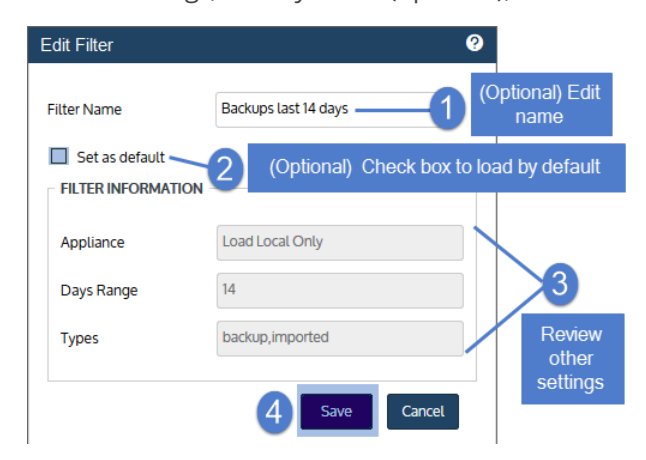

#### **To delete a filter**

**1** Select the filter, then click **Delete**.

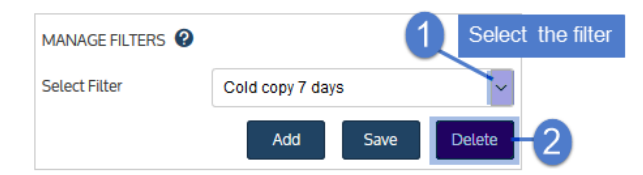

**2** Click **Delete Filter** to confirm.

# **77**

Release 10.1.1- 3 | April 2018

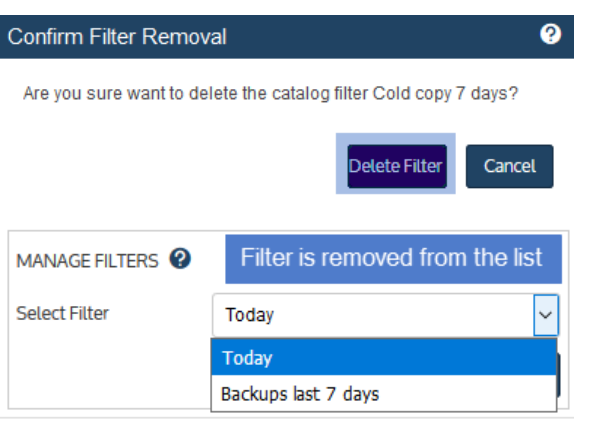